# **LabUReader Plus 2 Urine Analyzer sw 1.0.13**

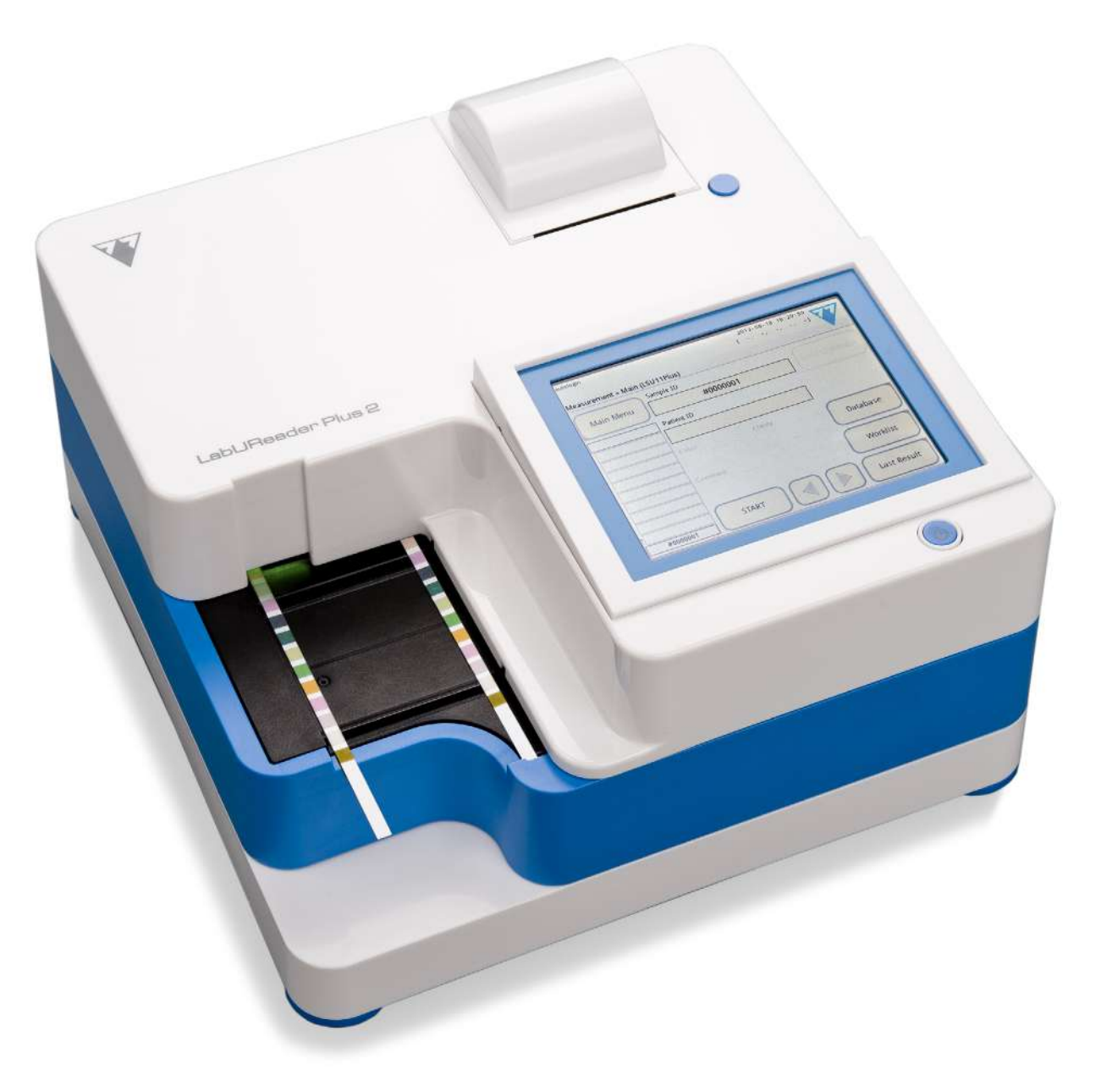

**77 Elektronika Kft.**

# **Operator's Manual**

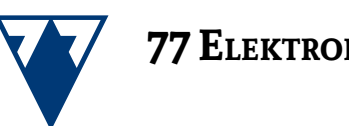

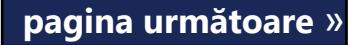

77 Elektronika Kft. H-1116 Budapest, Fehérvári út 98., Hungary *<www.e77.hu>* REF UA3-9901-2 LabUReader Plus 2

# © 2013 77 Elektronika Kft. All rights reserved

# IVD

Informațiile din acest manual erau corecte la momentul tipăririi. Cu toate acestea, 77 Elektronika Kft. se află într-un proces continuu de îmbunătățire a produselor proprii și își rezervă dreptul de a modifica în orice moment specificațiile, echipamentele și procedurile de întreținere, fără preaviz. Companiile, numele și datele utilizate în exemple sunt fictive, dacă nu se menționează altceva. Nicio parte a acestui document nu poate fi reprodusă sau transmisă sub nicio formă, prin niciun fel de mijloace, electronice, mecanice sau de altă natură, și în niciun scop, fără permisiunea scrisă explicită din partea 77 Elektronika Kft.. 77 Elektronika Kft. poate deține brevete sau cereri de brevet, mărci comerciale, drepturi de autor sau alte drepturi de proprietate intelectuală sau industrială care acoperă acest document sau tema acestui document. Furnizarea prezentului document nu conferă o licență pentru aceste drepturi de proprietate, cu excepția situației în care acest lucru a fost stipulat în mod explicit în orice posibil acord de licență scris încheiat cu 77 Elektronika Kft..

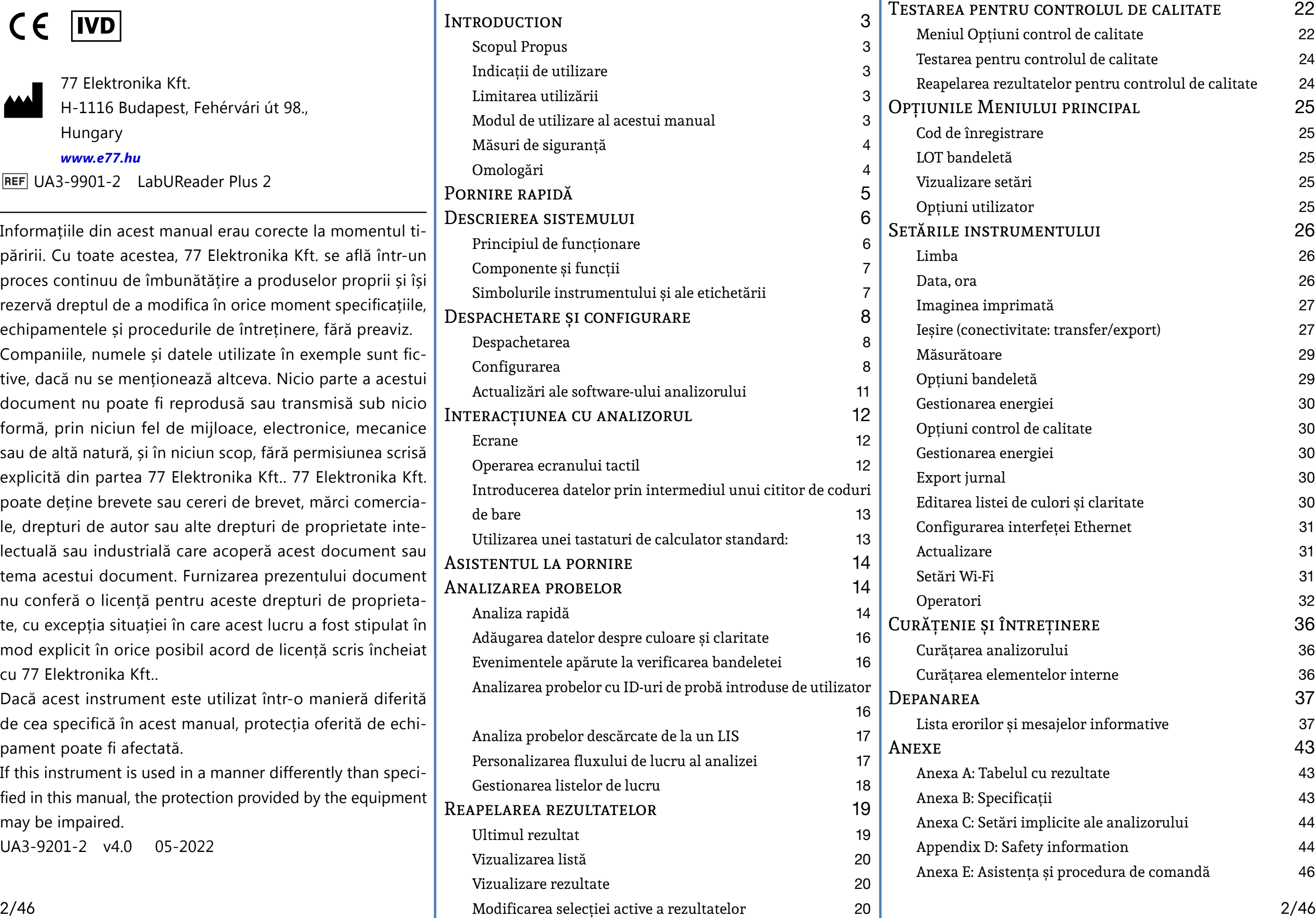

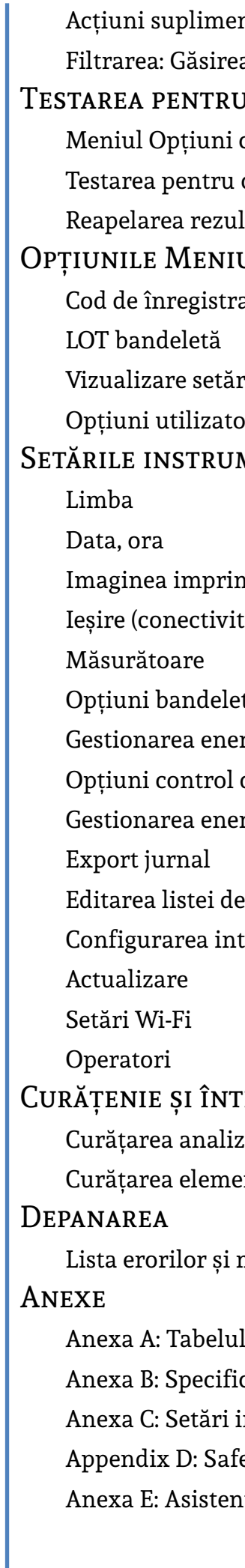

Dacă acest instrument este utilizat într-o manieră diferită de cea specifică în acest manual, protecția oferită de echipament poate fi afectată.

If this instrument is used in a manner differently than specified in this manual, the protection provided by the equipment may be impaired.

UA3-9201-2 v4.0 05-2022

# **Cuprins**

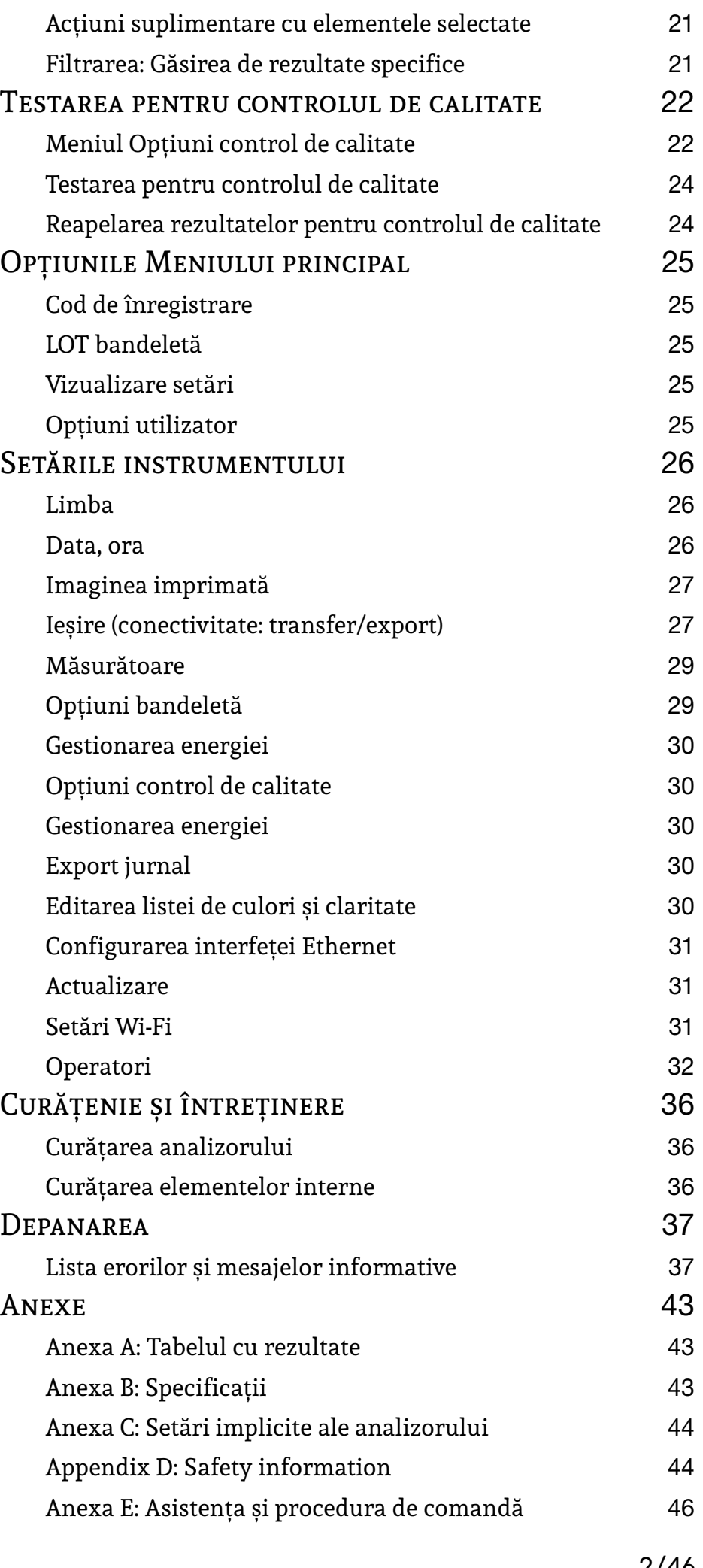

# <span id="page-2-0"></span>A **Introduction**

### **Istoricul modificărilor**

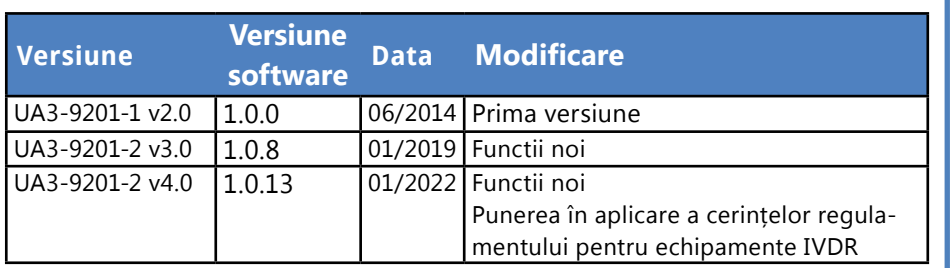

 $\odot$ *Due to software changes, some screens on the instrument may appear slightly different from those in this manual.*

*You do not have to calibrate the analyzer in any way*  Û *before performing measurements. The analyzer software checks the system each time the analyzer is turned on. During testing, the analyzer automatically checks and corrects its performance based on the independent internal sensor.*

# **A.1 Scopul Propus**

The LabUReader Plus 2 is a semi-automated urine analyzer. It is intended for professional *in vitro* diagnostic use in performing urinalysis testing. It is used as a screening device. The LabUReader Plus 2 uses LabStrip U11 Plus test strips. It is intended for qualitative or semi-quantitative determination of glucose, protein, bilirubin, urobilinogen, pH, blood, ketone, nitrite, leukocytes, ascorbic acid, specific gravity. The analyzer measures urine samples.

# **A.2 Indicații de utilizare**

Analizorul de bandelete de testare a urinei LabUReader Plus 2 este un dispozitiv IVD pentru blat, conceput pentru utilizare exclusivă cu bandeletele de testare a urinei ComLabStrip U11 Plus, produse de 77 Elektronika Kft.. Acest sistem realizează detectarea semicantitativă a următorilor analiți în urină: Bilirubină (Bil), Urobilinogen (Ubg), Corpuri cetone (Ket), Acid

ascorbic (Asc), Glucoză (Glu), Proteină (Pro), Sânge (Bld/Ery), pH, Nitriți (Nit), Leucocite (Leu) și gravitație specifică (SG). Analizorul de urină LabUReader Plus 2 este destinat utilizării în facilități profesionale și locații de laborator centralizate. Analizorul este destinat utilizării la screening-ul pacienților cu risc pentru a ajuta diagnosticul în următoarele domenii:

> Acest simbol indică informații importante turi utile privind deservirea dispozitivului. *Notele apar în caractere italice.*

- ▶ Funcția rinichilor
- ▶ Infectii ale tractului urinar
- ▶ Tulburări metabolice
- ▶ Metabolismul carbohidraților
- ▶ Funcția hepatică

# **A.3 Limitarea utilizării**

Nu utilizați rezultatele semi-cantitative generate de dispozitiv pentru a lua decizii cu caracter diagnostic sau terapeutic fără analize suplimentare.

Dispozitivul a fost dezvoltat și fabricat numai pentru diagnosticarea oamenilor (funcție inițială). Producătorul exclude orice răspundere care decurge din sau în legătură cu orice utilizare a dispozitivului diferită de funcția sa inițială.

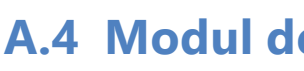

# **A.4 Modul de utilizare al acestui manual**

E: Acest simbol indică procedurile de întreperațiunile și alte procese care pot provoca ri corporale sau funcționarea defectuoasă amentului, defectarea echipamentului sau rarea echipamentului, în cazul în care innile nu sunt urmate cu atenție. De asemeest simbol este utilizat pentru a evidenția care pot compromite rezultatele.

Manualul de utilizare conține toate instrucțiunile pentru despachetarea analizorului, pentru utilizarea în condiții de siguranță în timpul analizei zilnice de urină și pentru păstrarea acestuia în stare bună de funcționare.

# **A.4.1 Simboluri**

Acest manual utilizează simbolurile următoare pentru a evidenția informații importante:

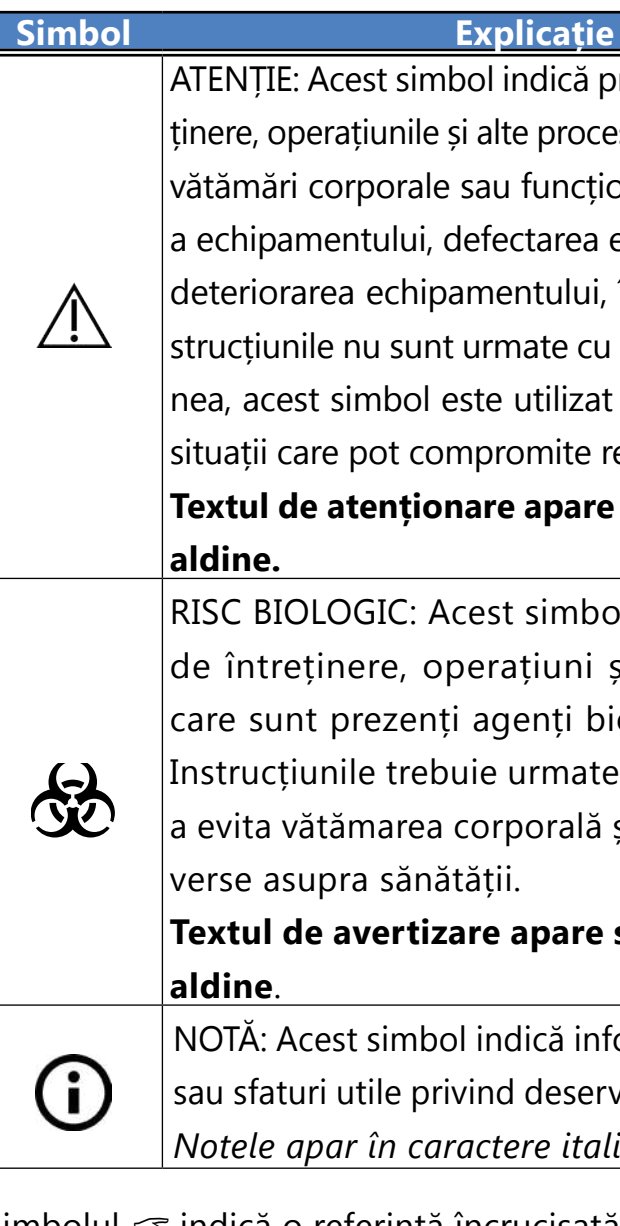

**Textul de atenționare apare scris cu caractere** 

OLOGIC: Acest simbol indică proceduri eținere, operațiuni și alte procese în nt prezenți agenți biologici periculoși. țiunile trebuie urmate cu atenție pentru vătămarea corporală și/sau efectele adsupra sănătății.

**Textul de avertizare apare scris cu caractere** 

Simbolul ☞ indică o referință încrucișată în text. În manual, veți observa că un text este îngroșat/italic sau îngroșat. Textul aldin/italic identifică numele ecranelor, în timp ce textul aldin simplu identifică un buton (zonă sensibilă la atingere) de pe afișajul analizorului.

# <span id="page-3-0"></span>**A.5 Măsuri de siguranță**

Before operating the LabUReader Plus 2 analyzer, it is essential that the operator reads and understands the warnings, cautions, and safety requirements contained in this manual.

 $\sqrt{1}$ **Calificarea utilizatorilor: Numai operatorii cu o pregătire corespunzătoare sunt calificați să utilizeze analizorul.**

**Informații detaliate de siguranță pot fi găsite în**  ☞*[N.4 Appendix D: Safety information](#page-43-1)***.**

 $\sqrt{ }$ **Utilizarea corectă: orice nerespectare a instrucțiunilor din manualul de utilizare poate genera un risc la adresa siguranței. Utilizați LabUReader Plus 2 exclusiv pentru analiza probelor de urină. Nu este destinat altor aplicații.**

**Condiții de mediu: LabUReader Plus 2 este omologat doar pentru utilizare în interior. Consultați** ☞*[D Despa](#page-7-1)[chetare și configurare](#page-7-1) și simbolurile de etichetare de pe exteriorul analizorului pentru alte limitări de mediu***.**

金 **Toate componentele analizorului pentru bandelete de testare a urinei pot intra în contact cu urina umană și, prin urmare, sunt posibile surse de infecție. Specimenele de urină trebuie manipulate la nivelul 2 de biosecuritate. Pentru a preveni contaminarea accidentală într-un laborator clinic, purtați întotdeauna mănuși chirurgicale de unică folosință atunci când manipulați reactivi, fluide sau orice componentă a analizorului. Folosiți precauțiile universale și consultați politica de control al infecțiilor din unitatea dumneavoastră.** ☞ *[N.4.3 Protecting yourself from](#page-44-0)  [biohazards](#page-44-0)*

**A se manipula cu grijă în timpul transportului, deoarece analizorul poate fi greu.**

ROHS Restricționarea substanțelor periculoase. Sistemul LabUReader Plus 2 îndeplinește cerințele stipulate în: Directiva 2011/65/UE a Parlamentului European și a Consiliului din 8 iunie 2011 privind restricțiile de utilizare a anumitor substanțe periculoase în echipamentele electrice și electronice. Conformitatea cu regulamentul și cu directivele aplicabile este asigurată prin intermediul Declarației de conformitate.

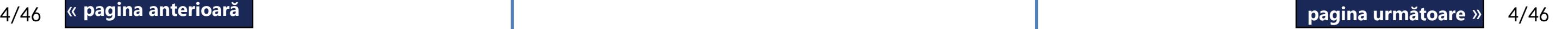

# **A.6 Omologări**

Sistemul LabUReader Plus 2 îndeplinește cerințele stipulate în:

Regulamentul (UE) 2017/746 al Parlamentului European și al Consiliului din 5 aprilie 2017 privind dispozitivele medicale pentru diagnostic in vitro și de abrogare a Directivei 98/79/CE și a Deciziei 2010/227/UE a Comisiei

# <span id="page-4-0"></span>B **Pornire rapidă**

1Despachetați instrumentul și plasați-l pe o suprafață plană și tare (pentru instrucțiuni detaliate de instalare, consultați ☞ *[D Despachetare și configurare](#page-7-1)*. ntroduceți tăvița de colectare a picăturilor, grebla temporizatoare a bandeletei și tăvița pentru bandeleta de testare.

2onectați sursa de alimentare și porniți analizorul cu aju-torul comutatorului ACTIV/INACTIV (consultați ☞ *[Figura](#page-9-0)  [12: Pornirea on page 10](#page-9-0)*). upă prima procedură de pornire și autotestare, va apărea Expertul de pornire (consultați ☞ *[F](#page-13-1)  [Asistentul la pornire on page 14](#page-13-1)*). După următoarele porniri ale alimentării, ecranul *Măsurare* va apărea pe ecran..

 $\angle \underline{\Gamma}$ **Instrumentul detectează automat bandeleta plasată, iar grebla temporizatoare a bandeletei o va trage spre fotometru, începând ciclul de măsurare.**

5Repetați pașii 3-4 pentru fiecare dintre probele de urină. Progresul în timp real al fiecăreia dintre bandeletele din listă este monitorizat în partea stângă a ecranului *Măsurare*. 6Ultimul rezultat poate fi verificat prin atingerea butonu-lui Ultimul rezultat sau prin accesarea ecranului *Bază de date*. L Ultimul rezultat poate fi verificat prin atingerea butonu- → Atingeți butonul **Editare** pentru a modifica detaliile

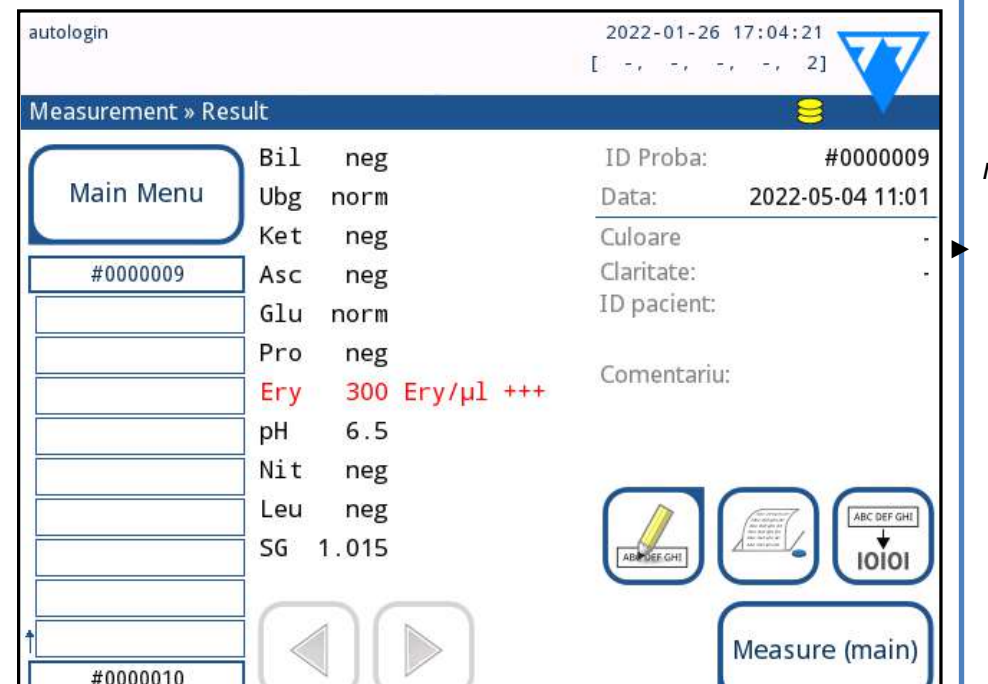

3Scufundați o bandeletă de testare LabStrip U11 Plus în proba de urină timp de aproximativ o secundă.

# **Nu atingeți câmpurile de testare de pe bandeleta de testare.**

(j) *Consultați [H.5 Acțiuni suplimentare cu elementele se](#page-20-1)[lectate](#page-20-1) pentru a șterge înregistrările de măsurare.*

4Ștergeți prin atingerea marginii bandeletei de testare cu un prosop de hârtie pentru a îndepărta urina în exces. Așezați bandeleta pe tăvița pentru bandelete de testare în zona de intrare a bandeletelor.

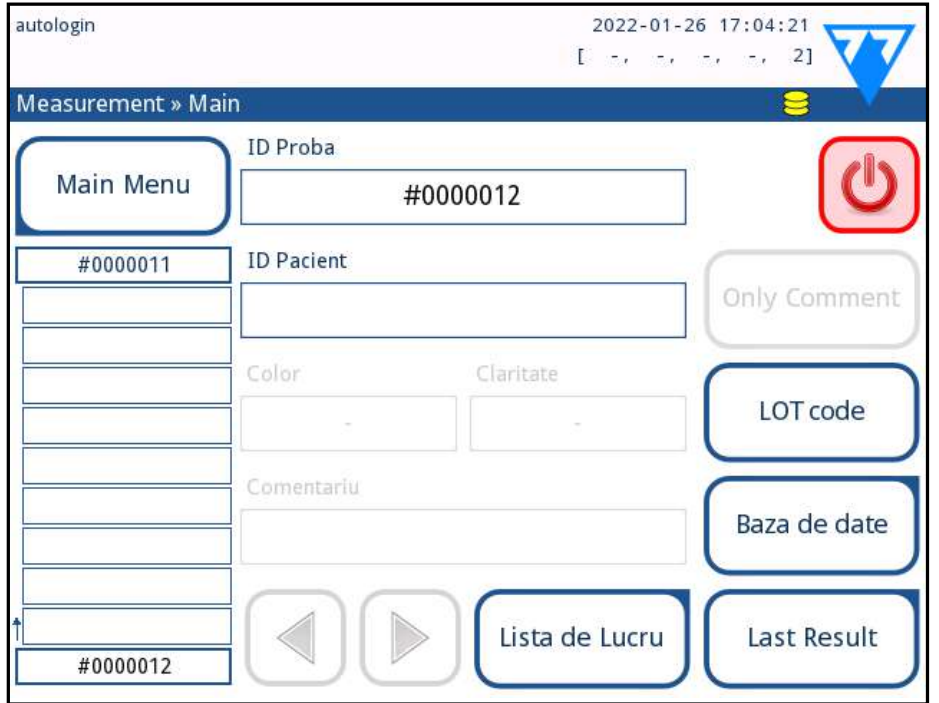

Atingeți butonul *Măsurare* pentru a reveni la ecranul Măsurare. Începeți măsurători suplimentare în orice moment, plasând o bandeletă de testare înmuiată într-o probă de urină..

Figura 1: **Meniul Măsurare**

Pentru a accesa ultimul rezultat al testului, atingeți butonul *Last Result* din ecranul *Măsurare*.

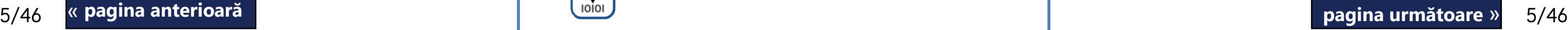

# Figura 2: **Meniul Rezultat**

▶ Atingeți simbolul *Imprimantă* pentru a imprima înregistrarea afișată

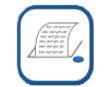

▶ Atingeți butonul *Transfer* pentru a transfera înregistrarea afișată către un analizor extern în conformitate cu setările curente de transfer

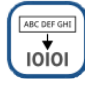

înregistrării

Measure (main)

*Butonul Editare este activ numai dacă rezultatul nu a fost încă imprimat sau transferat.*

Fiecare LED (1) emite lumină cu o lungime de undă predefinită pe suprafața câmpului de testare (2) direct deasupra zonei de testare. Zona de testare este un cerc de 3 mm în centrul fiecărui câmp, în care reacția este optimă. Lumina provenită de la LED-uri este reflectată înapoi din zona de testare cu o intensitate mai mare sau mai mică. Intensitatea luminii este direct legată de concentrația unui anumit analit din urină, absorbită de câmp. Detectoarele cu fotodiode (3) poziționate la unghiuri optime captează lumina reflectată. Semnalele electrice analogice de la detectoare sunt mai întâi amplificate de un amplificator (4), înainte de a ajunge la microcontroler (5). Aici, convertorul A/D din microcontroler transformă semnalul analogic în

 $6/46$  « pagina anterioară de contra de la constructu de la constructu de la constructu de la constructu de la constructu de la constructu de la constructu de la constructu de la constructu de la constructu de la construc Un interval de anticipare a diagnosticului (de incubare) de aproximativ 55–65 de secunde între momentul în care bandeletele de testare intră în contact cu urina și începerea măsurătorii produce cele mai precise rezultate. Modelul de mișcare al greblei temporizatoare a bandeletei este calibrat pentru a întârzia transportul bandeletelor și, astfel, pentru « **pagina anterioară pagina următoare** » a asigura automat un timp de așteptare optim.

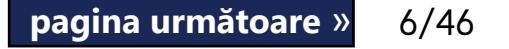

valori digitale. Microcontrolerul convertește datele digitale într-o valoare absolută a reflectanței, comparând-o cu un standard de calibrare. În cele din urmă, sistemul calculează o valoare de evaluare din valorile reflectanței, o compară cu limitele intervalului predefinit și generează un rezultat semi-cantitativ (6).

# <span id="page-5-0"></span>C **Descrierea sistemului**

# **C.1 Principiul de funcționare**

Bandeleta de testare este deplasată sub o unitate de măsurare mobilă de-a lungul tăvii pentru bandelete de testare de către grebla temporizatoare a bandeletei. Unitatea fotometrică are un câmp de referință încorporat. Analizorul citește câmpul de referință, apoi fiecare dintre câmpurile de testare de pe bandeletă.

Unitatea fotometrică conține patru LED-uri care emit lumină la lungimi de undă în spectru discret. Figura 3 rezumă procesul de citire electro-optică a câmpurilor..

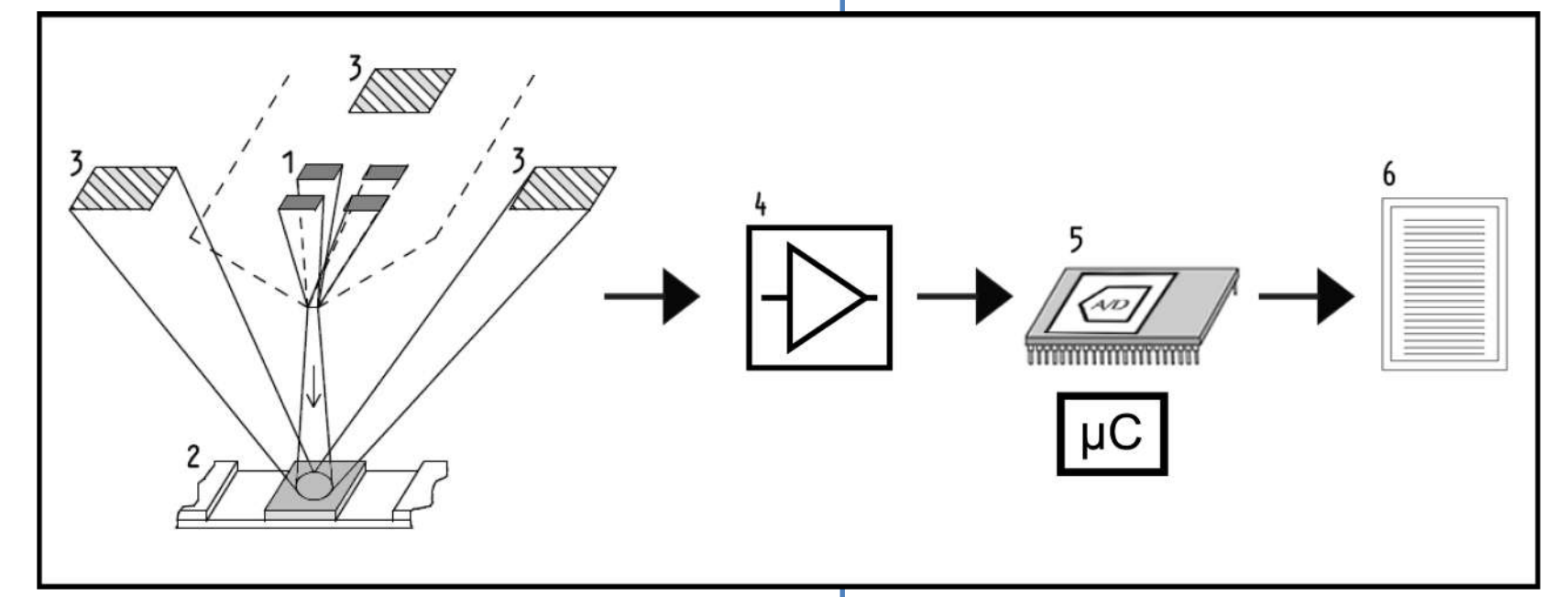

Figura 3: **Principiul de măsurare**

# <span id="page-6-0"></span>**C.2 Componente și funcții**

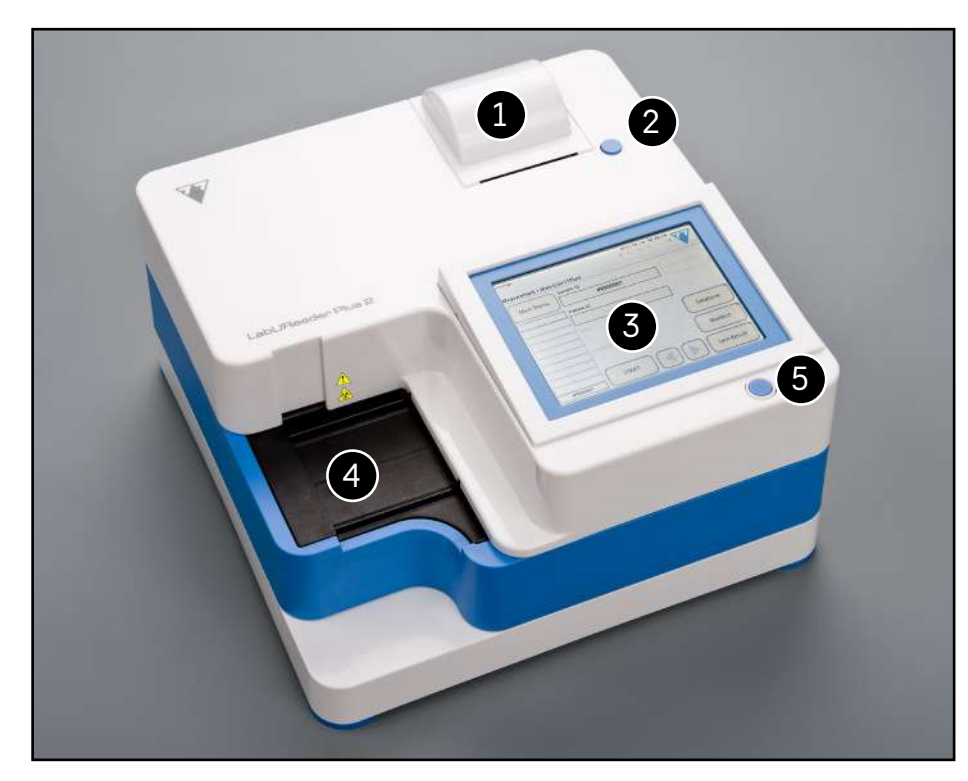

Figura 4: **Partea frontală a analizorului**

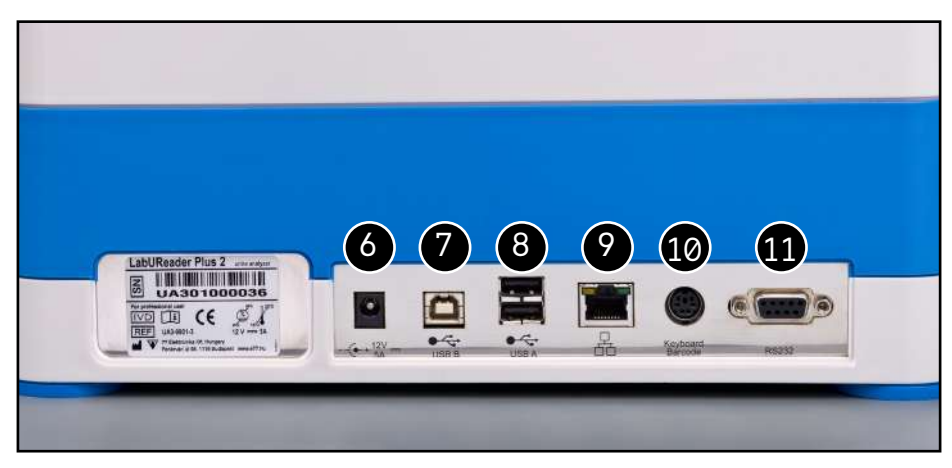

## Figura 5: **Partea din spate a analizorului**

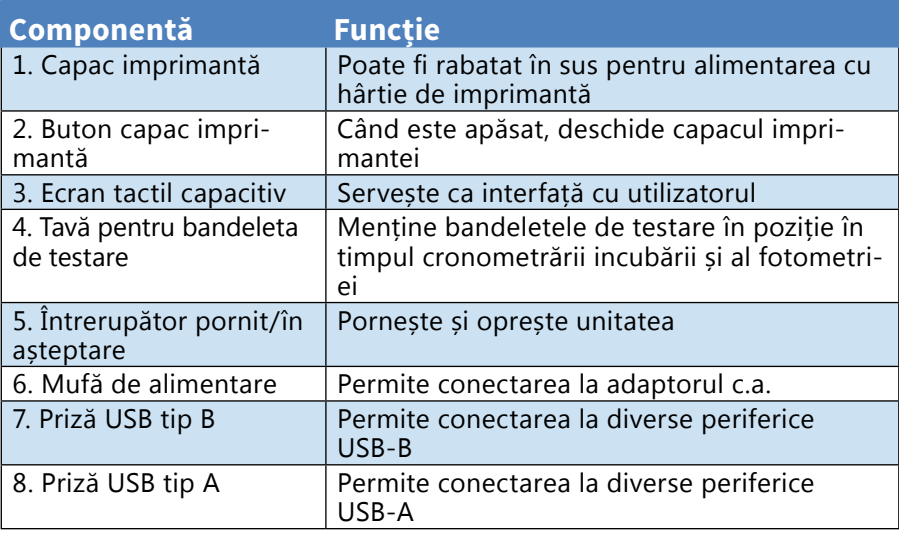

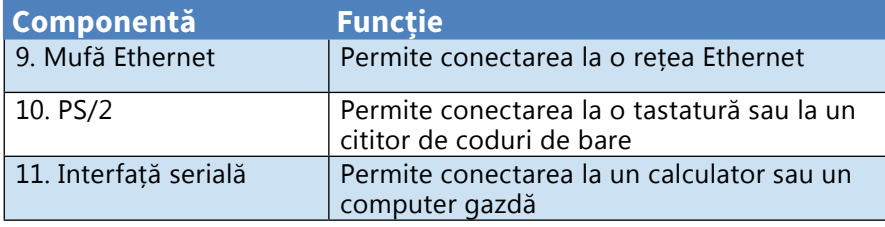

**Conectați întotdeauna dispozitivele externe numai la conectorul desemnat pentru acestea. Dacă un dispozitiv extern este conectat la un conector pentru care nu a fost prevăzut, dispozitivul sau analizorul pot fi deteriorate, de exemplu din cauza unei tensiuni greșite. Verificați toate cablurile pentru a vă asigura că sunt operaționale. Verificați conexiunea corectă.**

# **C.3 Simbolurile instrumentului și ale etichetării**

Această secțiune descrie simbolurile care apar pe exteriorul analizorului LabUReader Plus 2, sursa de alimentare furnizată împreună cu instrumentul, ambalajul în care a fost livrat instrumentul și proviziile de benzi de reactiv pe care le veți folosi cu instrumentul.

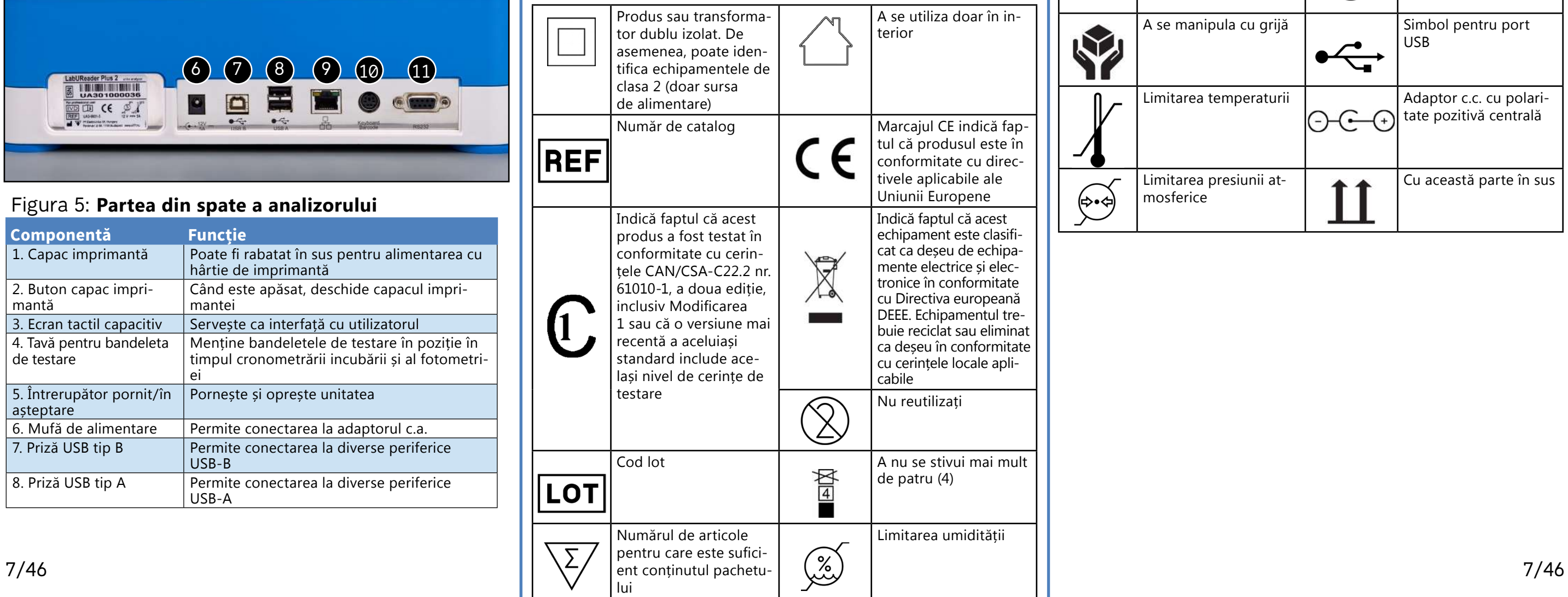

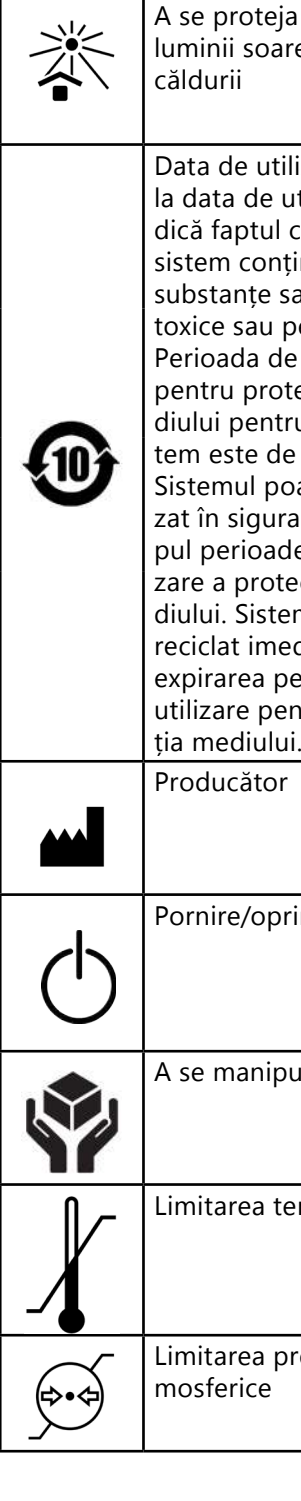

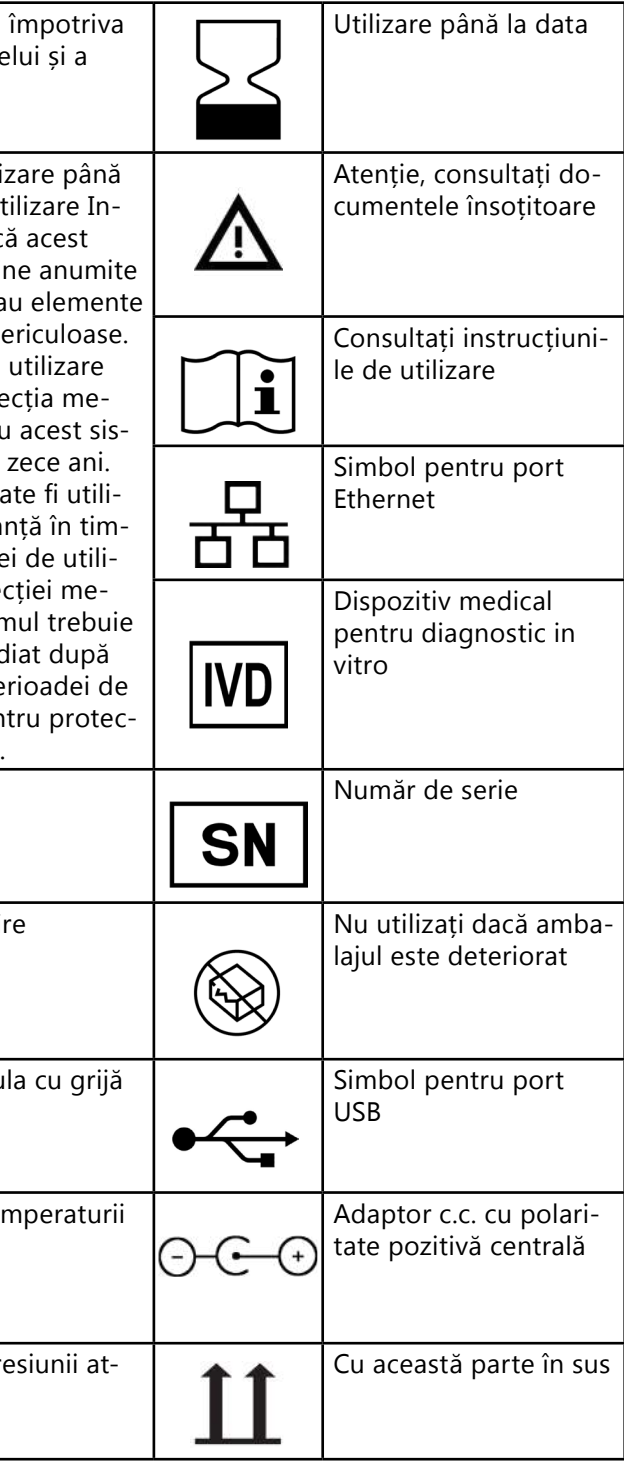

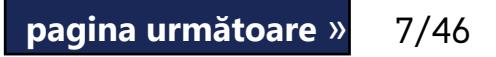

# <span id="page-7-1"></span><span id="page-7-0"></span>D **Despachetare și configurare**

# **D.1 Despachetarea**

**Citiți cu atenție manualul de utilizare al aparatului LabUReader Plus 2 înainte de instalare pentru a vă asigura că utilizați corect analizorul încă de la început.**

**Urmați cu atenție instrucțiunile de instalare specificate. În caz contrar, pot apărea rezultate inexacte sau deteriorarea analizorului.**

Verificați cutia de carton și instrumentul pentru semne vizibile de deteriorare; dacă vedeți astfel de semne, contactați imediat firma de transport.

 $\odot$ *Dacă cablul de alimentare nu este de tipul dorit, contactați reprezentantul dvs. de service.*

Scoateți cu atenție conținutul cutiei de carton de transport, îndepărtați fiecare dintre ambalaje și verificați următoarele aspecte:

# **Lista pieselor livrate:**

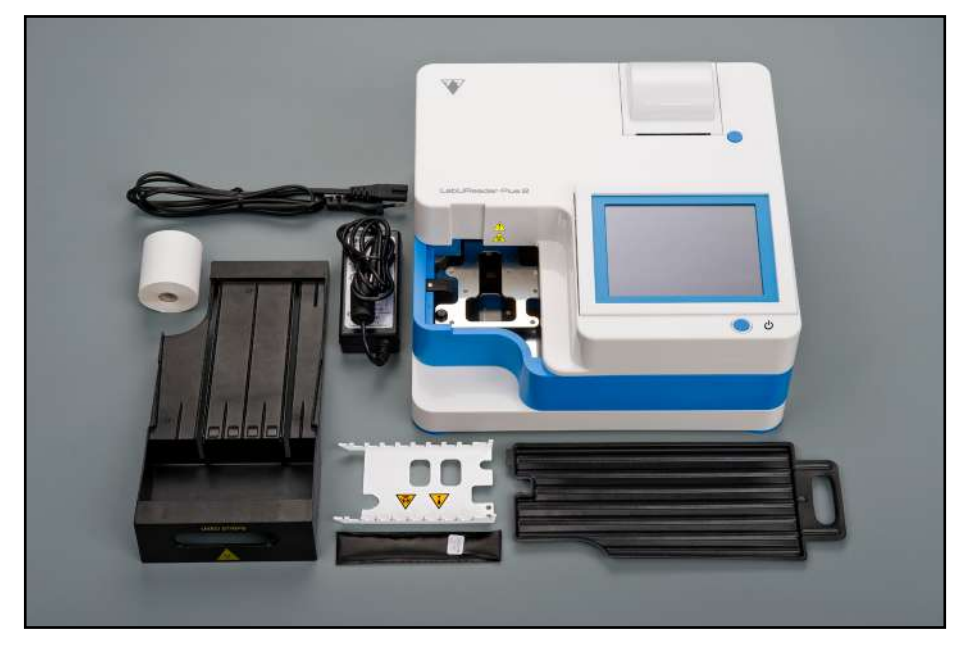

## Figura 6: **Piese livrate**

- ▶ LabUReader Plus 2 analyzer
- Sursă de alimentare (AC Adapter 100V–240V, 50-60Hz)
- ▶ Cablu sursă de alimentare

# ▶ Manualul operatorului

- ▶ Tăvița de colectare a picăturilor
- ▶ Greblă temporizatoare a bandeletei
- ▶ Tava pentru bandeleta de testare/coș de gunoi
- ▶ Rolă de hârtie pentru imprimantă
- ▶ Bandeletă de verificare gri

**Nu atingeți zona de testare a bandeletei de verificare. Atingeți doar mânerul său.**

> Figura 7: **Conectarea analizorului Utilizați numai adaptorul c.a. furnizat și conectați-l întotdeauna la o priză cu împământare.** 1 Conectați cablul sursei de alimentare la priza de alimentare **L** situată în partea din spate LabUReader Plus 2. 2Conectați capătul corespunzător al cablului de alimentare La sursa de alimentare. 3Conectați celălalt capăt al cablului de alimentare la o priză  $\bigcup$ electrică de perete de c.a. ușor accesibilă.

# **D.2 Configurarea**

# <span id="page-7-2"></span>**Analizorul trebuie utilizat numai în interior.**

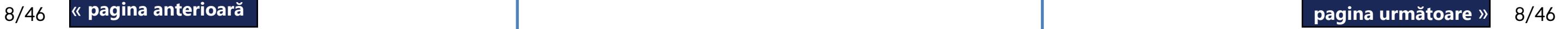

- ▶ Instalați și utilizați analizorul pe o suprafață plană solidă, într-un mediu cu temperatură și umiditate relativ constante.
- ▶ Nu utilizați analizorul în imediata apropiere a surselor de radiații electromagnetice intense (cum ar fi sursele RF intenționate neecranate).
- ▶ Nu expuneți capul de măsurare la lumină intensă, cum ar fi lumina directă a soarelui.
- ▶ Nu configurați și nu utilizați analizorul într-un mediu cu surse de vibrații. Asigurați-vă că bandeletele se fixează, se deplasează fără probleme și rămân stabile în permanență în tava pentru bandeleta de testare.

*Asigurați-vă că instrumentul este lăsat să se aclimatizeze la temperatura camerei înainte de utilizare.*

**Asigurați-vă că există suficient spațiu în partea din spate a analizorului pentru conectarea și deconectarea ușoară a sursei de alimentare și a perifericelor.**

**Nu așezați niciun obiect deasupra analizorului în timp ce acesta este în funcțiune. Obiectele amplasate deasupra analizorului pot deteriora ecranul tactil, iar capacul imprimantei poate fi blocat.**

# **D.2.1 Conectarea analizorului**

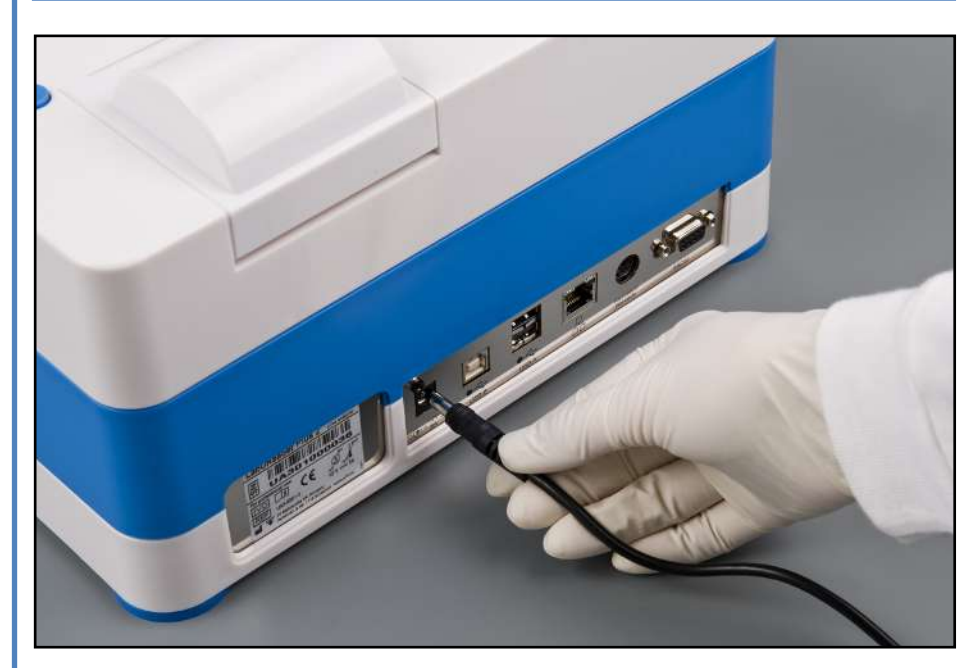

*Instrumentul este ușor de conectat și deconectat de la sursa de alimentare datorită conectorilor standard simpli ai adaptorului de sursă de alimentare.*

# **D.2.2 Introducerea tăviței de colectare a picăturilor**

Țineți tăvița de colectare a picăturilor de mânerul acesteia. Introduceți câmpul cu partea goală în sus în deschiderea de sub ecranul tactil din dreapta. Glisați tăvița de colectare a picăturilor în interiorul analizorului până când aceasta este ținută strâns de clapeta de fixare.

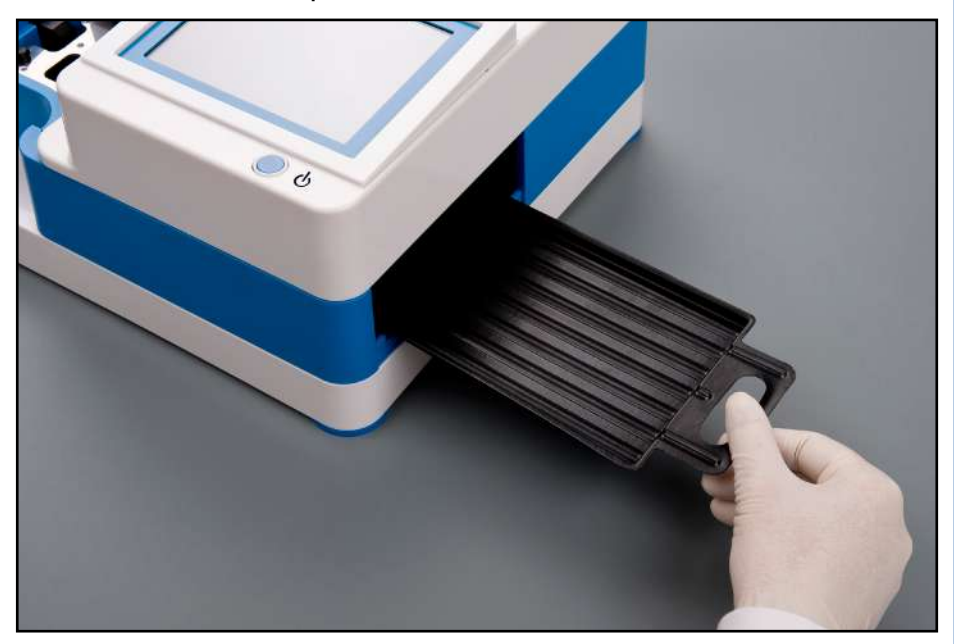

Figura 8: **Introducerea tăviței de colectare a picăturilor**

**Introduceți întotdeauna mai întâi tăvița de colectare a picăturilor, grebla temporizatoare a bandeletei și tăvița pentru bandeleta de testare/coșul de gunoi.**

**D.2.3 Introducerea greblei temporizatoare a bandeletei**

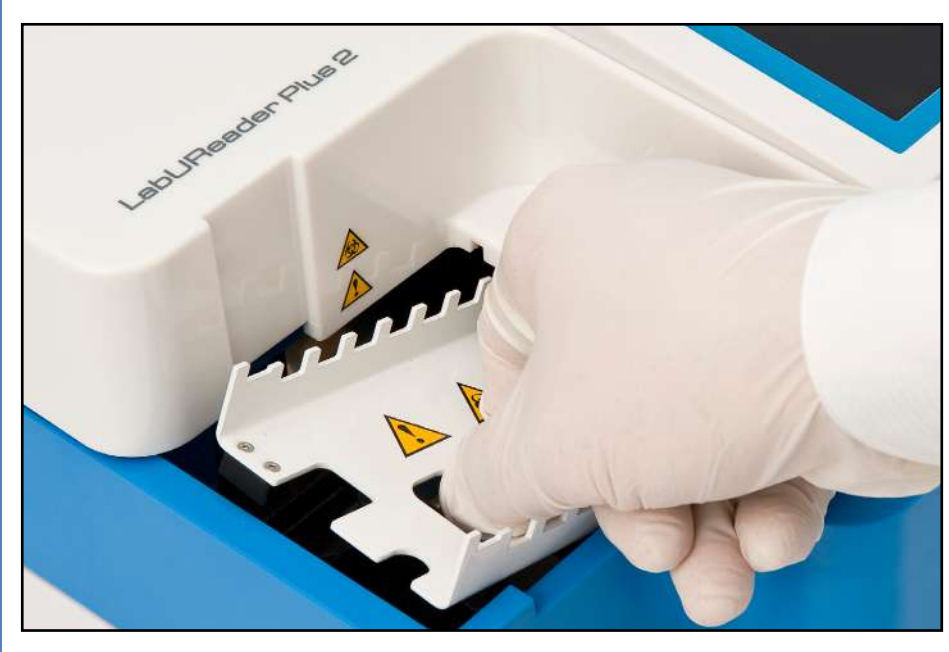

Figura 9: **Introducerea greblei temporizatoare a bandeletei**

Atingeți grebla temporizatoare a bandeletei prin cele două orificii pentru degete din mijloc și plasați-o pe suportul metalic din interiorul cavității din stânga ecranului tactil. Asigurați-vă că dinții pieptenilor sunt orientați în sus și că capătul cu dinții ascuțiți este orientat spre ecranul tactil LCD. Poziționați pieptenele astfel încât să se potrivească perfect pe suportul metalic, ținut strâns de cele două ace de cauciuc de pe suport.

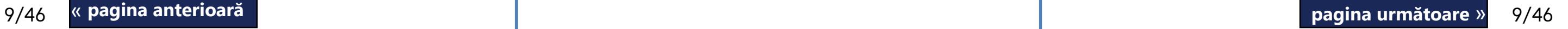

**Introduceți întotdeauna grebla temporizatoare a bandeletei înainte de tăvița pentru bandeleta de testare/ coșul de gunoi.**

# **D.2.4 Introducerea tăvii pentru bandeleta de testare/coș de gunoi**

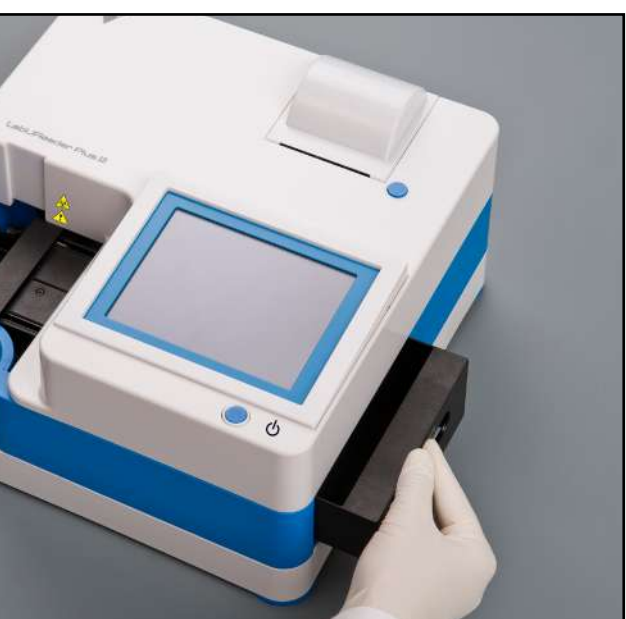

Figura 10: **Introducerea tăvii pentru bandeleta de tes-**

**tare**

Manipulați tava pentru bandeleta de testare/coș de gunoi de mânerul din partea dreaptă a analizorului, sub ecranul tactil LCD. Introduceți tava pentru bandeletă cu cavitatea de colectare a deșeurilor orientată în sus în deschiderea de sub ecranul tactil LCD din dreapta. Împingeți tava pentru bandeleta de testare în interiorul deschiderii până când panoul cu mânerul acestuia este la același nivel cu panoul carcasei analizorului.

**Asigurați-vă că grebla temporizatoare a bandeletei și suportul acesteia se află într-o poziție suficient de joasă, astfel încât să nu împiedice introducerea tăvii pentru bandeleta de testare. Dacă este necesar, împingeți în jos suportul pentru a face loc pentru tava pentru bandeleta de testare.**

# **D.2.5 Încărcarea imprimantei**

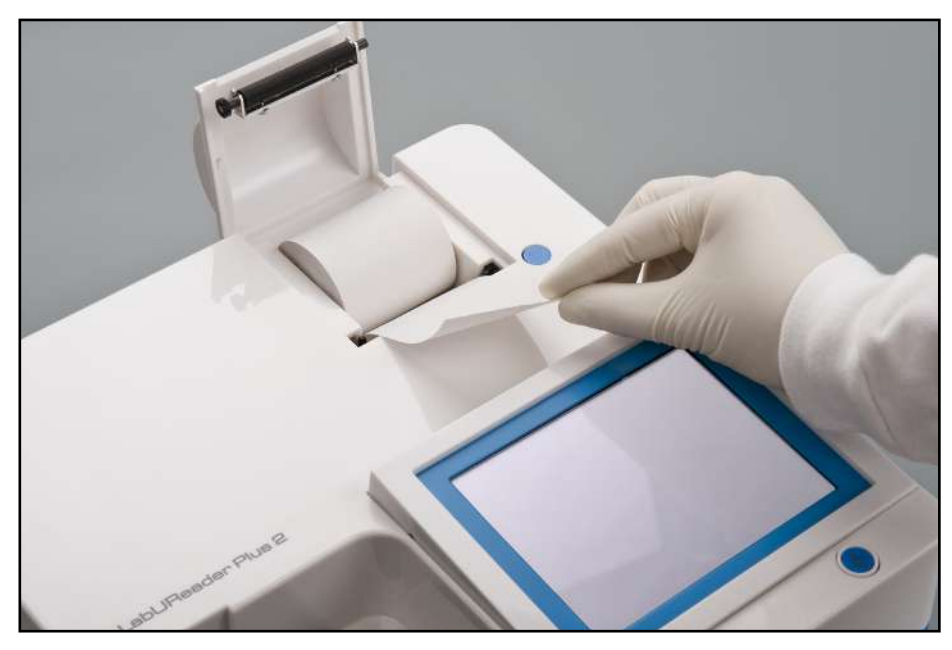

Figura 11: **Încărcarea hârtiei pentru imprimantă**

Apăsați butonul capacului imprimantei pentru a deschide capacul imprimantei.

**Nu atingeți capul de imprimare. S-ar putea să fie cald.** PlIntroduceți o rolă de hârtie de imprimantă termică în compartimentul pentru rola imprimantei. Rola trebuie să se așeze drept în interiorul adânciturii din partea de jos. Poziționați capătul liber al rolei astfel încât acesta să fie orientat spre capul de imprimare, nu spre partea din spate a analizorului. Această acțiune are rolul de a asigura centrarea adecvată a hârtiei. Lăsați câțiva centimetri (aproximativ 2,5 cm) de hârtie să atârne peste marginea compartimentului și închideți capacul imprimantei până la clic.

*Pentru a îndepărta raportul de testare tipărit, rupeți hârtia trăgând-o spre față, pe margine.*

*Analizorul este setat să imprime automat rezultatele (pentru a dezactiva funcția de imprimare automată, consultați* ☞*[G.6.2 Personalizarea procesului de analiză on page](#page-16-1)  [17](#page-16-1)*

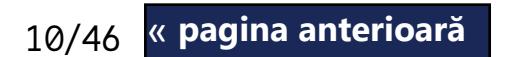

# **D.2.6 Interfață cu un calculator**

10/46 <mark>« pagina anterioara de composition de catoral communitative composition de composition de la pagina următoare » 10/46</mark> Pentru a porni analizorul, apăsați ferm butonul Pornit/În așteptare din fața ecranului tactil. Continuați să apăsați butonul timp de câteva secunde. Sistemul pornește cu un bip sonor « **pagina anterioară pagina următoare** » și execută o autoverificare.

Instrumentul poate trimite rezultatele la un computer prin intermediul portului serial situat pe partea din spate a analizorului. Acest lucru necesită un cablu serial D-sub cu 9 pini (tata pe partea instrumentului, mama pe partea PC-ului). Este posibilă chiar și transmiterea datelor prin intermediul unui cablu Ethernet, al cărui conector se află pe partea din spate a analizorului.

## **Conexiuni:**

# LabUReader Plus 2 Gazdă (PC pinout 9-pin) 1 \_\_\_\_\_\_\_\_\_\_\_\_\_\_\_\_\_\_\_\_\_\_\_\_\_\_\_\_ 1 2 \_\_\_\_\_\_\_\_\_\_\_ TxD \_\_\_\_\_\_\_\_\_\_\_\_\_ 2 3 \_\_\_\_\_\_\_\_\_\_\_ RxD \_\_\_\_\_\_\_\_\_\_\_\_\_ 3 4 \_\_\_\_\_\_\_\_\_\_\_\_\_\_\_\_\_\_\_\_\_\_\_\_\_\_\_\_ 4 5 \_\_\_\_\_\_\_\_\_\_\_GND \_\_\_\_\_\_\_\_\_\_\_\_\_ 5 6 \_\_\_\_\_\_\_\_\_\_\_\_\_\_\_\_\_\_\_\_\_\_\_\_\_\_\_\_ 6 7 \_\_\_\_\_\_\_\_\_\_\_\_\_\_\_\_\_\_\_\_\_\_\_\_\_\_\_\_ 7 8 \_\_\_\_\_\_\_\_\_\_\_\_\_\_\_\_\_\_\_\_\_\_\_\_\_\_\_\_ 8 9 \_\_\_\_\_\_\_\_\_\_\_\_\_\_\_\_\_\_\_\_\_\_\_\_\_\_\_\_ 9

*PC-ul conectat trebuie să îndeplinească cerințele de siguranță electrică prevăzute în EN 60950.*

# **D.2.7 Pornirea**

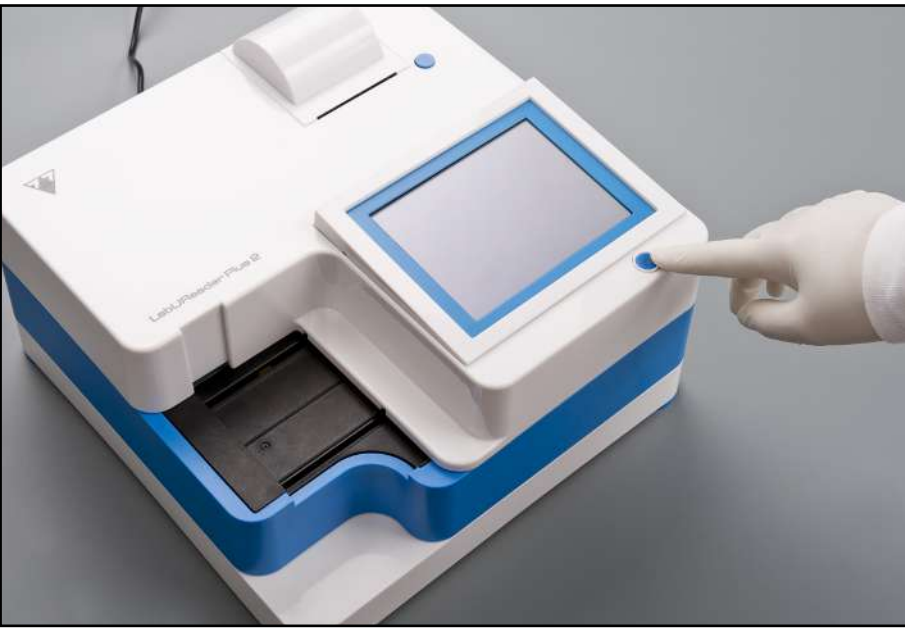

<span id="page-9-0"></span>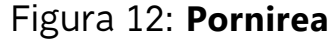

# **D.2.8 Oprirea**

Nu scoateți cablul de alimentare în timp ce analizorul este în funcțiune, în caz contrar datele pot fi corupte sau sistemul poate fi compromis. Înainte de a opri analizorul, asigurați-vă întotdeauna că nu există nicio bandeletă pe tăvița pentru bandeleta de testare și că aceasta este curată. Analizorul se oprește prin atingerea butonului din ecranul *Main Menu*, *Measurement* sau *Login*.

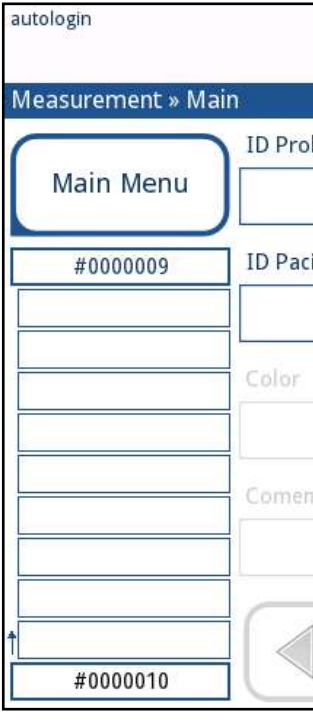

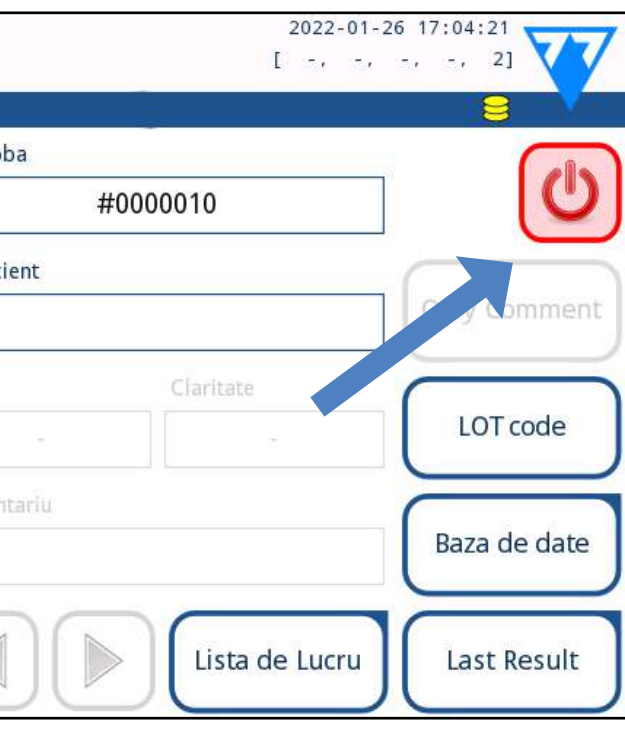

Figura 13: **Oprirea alimentării (1)**

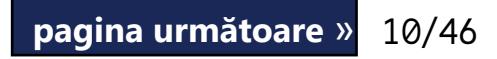

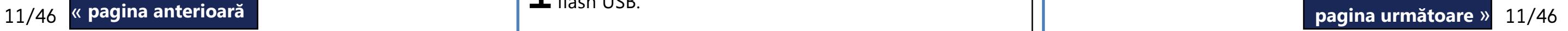

# <span id="page-10-1"></span>**D.3.1 Folosind unitatea flash USB gata făcută**

Porniți LabUReader Plus 2 și așteptați ca verificarea sis- $\blacktriangle$  temului să se termine.

2 Conectați unitatea flash USB cu actualizarea software-ului<br>2 la unul dintre conectorii USB A din spatele analizorului. Așteptați ca o pictogramă S (disc) să apară în colțul din dreapta sus al ecranului tactil.

 $\odot$ *Pictograma galbenă de disk indică faptul că sistemul a recunoscut dispozitivul USB.*

Û *Sistemul detectează pachetul de actualizare software și verifică întregul conținut al acestuia înainte ca butonul Actualizare să devină activ. Dacă nu este detectată nicio actualizare, butonul Actualizare se schimbă în Reîmprospătare. Atingeți-l pentru a forța sistemul să verifice din nou existența actualizărilor pentru periferice.*

**4** Atingeți Repornire la finalizarea procesului de actualizare  $\blacktriangleleft$ <sub>și scoateți unitatea flash USB.</sub>

3Pe ecranul Setări » Update, așteptați aprinderea butonu-lui Update, apoi atingeți-l pentru a începe procesul de actualizare automată.

 $\odot$ *Veți avea nevoie de o unitate flash USB, un PC sau Macintosh la care să o conectați și câteva cunoștințe de bază de calculator.*

**Dispozitivul nu va putea accesa fișierele de actualizare decât dacă acestea se află în folderul rădăcină al**  unității flash USB, într-un folder numit "update".

**Unitatea flash poate fi scoasă în siguranță prin atingerea și apăsarea timp de câteva secunde a logotipului din colțul din dreapta sus al ecranului. Logotipul va deveni gri, iar pictograma hard disk va dispărea.**

# **D.3.2 Folosind pachetul de actualizare software distribuit online**

Parcurgeți următorii pași pentru a copia pachetul de actualizare software primit pe o unitate flash USB.

1 Creați un director "update" în folderul rădăcină al unității  $\perp$  flash USB. « **pagina anterioară pagina următoare** »

 $\overbrace{1}$  în cazul unui director "update" existent, cel vechi **ar trebui să fie șters.** 2Dezarhivați pachetul de actualizare software și copiați-l  $\angle$  în directorul "update".

3Parcurgeți pașii din *[D.3.1 Folosind unitatea flash USB gata](#page-10-1)* 

*[făcută on page 11](#page-10-1)*.

<span id="page-10-0"></span>Vă recomandăm să opriți analizorul și să deconectați adaptorul de rețea de la priza de perete de curent alternativ la sfârșitul fiecărei zile.

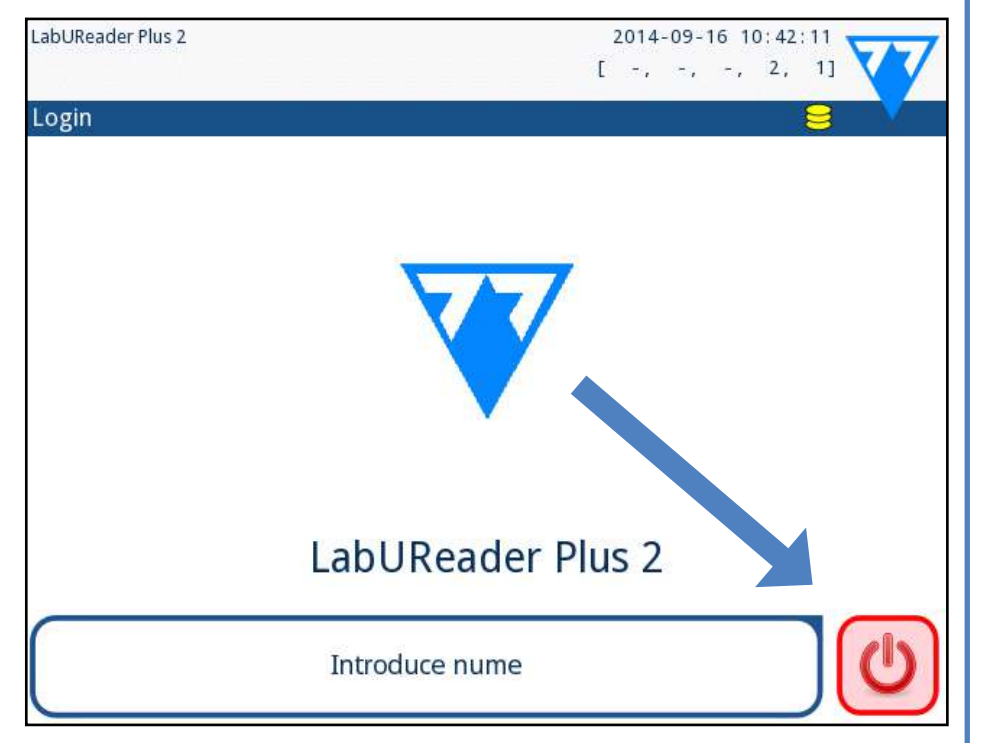

## <span id="page-10-2"></span>Figura 14: **Oprirea alimentării (2)**

# **D.3 Actualizări ale software-ului analizorului**

*Numai administratorul și operatorii cu nivel de acces superior pot executa o actualizare de software.*

Producătorul face upgrade continuu la software-ul pentru utilizatorul LabUReader Plus 2, adăugând caracteristici noi și îmbunătățind ușurința în utilizare. Periodic, producătorul va trimite o actualizare de software pentru dispozitiv.

Cel mai convenabil mod de a introduce fișiere de actualizare software în sistem este prin intermediul unei conexiuni USB. Când se dezvoltă un pachet de actualizare a software-ului, fie veți primi fișierele prin e-mail, fie ca fișier descărcabil, fie copiate pe o unitate flash USB.

Următoarele secțiuni descriu procedura de actualizare a software-ului:

*Procesul de actualizare nu va suprascrie și nu va șterge baza de date existentă sau setările active de pe analizor.*

# <span id="page-11-0"></span>E **Interacțiunea cu analizorul**

Dacă nu este conectat niciun cititor de coduri de bare sau tastatură la analizor, puteți interacționa cu sistemul folosind doar ecranul tactil.

# **E.1 Ecrane**

Sistemul afișează mesaje, instrucțiuni și opțiuni pe care le puteți selecta pe ecranul tactil pentru operarea analizorului. Puteți răspunde la acestea atingând zona corespunzătoare de pe ecran.

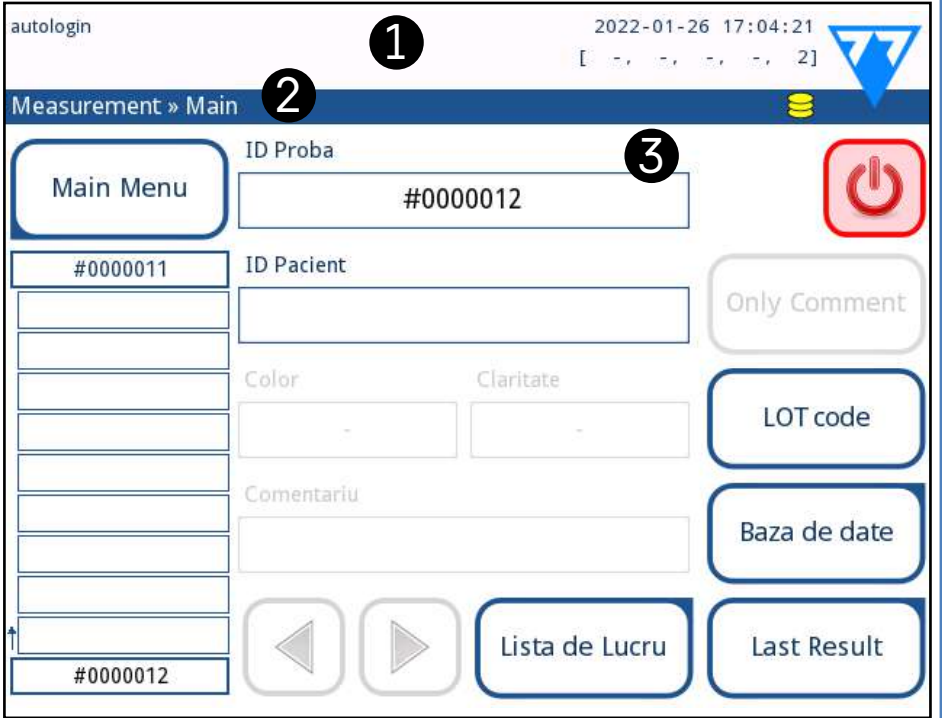

Figura 15: **Aspectul ecranului tactil**

Aspectul ecranului poate fi împărțit în trei zone principale: **(1) Antet**: afișează informații importante despre sistem, cum ar fi data și ora, id-ul operatorului curent, lista și mesajele pentru linia de stare. Cei cinci substituenți de sub dată și oră, din antet, indică, de la stânga la dreapta:

 $\Box$  Culoarea de fundal a barei de stare este o notificare de bază despre starea sistemului. Aceasta devine galbenă pentru a indica un mesaj de avertizare și roșie pentru a indica o eroare.

 $\omega$ Mesajele de eroare și de avertizare active pot fi listate prin atingerea zonei aferente barei de stare.

- ▶ numărul de erori active
- ▶ numărul de înregistrări din lista de așteptare pentru imprimare
- ▶ numărul de înregistrări de transfer din lista de așteptare pentru rezultate
- ▶ numărul de elemente din lista de lucru
- ▶ numărul de bandelete de testare procesate din coșul de

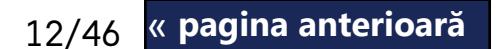

### bandelete utilizate

 $\bigcirc$ *Efectele sonore sunt activate în mod implicit, iar sistemul confirmă evenimentele de atingere reușite printr-un sunet scurt de clic.*

 $\sum$ meniului.

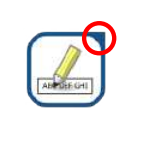

**(2) Bara de navigare prin conținut:** indică secțiunea curentă a sistemului. Bara de navigare arată traseul locației în structura meniului. "»" reprezintă caracterul de separare ierarhică. **(3) Zona de conținut:** Zona de operare principală a ecranului tactil.

# **E.2 Operarea ecranului tactil**

## **Cum să atingeți afișajul**

Ecranul tactil poate fi operat cu degetele goale sau cu mănuși. Pentru a obține o reacție, atingeți ușor, dar ferm, ecranul tactil într-o zonă sensibilă la atingere. În general, zonele de ecran încadrate în chenare răspund la atingere: butoane, casete de validare, butoane radio și casete text.

12/46 **k pagina anterioară** de la pagina **de la pagina de la pagina de la pagina de la pagina de la pagina de la pagina de la pagina de la pagina de la pagina de la pagina de la pagina de la pagina de la pagina de la pagin** Butoanele dreptunghiulare sunt utilizate pentru a declanșa acțiuni și pentru a naviga în meniu. Zonele cu casete au dimensiuni diferite. Pentru a arăta în mod clar că un buton este utilizat și în scopuri de navigare, acesta are un indicator de buton suplimentar. « **pagina anterioară pagina următoare** »

**Afișajul ecranului tactil este realizat din sticlă. Nu atingeți ecranul dacă sticla este crăpată sau spartă. Ecranele din sticlă sunt sensibile la cădere și la șocuri mecanice.**

*La ecran este atașat un strat separat de folie pentru a preveni pătrunderea lichidelor în sistem.*

# **E.2.1 Butoane și zone de introducere a textului pe ecran**

### **Butoane**

Indicator în colțul din stânga jos: Butonul închide un ecran și revine la un nivel superior în ierarhia

Indicator în colțul din dreapta sus: Butonul deschide un nou ecran și se deplasează în jos în ierarhia meniului.

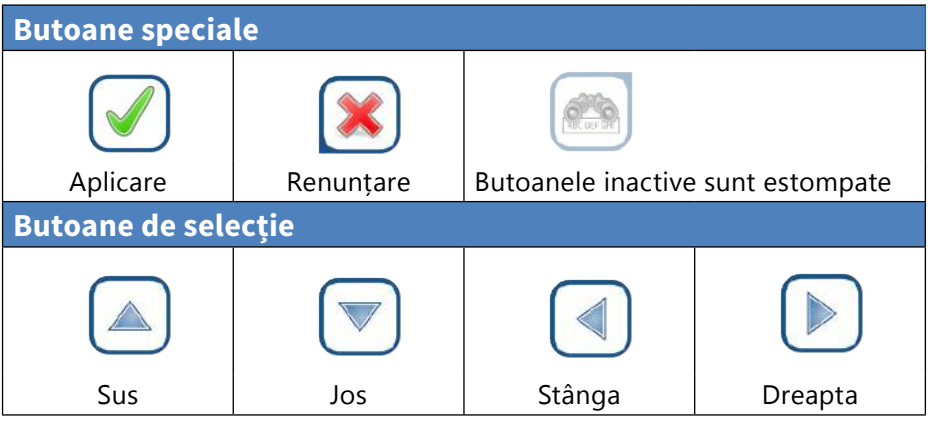

Butoanele sus și jos sunt, de asemenea, utilizate pentru

Butoanele stânga și dreapta sunt, de asemenea, utilizate

a vă deplasa prin liste. pentru a parcurge valorile.

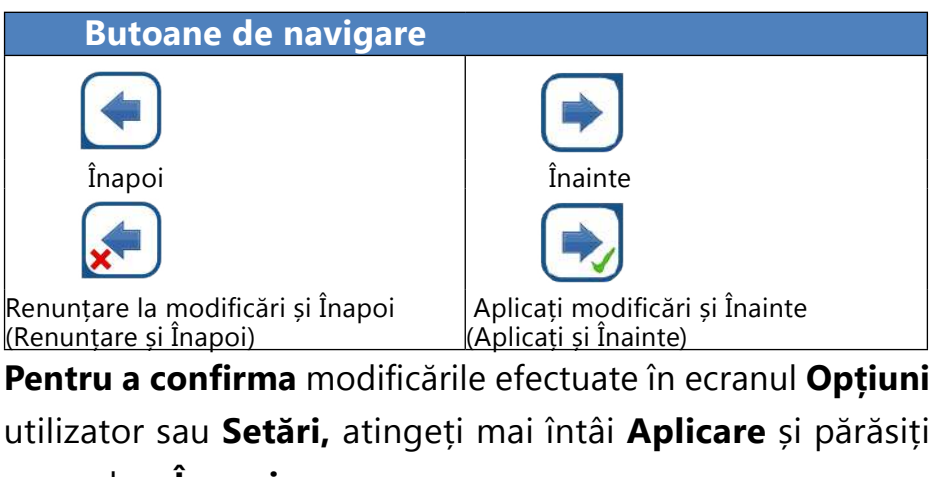

# ecranul cu **Înapoi**.

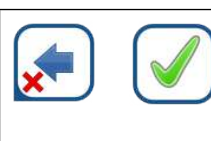

# **Casetele de validare**

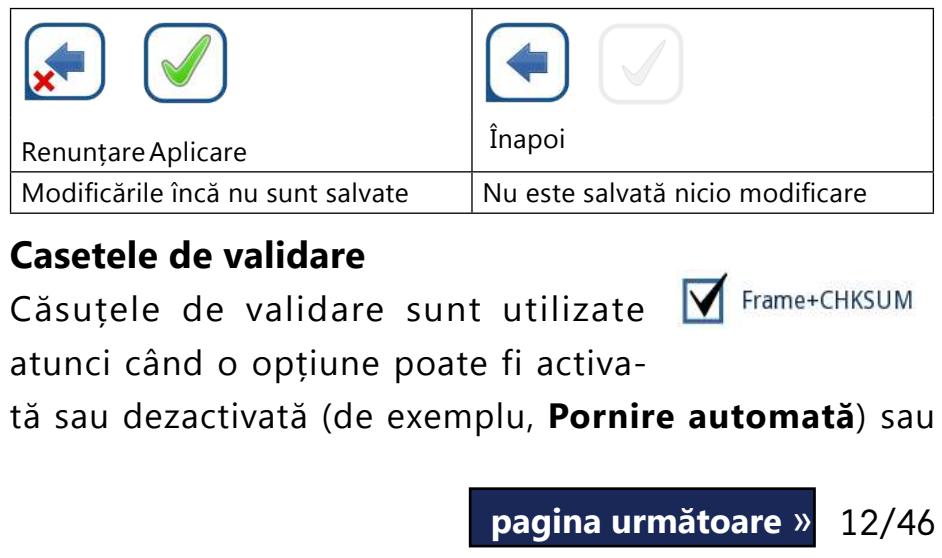

<span id="page-12-0"></span>când utilizatorul poate selecta una sau mai multe opțiuni dintr-un set de alternative (de exemplu, opțiuni control de calitate: **control de calitate forțat, L2, L3**)

### **Butoanele radio**

Aceste butoane apar de obicei pe ecranele care necesită o selecție dintre mai multe elemente. Atingeți un buton gol pentru selectarea acestuia. Un punct în mijlocul butonului  $\bullet$ English Polski Ő

Rezultat » Modifica » Introduce ID pacient

D

Introduce ID pacient

2

Introduce ID pacient

W

 $\mathsf{x}$ 

e

 $\mathsf{C}$ 

 $|V|$ 

oe Smith

 $\overline{q}$ 

 $|Z|$ 

3

Joe Smith

 $\vert$ 1 $\vert$ 

 $\mathbf{x}$ 

Joe Smith

 $\overline{Q}$ 

va indica faptul că acesta este acum opțiunea selectată.

Tastatura virtuală are o dispunere alfabetică. Utilizatorul poate introduce litere, numere și simboluri, unul câte unul. Caracterele introduse sunt afișate în caseta de introducere deasupra tastelor de caractere (☞ *[Figura 16](#page-12-1)*). Atingeți ușor Backspace (❶) pentru a șterge cel mai recent caracter introdus. Utilizați săgețile cursorului (❷) pentru a poziționa cursorul, indicat printr-o linie verticală gri, pe un anumit caracter din șir. Utilizați tastele de comutare a modului de introducere ( $\mathbf{8}$ ,  $\mathbf{4}$ , ❺, și ❻) pentru a comuta setul de caractere afișat la un set de caractere numerice, minuscule și, respectiv, majuscule. Un set extins de simboluri de punctuație este, de asemenea, disponibil  $\left( \bullet \right)$ .

**Introducerea datelor prin intermediul ecranului tactil**

Tastatura virtuală va fi afișată atunci când utilizatorului i se solicită să introducă un nume de utilizator sau o parolă și atunci când utilizatorul atinge în interiorul unei casete de text ID probă, ID pacient sau comentariu.

*Pentru securitate, sistemul maschează parolele (substituie totul cu asteriscuri, în afară de caracter).*

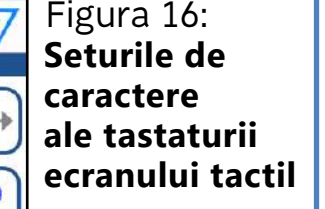

5

 $\prec$ 

 $1 \sqrt{2}$ 

 $6 \sqrt{3}$ 

 $\mathsf{m}$ 

 $\lfloor n \rfloor$ 

b

# <span id="page-12-2"></span><span id="page-12-1"></span>**E.3 Introducerea datelor prin intermediul unui cititor de coduri de bare**

Un cititor de coduri de bare nu numai că poate accelera procesul de gestionare a probelor, dar introducerea precisă a datelor reduce, de asemenea, erorile de transcriere. **Utilizarea unui cititor de coduri de bare:**

**Asigurați-vă că cititorul extern de coduri de bare acceptă modul ALT (alternativ) și selectați modul de intrare ALT înainte de a conecta cititorul la analizor.**

Conectați cititorul de coduri de bare la portul PS/2 sau USB din partea din spate a dispozitivului. Cititoarele de coduri de bare pot fi utilizate pentru a introduce următoarele informații: ▶ Numele operatorului în timpul autentificării

*Pentru a accelera conectarea pe bază de coduri de bare, se recomandă să configurați contul de utilizator la care doriți să vă conectați folosind un cod de bare, astfel încât să nu fie necesară nicio parolă pentru autentificare (*☞ *[K.15.4](#page-34-0)  [Personalizarea setărilor de securitate on page 35](#page-34-0)).*

- $\triangleright$  ID probă
- ▶ ID pacient
- ▶ Număr de lot de control de calitate
- test bandă LOT înregistrare cod
- 

▶ Numărul de LOT al bandeletei de testare.

*Nu este necesară o alimentare externă. Interfața cititorului de coduri de bare alimentează cititorul.*

*Următorul model de cititor de coduri de bare a fost testat cu succes cu LabUReader Plus 2:* ▶ CipherLab CL1000 ▶ DataLogic QuickScan I QD2100 ▶ Datalogic Touch 65 Pro ▶ Intermec Scanplus 1800 SR

- 
- 
- 
- 

# **E.4 Utilizarea unei tastaturi de calculator**

# **standard:**

Conectați tastatura la portul PS/2 sau USB din partea din

# **CUPRINS**

4 || ||A||A||I|| **3** 

5

6

G

 $1 \sqrt{2}$ 

 $1 - \sqrt{12}$ 

8

<span id="page-13-0"></span>spate a dispozitivului.

Atunci când un câmp de introducere a datelor (ID probă, ID pacient, ID operator și așa mai departe) este activ, nu este necesară nicio comandă rapidă de la tastatură pentru a introduce date în sistem. Apăsați "Backspace" pentru a șterge caractere și "Esc" pentru a anula introducerea datelor și a reveni la ecranul anterior. Apăsați "Enter" pentru a accepta valoarea introdusă și pentru a trece la ecranul următor.

Apăsați "Ctrl" pentru a afișa pe ecran comenzile rapide de la tastatură. Comenzile rapide relevante vor apărea în colțul din stânga sus al butoanelor.

O tastatură poate fi utilizată și pentru a naviga între ecrane sau pentru a întreprinde acțiuni ca alternativă la utilizarea ecranului tactil.

O altă opțiune este să derulați prin butoanele de pe ecran folosind tasta "Tab". De fiecare dată când se utilizează tasta "Tab", un cursor cruce se va muta un buton la dreapta, indicând butonul vizat. Apăsați simultan "Shift" și "Tab" pentru a muta cursorul cruce spre stânga și "Enter" pentru a selecta butonul vizat sau caseta text vizată.

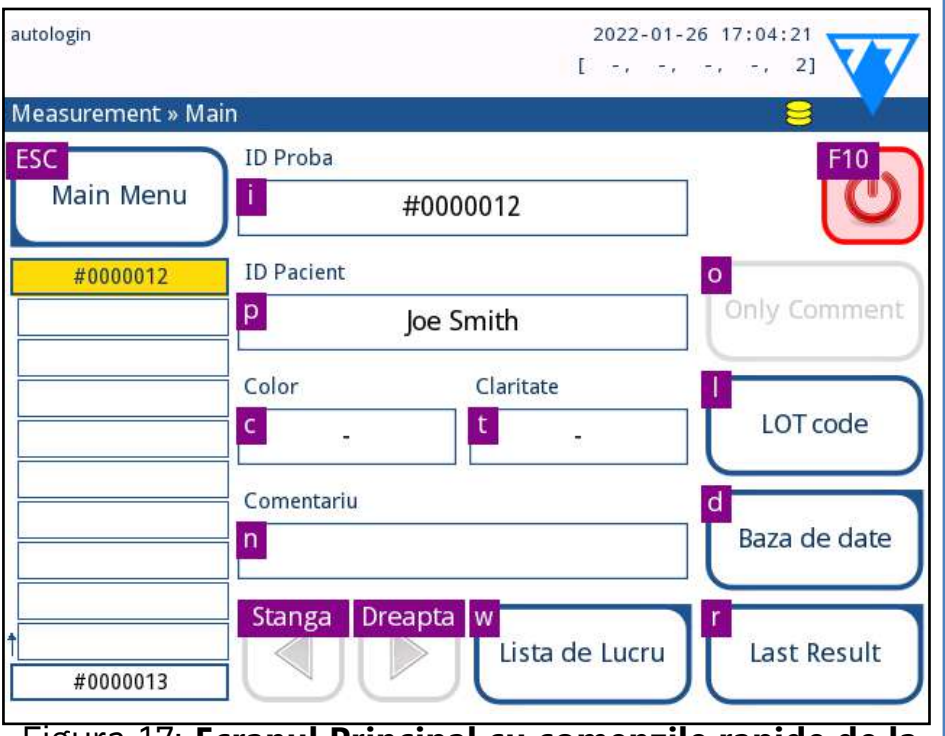

- $\blacktriangleright$  Limba
- ▶ Data și ora (☞*[K.2 Data, ora on page 26](#page-25-1)*)
- ▶ Securitatea sistemului (☞*[K.15.3 Gestionarea setărilor de](#page-33-0)  [securitate on page 34](#page-33-0)*)
- ▶ Modificarea parolei operatorului "supraveghetor" (opțional: în funcție de nivelul de securitate selectat)
- ▶ Testarea fluxului de lucru (☞ *[G Analizarea probelor on](#page-13-2)  [page 14](#page-13-2)*)
- ▶ Imaginea imprimată (☞*["Imaginea imprimată" on page](#page-26-1)  [27](#page-26-1)*)
- ▶ Control de calitate (☞*[I.1 Meniul Opțiuni control de calitate](#page-21-1)  [on page 22](#page-21-1)*)
- ▶ Adăugarea operatorilor (☞ *[K.15.1 Gestionarea conturilor](#page-31-2)  [de operator on page 32](#page-31-2)*) (*în funcție de nivelul de securitate al sistemului*)

Figura 17: **Ecranul Principal cu comenzile rapide de la tastatură afișate deasupra butoanelor de pe ecran**

# <span id="page-13-1"></span>F **Asistentul la pornire**

La prima pornire a dispozitivului LabUReader Plus 2 se afișează un asistent la pornire. De aici, utilizatorul poate personaliza opțiunile de bază ale dispozitivului.

*Se recomandă ca un utilizator la nivel de supraveghetor (*☞ *[K.15 Operatori on page 32](#page-31-1)) să completeze Asistentul la pornire și să configureze sistemul, astfel încât toate caracteristicile și funcțiile să poată fi personalizate.*

*Asistentul la pornire* va permite selectarea următoarelor setări:

14/46 <mark>« pagina anterioara ludo de la construcción de la construcción de la construcción de la construcción de la construcción de la construcción de la construcción de la construcción de la construcción de la construcción </mark> « **pagina anterioară pagina următoare** »

*Atingeți Skip (Ignorare) în al doilea ecran pentru a sări peste expert și a configura setările la o dată ulterioară.*

*Pentru instrucțiuni suplimentare privind modul de modificare a setărilor, consultați*☞*[K Setările instrumentului on](#page-25-2)  [page 26](#page-25-2).*

Când asistentul la configurare este finalizat, atingeți *Start* pentru a ieși din asistentul la configurare.

Toate setările active pot fi examinate în ecranul *Main Menu » Vizualizare* setări. Toate setările, inclusiv conectivitatea (Ieșire), pot fi modificate în ecranul *Main Menu » Setări*.

# <span id="page-13-2"></span>G **Analizarea probelor**

În funcție de nevoile laboratorului, există o serie de fluxuri de lucru din care utilizatorul poate alege. ▶ Analiză rapidă utilizând ID-uri de probe generate automat

(☞ *[G.1 Analiza rapidă on page 14](#page-13-3)*)

▶ Analiza probelor cu ID-urile probelor introduse de utili-

- 
- zator
	-

ο Analiza probelor individuale ο Analiza probelor dintr-o listă de lucru

Analiza probelor cu coduri de bare descărcate de la un LIS Procesul de analiză și procesarea rezultatelor în sine pot fi personalizate în mod individual. (☞ *[G.6 Personalizarea fluxului](#page-16-2) [de lucru al analizei on page 17](#page-16-2)*).

**Urmați Ghidul european de analiza a urinei (disponibil online la adresa** *[http://www.escmid.org/fileadmin/src/](http://www.escmid.org/fileadmin/src/media/PDFs/4ESCMID_Library/2Medical_Guidelines/ESCMID_Guidelines/EUG2000.PDF) [media/PDFs/4ESCMID\\_Library/2Medical\\_Guidelines/ESC](http://www.escmid.org/fileadmin/src/media/PDFs/4ESCMID_Library/2Medical_Guidelines/ESCMID_Guidelines/EUG2000.PDF)-[MID\\_Guidelines/EUG2000.PDF](http://www.escmid.org/fileadmin/src/media/PDFs/4ESCMID_Library/2Medical_Guidelines/ESCMID_Guidelines/EUG2000.PDF)***) atunci când manipulați și pregătiți probele de urină pentru analiză.**

*Pentru informații mai detaliate despre utilizarea și depozitarea bandeletelor de testare, consultați instrucțiunile de utilizare ale bandeletei de testare.*

# <span id="page-13-3"></span>**G.1 Analiza rapidă**

După pornire, analizorul afișează ecranule *Measurement*.

*Ecranul Measurement este, de asemenea, accesibil prin intermediul ecranelor Main Menu (Masurare) și Bază de date.*

**Tava pentru bandeleta de testare, grebla temporizatoare a bandeletei și tava de colectare a picăturilor trebuie să fie corect încărcate în analizor pentru a începe măsurătorile. Pregătiți un număr suficient de bandelete de testare LabStrip U11 proaspete, probele de urină și prosoape de hârtie pentru eliminarea excesului de urină înainte de a începe procesul de analiză.**

 $\overline{\mathcal{A}}$  Nu utilizați bandelete de testare deteriorate.

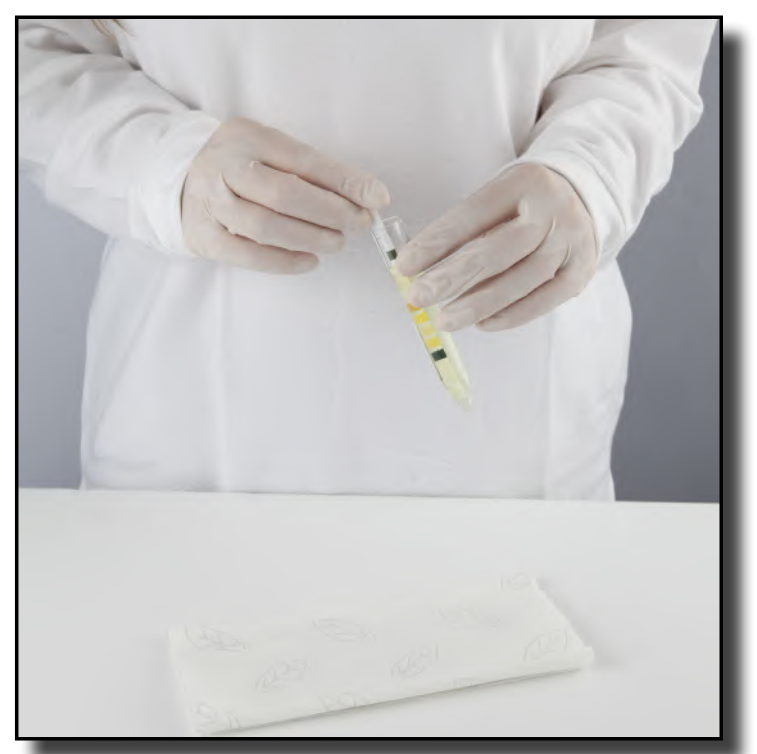

1Scufundați bandeleta de testare în proba de urină, umezind toate câmpurile. Scoateți imediat bandeleta din urină.

2Trageți marginea bandeletei pe partea laterală  $\blacktriangle$  a recipientului cu proba.

**Atingeți bandeletele de testare de mânerele lor nu atingeți câmpurile de analiză.**

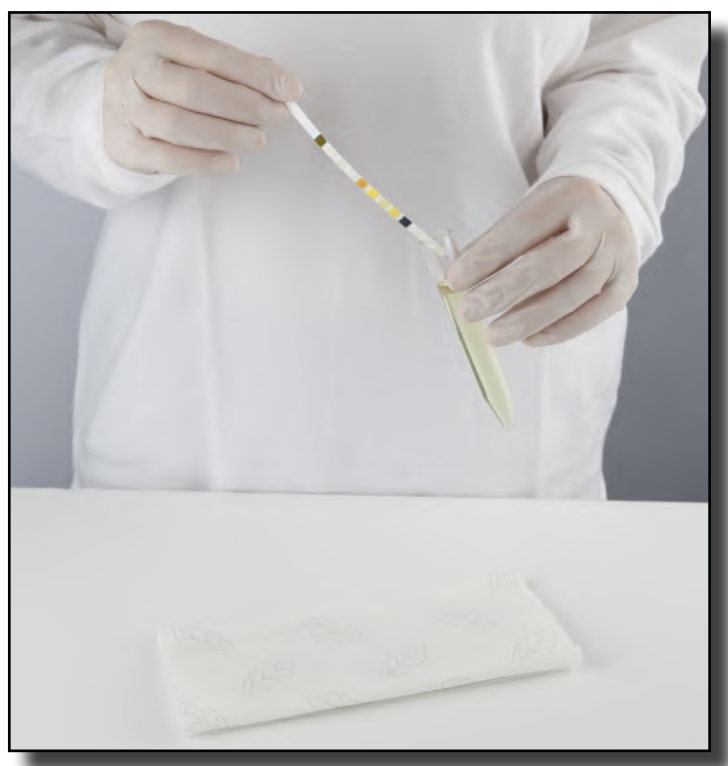

3Ștergeți prin atingerea marginii bandeletei de tes- $\bigcup$  tare de un prosop de hârtie pentru a îndepărta urina în exces.

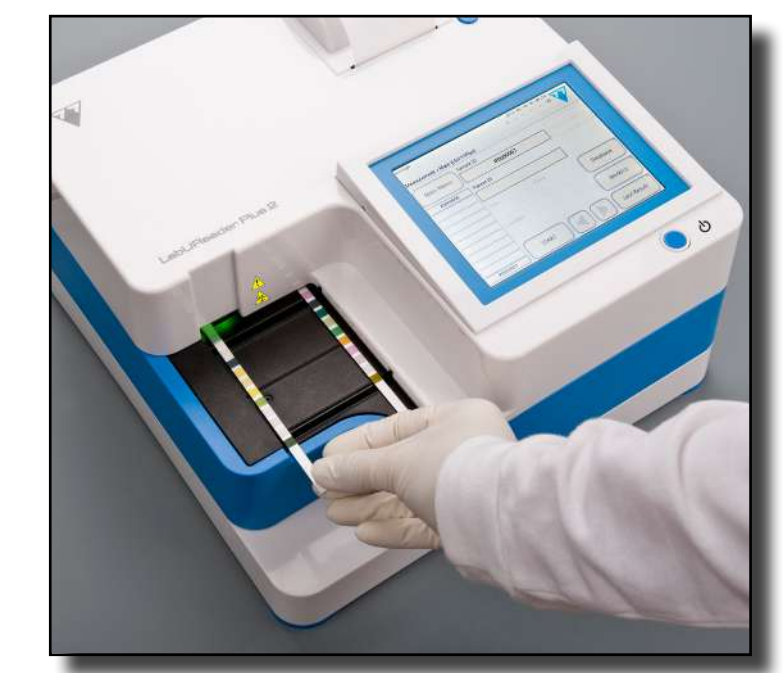

4Atunci când se aprinde o lumină verde continuă în zona de livrare a bandeletelor, plasați bandeleta de testare pe tava pentru bandeleta de testare, în interiorul zonei de livrare a bandeletelor, cu câmpurile de testare orientate în sus.

**Așezați bandeleta de testare în interiorul zonei de livrare a bandeletei, cu mânerul acesteia orientat direct spre partea din spate a analizorului.**

**Nu plasați bandelete noi în zona de livrare a bandeletelor atunci când LED-ul este roșu. Așteptați semnalul verde al LED-ului pentru a plasa următoarea ban-**

**deletă înmuiată.**

**Nu așezați mai mult de o (1) bandeletă de testare la un moment dat oriunde pe tava pentru bandelete de** 

**testare.**

5Instrumentul detectează automat bandeletele de testare, fapt indicat prin clipirea rapidă a LEDului verde din zona de livrare a bandeletelor, iar ciclul de măsurare este pornit. Se repetă pașii 1 - 4 până când sunt procesate toate probele.

*Un ciclu de măsurare poate fi oprit atingând OPRIRE. Grebla temporizatoare a bandeletei va trimite toate bandeletele de testare rămase din tava pentru bandelete de testare în coșul de gunoi și se va afișa ecranul Main Menu.*

*În timpul ciclului de măsurare, în timp ce ID-ul probă este evidențiat cu galben în coada de măsurare din stânga ecranului de Measurement, utilizatorul poate adăuga date și comentarii despre culoare și claritate la înregistrarea probei evidențiate. După ce evidențierea în galben este mutată pe o altă bandeletă, utilizatorul poate adăuga date la înregistrare prin accesarea Bazei de date.*

*Atingeți butonul Last Result pentru a afișa cel mai recent rezultat pe care sistemul l-a procesat (se actualizează* 

*automat).*

# « **pagina anterioară pagina următoare** »

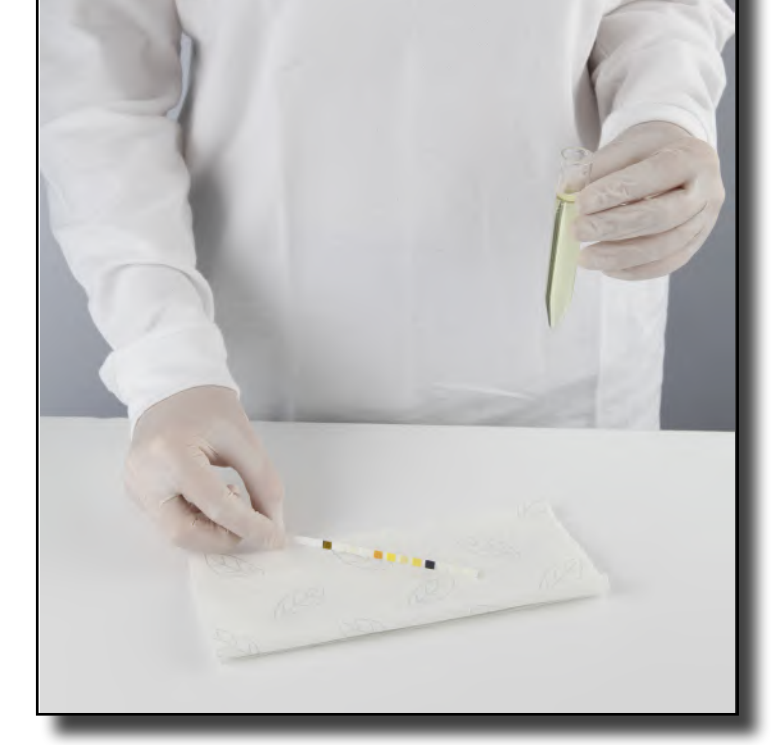

# <span id="page-15-0"></span>**G.2 Adăugarea datelor despre culoare și claritate**

▶ **Culoare:** Pentru a selecta culoarea determinată vizual a probei de urină, atingeți butonul corespunzător. După selecție, se afișează următorul ecran.

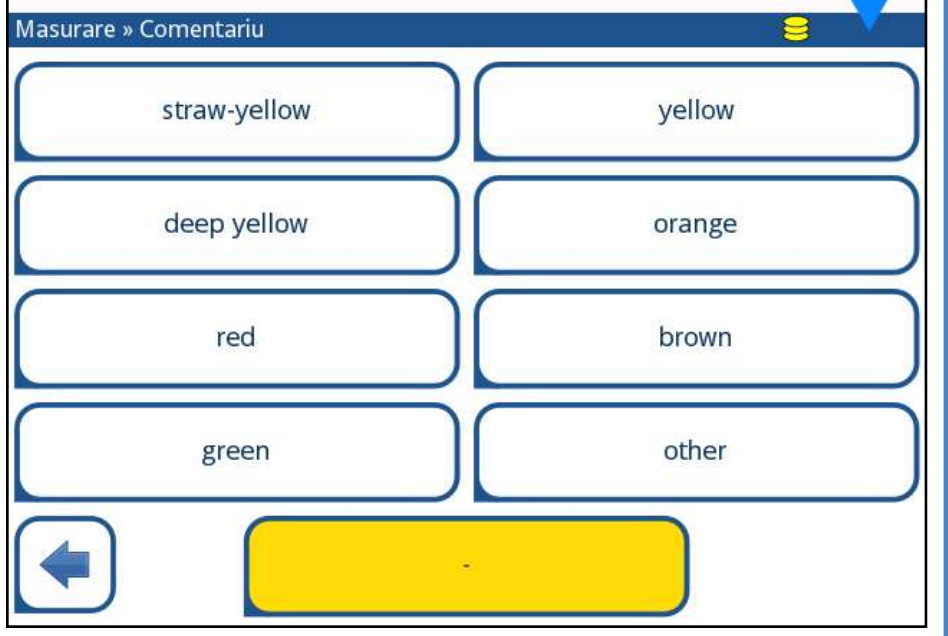

Figura 18: **Opțiuni de culoare de probă**

▶ **Claritate:** Pentru a selecta claritatea determinată vizual a probei de urină, atingeți butonul corespunzător. După selecție, se afișează următorul ecran.

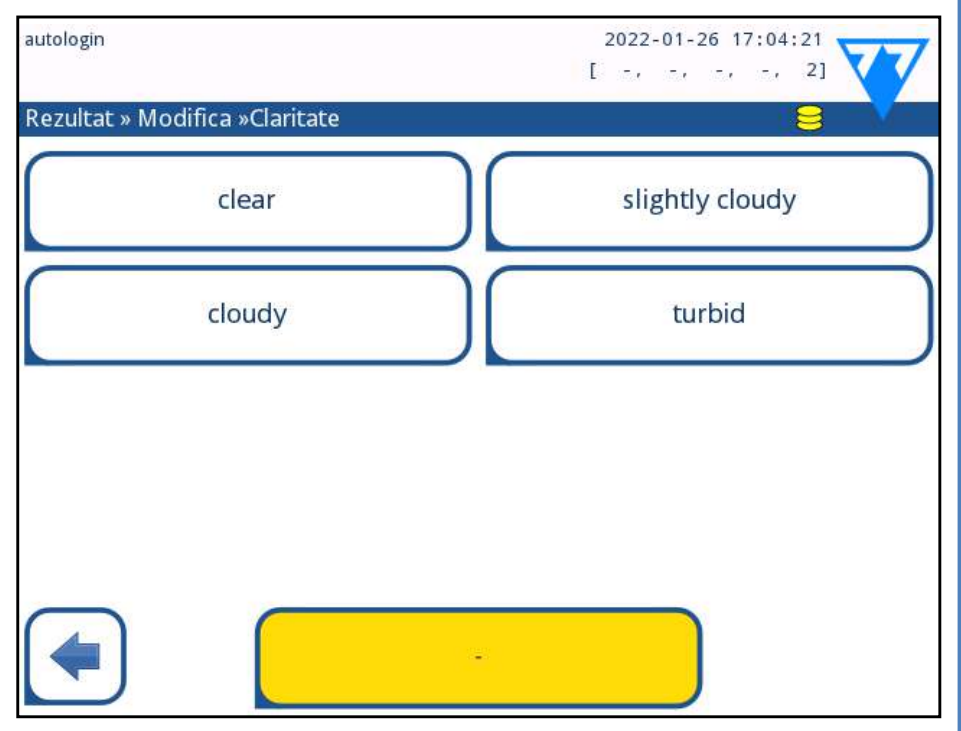

Figura 19: **Opțiuni de claritate a probei (Setări » Lista de claritate)**

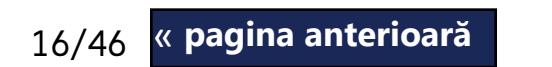

*Pentru o anumită probă de urină se poate selecta doar un singur tip de culoare și claritate*

*Listele de selecție a culorilor și a clarității pot fi personalizate (*☞*[K.11 Editarea listei de culori și claritate on page](#page-29-1)  [30](#page-29-1)).*

# **G.3 Evenimentele apărute la verificarea bandeletei**

Erorile apărute la manipularea probelor și în timpul procedurii de testare pot genera rezultate false. Pentru a îmbunătăți și mai mult procesul decizional de diagnosticare, LabUReader Plus 2 oferă funcții avansate de detectare a bandeletelor. Rezultatele eșecurilor din analiza mecanică se împart în trei categorii:

R1. Măsurătoarea nu a început

16/46 x pagina anterioară de processor de la pagina de date pentru a gastrezunatele cu un cou de eroare de processor de programa de pagina următoare » 16/46 ▶ Nu se stochează date de analiză pentru înregistrările salvate cu un mesaj de eroare. Utilizați filtrul "măs. greșită" din baza de date pentru a găsi rezultatele cu un cod de eroare « **pagina anterioară pagina următoare** » (☞*[H.6 Filtrarea: Găsirea de rezultate specifice on page 21](#page-20-2)*).

- R2. Rezultatul este salvat cu un mesaj de avertizare
- R3. Rezultatul este salvat cu un mesaj de eroare

Analizorul recunoaște automat următoarele evenimente în timpul testării:

 $\bigcap$ În timp ce grebla temporizatoare a bandeletei transferă bandeleta de testare înmuiată spre capul de măsurare, atingeți caseta de introducere a ID-ului probei și introduceți un ID al probei.

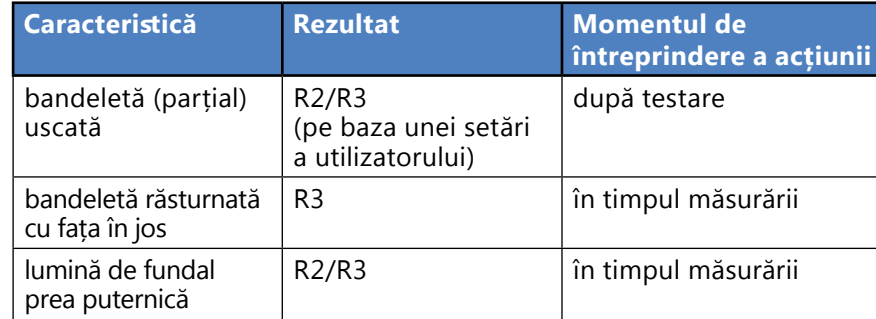

▶ Dacă rezultatul este salvat cu un mesaj de avertisment, valorile câmpurilor sunt listate, iar codul și descrierea indicatorului sunt introduse într-un nou câmp de comentariu al rezultatului. Utilizați filtrul "cu comentariu" din baza de date pentru a găsi rezultatele cu un indicator de avertizare (☞*[H.6 Filtrarea: Găsirea de rezultate specifice on page 21](#page-20-2)*).

*Acest filtru va returna, de asemenea, rezultatele cu comentarii adăugate de utilizatori.*

**G.4 Analizarea probelor cu ID-uri de probă introduse de utilizator**

# **G.4.1 Analiza probelor individuale**

1Pregătiți probele *[G.1 Analiza rapidă on page 14](#page-13-3)*, înmuiați o bandeletă de testare în prima probă de urină și începeți o măsurare.

*Dacă probele au coduri de bare, acestea pot fi scanate în această etapă pentru a introduce instantaneu ID-ul rele-*

Sefectuați pașii 1-2 de mai sus pentru fiecare dintre probe.

*vant.*

*Este posibil să se adauge date sau comentarii privind culoarea și claritatea probelor în timpul ciclului de măsurare, în timp ce ID-ul probei este evidențiat cu galben în coada de măsurare din stânga ecranului de Measurement.*

# <span id="page-15-1"></span>**G.4.2 Analiza probelor dintr-o listă de lucru**

**L** și creați o listă de lucru.

# 1Consultați *[G.7.1 Generarea unei liste de lucru on page 18](#page-17-1)*

*Listele de lucru pot include doar un singur ID de probă și un ID de pacient pentru fiecare intrare din listă. Informații suplimentare pot fi adăugate la intrările din lista de lucru după ce lista de lucru a fost procesată (*☞ *[H Reapelarea re](#page-18-1)[zultatelor on page 19](#page-18-1)).*

2Pregătiți probele din lista de lucru și asigurați-vă că pre-gătiți suficiente bandelete de testare LabStrip U11 Plus proaspete pentru fiecare dintre ele.

<span id="page-16-0"></span>3Consultați *[G.1 Analiza rapidă on page 14](#page-13-3)*, înmuiați o ban- $\bigcup$  deletă de testare în prima probă de urină din lista de lucru și începeți o măsurare prin plasarea bandeletei de testare în interiorul zonei de livrare a bandeletei.

1În meniul Main Menu » Setări » Ieșire, selectați LIS2  $\perp$  (ASTM+) ca opțiune de ieșire activă.

# **G.5 Analiza probelor descărcate de la un LIS**

2Accesați meniul Lista de lucru (*[Figura 22](#page-16-3)*) prin meniul Măsurare » Listă de lucru și atingeți butonul Descărcarea listei de lucru din LIS.

*LIS trebuie să fie în conformitate cu specificația efectivă LIS2 (*☞ *[K.4.1 Protocolul bidirecțional \(LIS2-A2\) on page](#page-27-0)  [28](#page-27-0)).*

3Efectuați pașii 2-3 de la *[G.4.2 Analiza probelor dintr-o listă](#page-15-1)  [de lucru on page 16](#page-15-1)* pentru a efectua analiza.

# <span id="page-16-2"></span>**G.6 Personalizarea fluxului de lucru al analizei**

# **G.6.1 Autoimprimare și autotransfer**

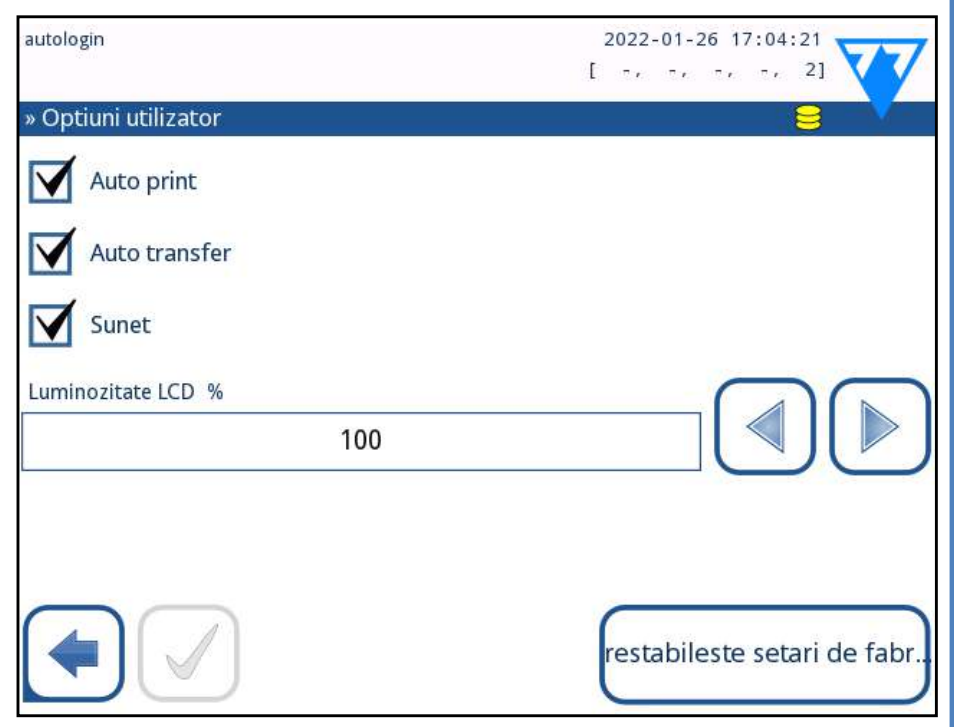

# Figura 20: **Ecranul Opțiuni utilizator**

▶ aracteristicile de măsurare pot fi modificate pe

## ecranul *Main» Opțiuni* utilizator.

- ▶ **Auto print**: Atunci când este activat, analizorul tipărește automat raportul fiecărei măsurători.
	- *Imprimarea automată este activată în mod implicit.*
- ▶ **Auto Transfer: A**tunci când este activat, analizorul transferă automat rezultatul la ieșirea definită (de exemplu, prin portul serial către un LIS).
	- *Transferul automat este dezactivat în mod implicit.*

*Aceste caracteristici pot fi modificate de orice operator și pot fi stocate separat pentru fiecare operator.*

▶ **Schimbare parolă:** atingând butonul *Schimbare parolă*, utilizatorul poate modifica parola.

# <span id="page-16-1"></span>**G.6.2 Personalizarea procesului de analiză**

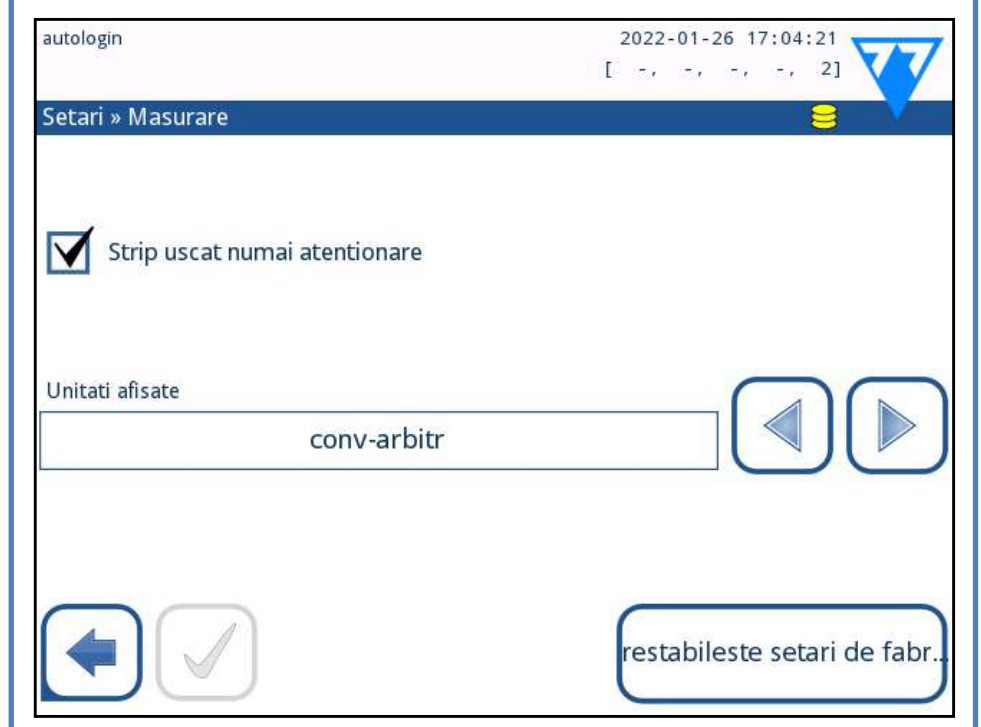

## Figura 21: **Setări » Măsurare**

În ecranul Setări » Măsurare, utilizatorul poate permite analiza bandeletele (parțial) uscate și poate seta unitățile în care sunt afișate rezultatele.

*În mod implicit, toate câmpurile suplimentare sunt dezactivate, iar unitatea de afișare este setată la conv-arbitr.*

# **Avertisment numai pentru bandeleta uscată**

Dacă este activat, rezultatul unei bandelete (parțial) uscate cu valori de câmpuri este salvat în baza de date cu un comentariu de avertizare. Dacă este dezactivat, în baza de date este stocat un cod de eroare pentru înregistrarea respectivă în locul rezultatelor măsurătorilor specifice câmpurilor.

# **Unități de afișare**

Unitățile de afișare implicite pot fi modificate. Opțiuni disponibile: conv-arbitr, SI-arbitr, conv, SI, arbitr. Utilizați săgețile stânga și dreapta pentru a modifica valoarea..

# **G.7 Gestionarea listelor de lucru**

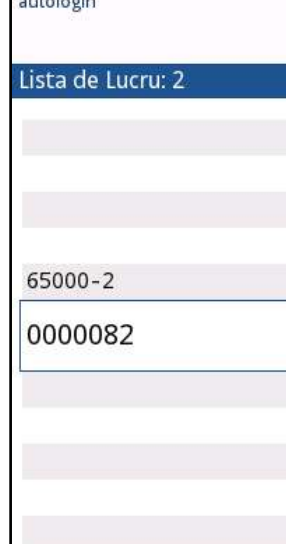

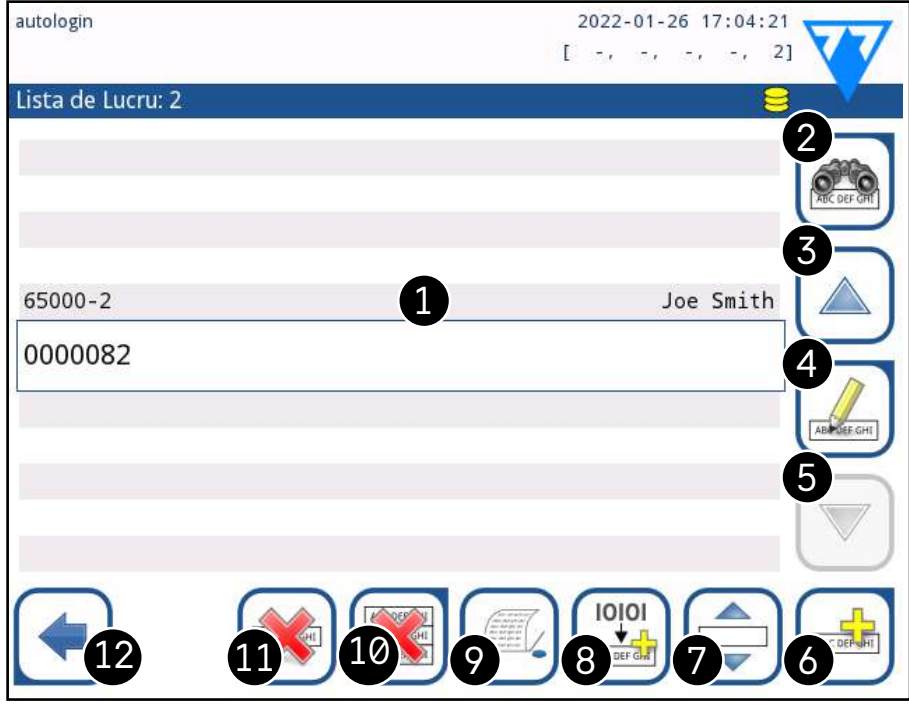

<span id="page-16-3"></span>Figura 22: **Meniul Lista de lucru** Lista de lucru este o secvență predefinită de probe și conține ID-urile probelor și ID-urile pacienților în ordinea evaluării planificate.

Atingeți butonul *Listă de lucru* din ecranul *Measurement* pentru a accesa secțiunea de gestionare a listelor de lucru. În meniul *Lista de lucru* sunt disponibile următoarele setări: ▶ Adăugarea, modificarea, ștergerea manuală a elementelor din lista de lucru

- 
- 
- 
- 

▶ Descărcarea listei de lucru din LIS

▶ Modificarea succesiunii elementelor

▶ Căutarea unui ID de probă în lista de lucru

- <span id="page-17-0"></span>▶ Imprimarea listei de lucru
- ▶ Ștergerea întregii liste de lucru

### **Cheie pentru [Figura 22:](#page-16-3)**

1. Elementele listei de lucru

- 2. Căutare după ID probă
- 3. Derulare în sus cu o înregistrare din listă
- 4. Modificarea elementului
- 5. Derulare în jos cu o înregistrare din listă
- 6. Adăugarea unui element nou
- 7. "Prindeți" elementul pentru a-l deplasa în sus sau în jos în listă
- 8. Descărcarea listei de lucru dintr-un LIS
- 9. Imprimarea înregistrării
- 10. Ștergerea listei de lucru
- 11. Ștergerea înregistrării selectate
- 12. Revenire la meniul Măsurare

*Dacă lista de lucru este goală, doar lista de lucru și sunt active. Alte butoane devin active dacă lista de lucru conține cel puțin 2 elemente.*

Utilizați **Adăugare element** pentru a adăuga o nouă intrare în listă. Setați ID-ul de probă și al pacientului așa cum este descris în procedura de testare. Prin utilizarea unei tastaturi externe sau a unui cititor de coduri de bare, procesul de editare poate fi accelerat în mod considerabil. Noul element va fi adăugat la sfârșitul listei. Utilizați butonul ARCHITECHI **Modificare** pentru a modifica o înregistrare deja existentă.

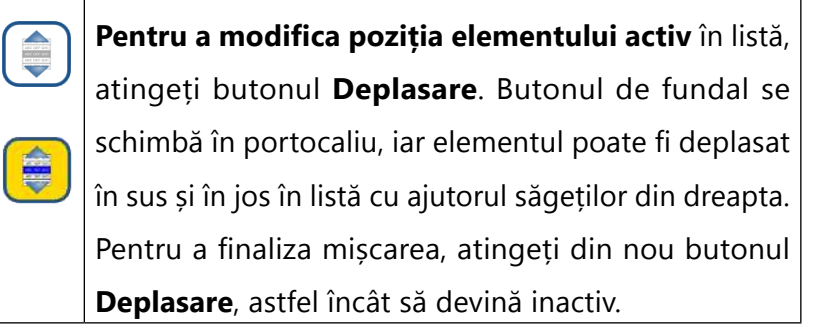

Butonul **Ștergere** elimină elementul curent fără confir-20 mare, în timp ce butonul **Ștergere tot** șterge întreaga listă de lucru. Ștergerea tuturor elementelor necesită  $\frac{1}{2}$ confirmarea utilizatorului.

# <span id="page-17-1"></span>**G.7.1 Generarea unei liste de lucru**

Lista de lucru poate fi generată:

Revenind la ecranul Măsurare cu ajutorul butonului  $\left| \leftarrow \right|$ **Înapoi,** primul element din lista de lucru va fi activ în fereastra de listă. Ordinea din ecranul Măsurare poate fi schimbată prin utilizarea butoanelor stânga și dreapta pentru a parcurge lista de lucru.

- ▶ Manual, prin intermediul ecranului tactil, al unei tastaturi externe conectate sau al unui cititor de coduri de bare,
- ▶ În mod automat, prin descărcarea elementelor din lista de lucru din LIS.

**ID probă**: ID-ul probă este un șir numeric de până la 14 caractere. În mod implicit, se atribuie un ID unic al probei. Pentru a modifica ID-ul implicit al probei, utilizați tastatura ecranului tactil, tastatura conectată sau cititorul de coduri de bare:

*Sistemul nu permite ca caseta de text ID probă să rămână goală.*

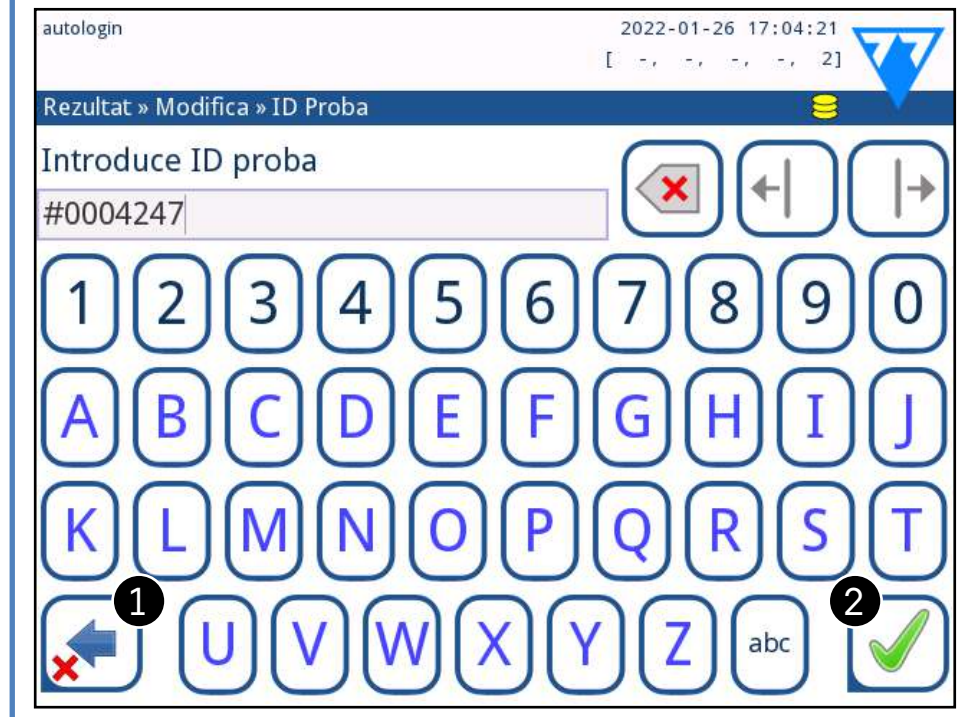

### <span id="page-17-2"></span>Figura 23: **Introducere ID probă**

Odată ce ID-ul implicit al probei este modificat, utilizatorul poate fie să anuleze modificarea atingând Renunțare și Înapoi (❶ în *[Figura 23](#page-17-2)*) fie să stocheze ID-ul modificat al probei împreună cu înregistrarea atingând *Aplicare și Înainte* ((❷ in *[Figura 23](#page-17-2)*).

18/46 <mark>« pagina anterioară |</mark> ★ ID pacient: ID-ul pacientului este un șir de până la 32 de | **pagina următoare** » 18/46

caractere și poate conține caractere numerice, alfabetice sau speciale. Utilizați tastatura ecranului tactil, tastatura atașată sau cititorul de coduri de bare pentru a introduce ID-ul pacientului. Atingeți Înainte pentru a lăsa câmpul ID pacient gol. Atingeți *Aplicare & Înainte* după introducerea ID-ului pacientului și treceți la ecranul următor. Pentru a anula și a reveni la ecranul ID probă, atingeți *Renunțare și Înainte*.

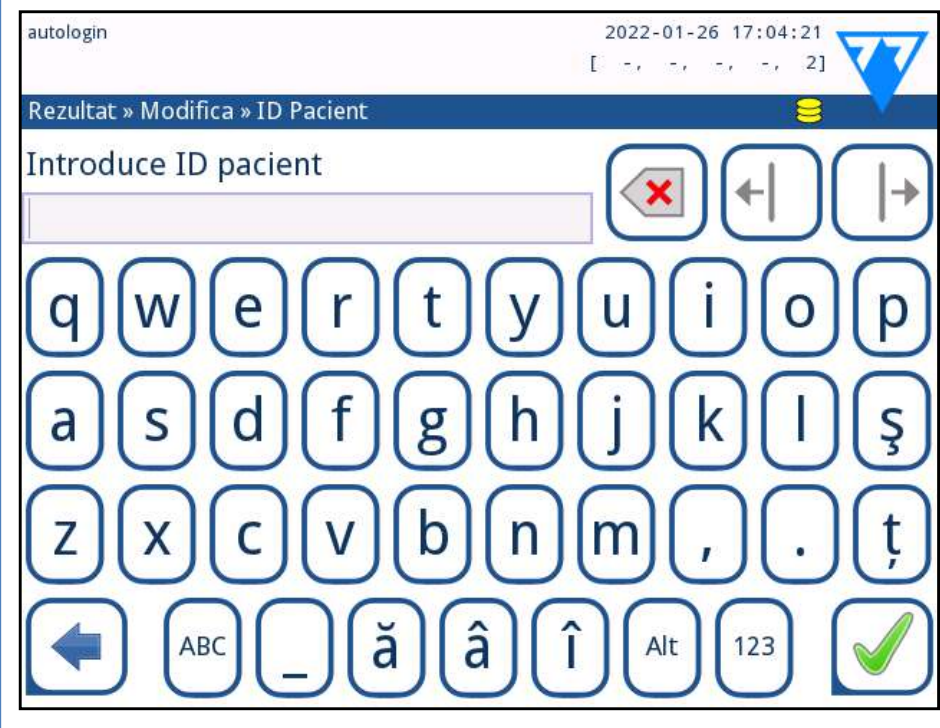

Figura 24: **Introducerea ID-ului de pacient**

*Pentru instrucțiuni suplimentare privind utilizarea cititorului de coduri de bare, consultați* ☞*[E.3 Introducerea](#page-12-2)  [datelor prin intermediul unui cititor de coduri de bare on](#page-12-2)* 

*[page 13](#page-12-2)*

# **G.7.2 Fereastra Lista de lucru din meniul Măsurare**

<span id="page-18-0"></span>Pentru a măsura imediat o nouă probă, care nu se află în listă, utilizați săgeata stânga sau dreapta pentru a merge la începutul sau la sfârșitul listei. În fereastră va apărea un ID de probă generat automat. În acest caz, textul (generat) va apărea sub ID-ul probei.

# <span id="page-18-1"></span>H **Reapelarea rezultatelor**

LabUReader Plus 2 are memorie pentru 5000 de măsurători. După analiză, fiecare rezultat este salvat automat într-o bază de date indexată. Prin utilizarea bazei de date, puteți căuta, examina, imprima sau transfera rezultatele pe un dispozitiv extern.

*În mod implicit analizorul îl avertizează pe utilizator să elibereze spațiu în memorie (să șteargă datele) cu 30 de înregistrări înainte de limită. Analizorul poate fi, de asemenea, configurat pentru a utiliza memoria cu înregistrare circulară: Pentru mai multe informații despre setările bazei de date, consultați* ☞*[K.7 Gestionarea energiei on page 30](#page-29-2)*

# **H.1 Ultimul rezultat**

Dacă au fost efectuate măsurători de la pornirea analizorului, atingeți butonul Last Result din ecranul Measurement pentru a accesa direct cea mai recentă înregistrare procesată.

*Meniul Ultimul rezultat este actualizat în timp real pentru a afișa întotdeauna cea mai recentă înregistrare procesată.*

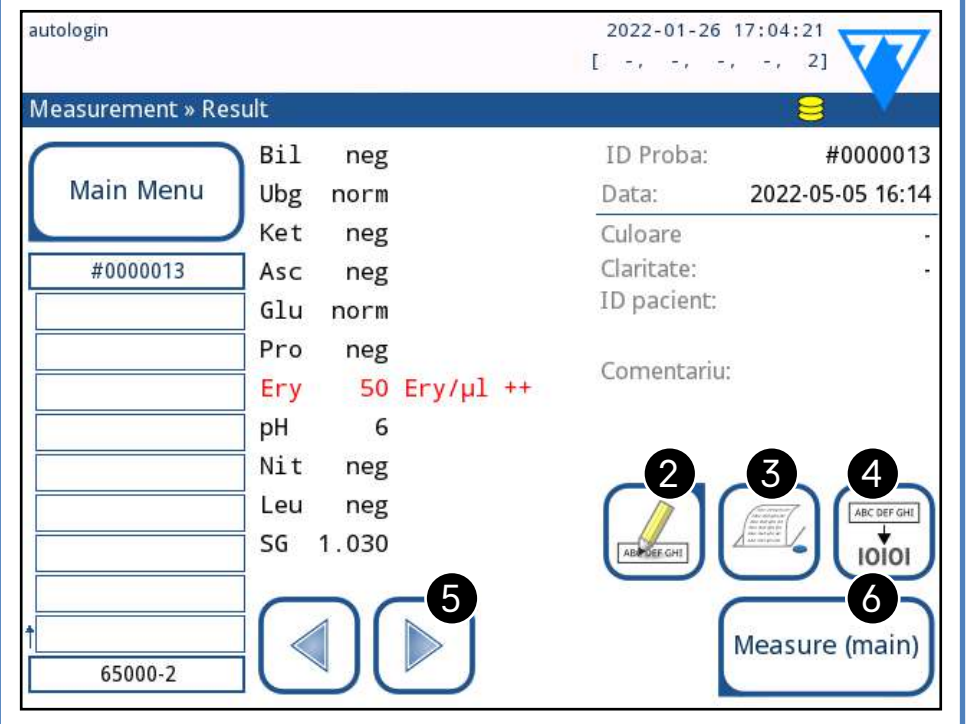

<span id="page-18-2"></span>Figura 25: **Meniul Ultimul rezultat**

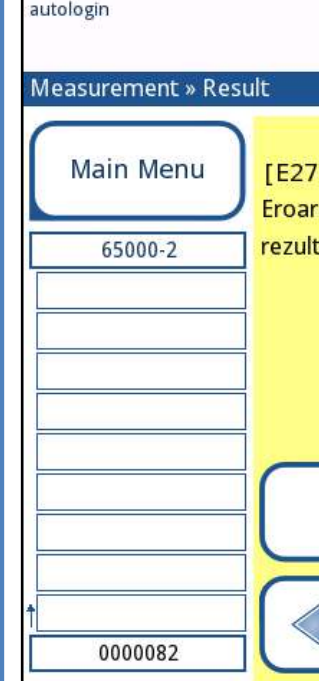

<span id="page-18-3"></span>

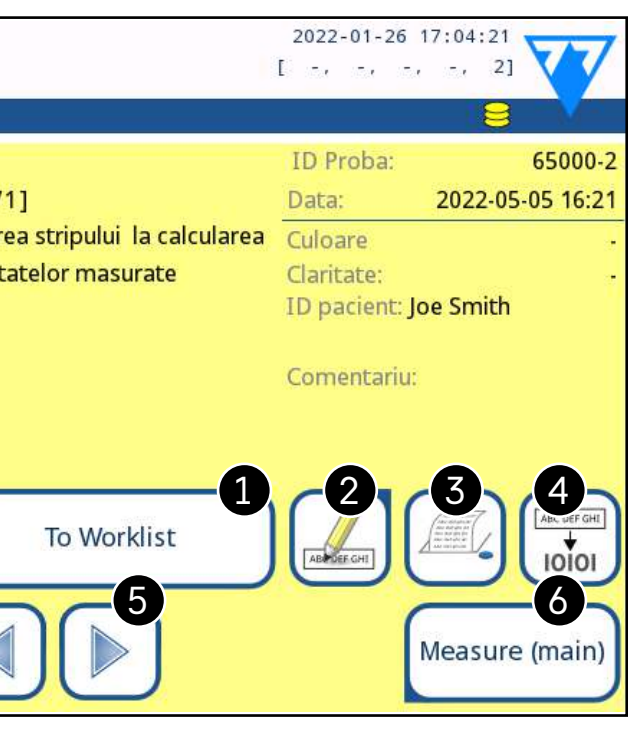

Figura 26: **Meniul Ultimul rezultat care afișează înregistrarea pentru o măsurare eșuată**

Dacă măsurarea a fost efectuată cu succes, se afișează toate datele stocate cu înregistrarea în cauză. Dacă măsurarea a eșuat din anumite motive, se afișează doar motivul eșecului (de obicei un mesaj de eroare), iar fundalul meniului este evidențiat în galben.

*Dacă măsurarea a eșuat, sistemul oferă opțiunea de a adăuga înregistrarea, cu toate ID-urile sale predefinite și generate, la lista de lucru.*

# **Cheie pentru [Figura 25](#page-18-2) și [Figura 26:](#page-18-3)**

1. Adăugați înregistrarea în lista de lucru

*Această funcție este disponibilă numai pentru înregistrările de măsurători eșuate. Înregistrarea va fi adăugată la sfârșitul listei de lucru.*

2. Modificați înregistrării

*Data măsurătorii și rezultatele câmpurilor de analit nu* 

*pot fi modificate.*

- 3. Imprimați înregistrarea
- 4. Trimiteți înregistrarea la LIS

« **pagina anterioară pagina următoare** »

- 6. Derulați în sus cu 1 înregistrare din listă
- 7. Comutați între a doua și prima pagină a detaliilor înregistrării selectate

8. Treceți la Vizualizare rezultat a înregistrării selectate

 $\omega$ *ngeți acest buton pentru a vedea datele de măsurare pentru înregistrarea selectată. Vor apărea toate detaliile privind rezultatele pacientului (*☞*[H.3 Vizualizare rezultate on](#page-19-1)  [page 20](#page-19-1)).*

 $\odot$ *eți acest buton după selectarea unei înregistrări (cu ajutorul butonului marcat cu 12) pentru a selecta mai multe înregistrări sub sau deasupra înregistrării selectate în listă, atingând săgețile de jos, respectiv de sus (*☞ *[Selecție multi](#page-19-2)[plă on page 20](#page-19-2)).*

- 9. Derulați în jos cu 100 de înregistrări din listă
- 10. Derulați în jos cu 1 înregistrare din listă
- 11. ToggComutați selecția continuă prin mișcare de activare/dezactivare

- 12. Selectați înregistrarea indicată de cursorul de linie
- 13. Go to the Measurement menu

**Codul de culori** al rezultatelor din listă:

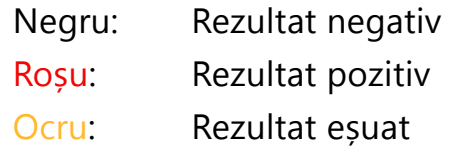

- <span id="page-19-0"></span>5. Treceți la elementul următor sau anterior din lista de lucru.
- 6. Reveniți la meniul *Measurement » Main*

# **H.2 Vizualizarea listă**

- ▶ Accesarea bazei de date:
- ▶ din meniul *Measurement*, atingând butonul *Bază de date*
- ▶ din ecranul *Main Menu*, dacă atingeți butonul *Bază de date*.

Utilizați butonul **pentru** a selecta/deselecta o singură înregistrare în vizualizarea listă.

*Dacă baza de date este accesată din ecranul Măsurare, se aplică o filtrare automată predefinită și sunt afișate doar rezultatele măsurate la data curentă.*

> Atingeți butonul  $\bigcirc$  pentru a activa caracteristica "selectare cu ajutorul mișcării". Dacă acest buton este activat  $\left[\frac{1}{\sqrt{2}}\right]$  (fundalul său se schimbă în portocaliu), starea de selecție a înre-

20/46 **Expansion anterioară** de la pagina următoare » 20/46 « **pagina anterioară pagina următoare** »

Ecranul Bază de date afișează rezultatele în ordine cronologică: Cel mai recent rezultat al testului este afișat în partea de jos a ecranului.

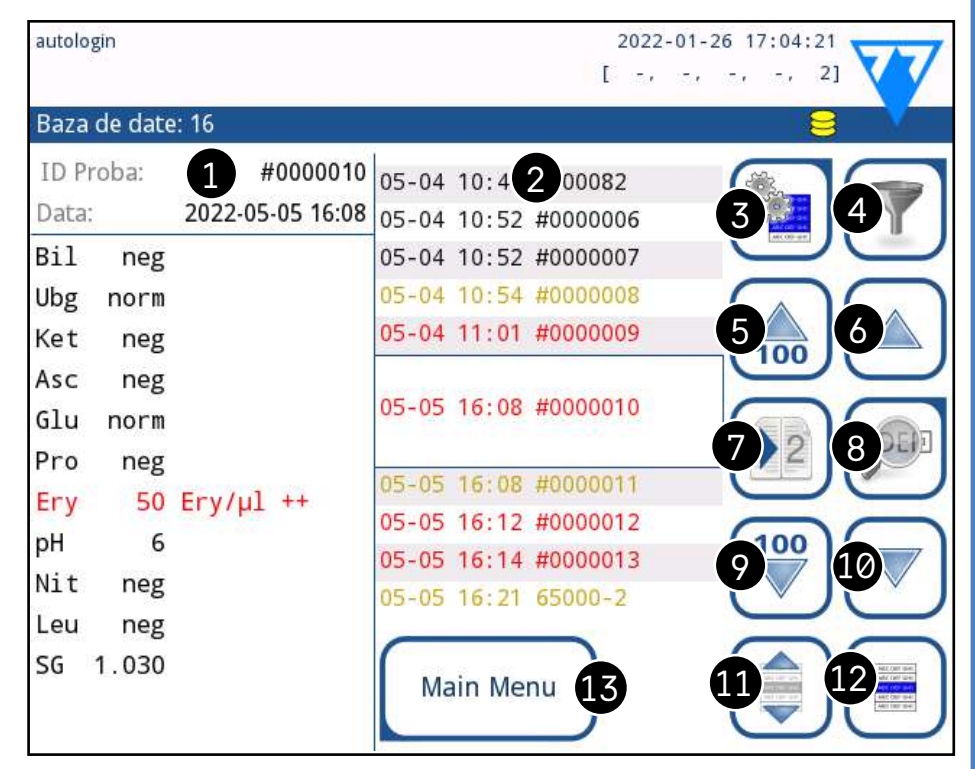

Figura 27: **Meniul Bază de date**

### **Cheie pentru [Figura 27](#page-19-3)**

- <span id="page-19-3"></span>1. Detalii privind rezultatul curent selectat
- 2. Lista de rezultate
- 3. Acțiuni suplimentare cu înregistrările selectate
- 4. Configurați filtre
- 5. Derulați în sus cu 100 de înregistrări din listă

# <span id="page-19-1"></span>**H.3 Vizualizare rezultate**

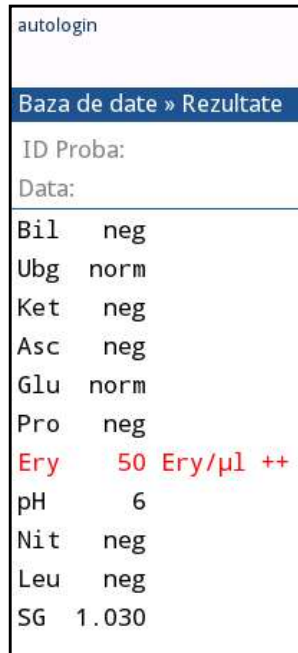

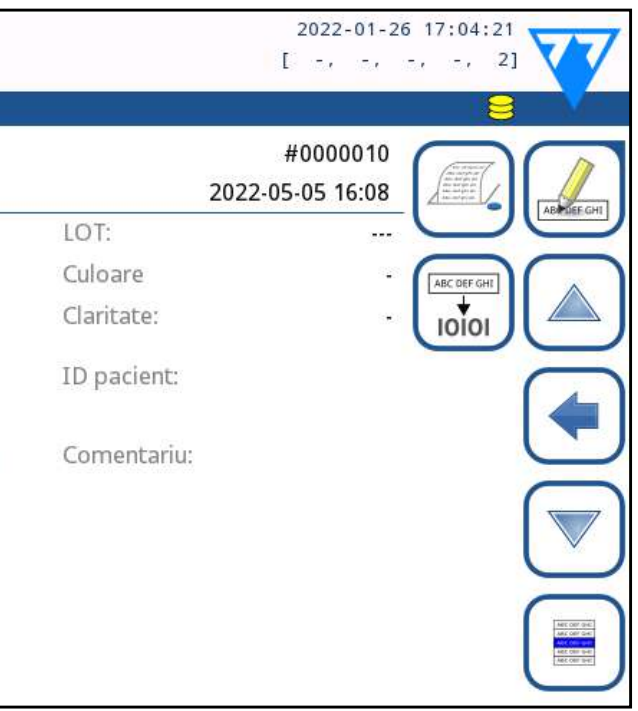

Figura 28: **Baza de date » Meniu rezultat**

Cu ajutorul butoanelor din colțul din dreapta sus al meniului, înregistrările selectate pot fi tipărite, modificate și transferate

în LIS.

*Butonul Editare este disponibil numai dacă înregistrarea nu a fost încă imprimată sau transferată.*

# **H.4 Modificarea selecției active a rezultatelor**

Dacă este selectată o înregistrare: ▶ în vizualizarea listă, fundalul său este albastru, ▶ în vizualizarea rezultatului, fundalul rândului ID probă

- 
- este albastru.

Numărul de rezultate selectate în prezent este afișat între paranteze în bara de navigare prin conținut.

## **Selecție unică**

# <span id="page-19-2"></span>**Selecție multiplă**

<span id="page-20-0"></span>gistrărilor va fi inversată (acestea vor fi selectate sau deselectate) prin deplasarea în sus și în jos în listă.

# **Selectați toate**

Pentru a selecta toate înregistrările enumerate după filtrare, atingeți butonul **Selecteaza tot** din ecranul **Bază de date » Selectat**

# **Inversarea selecției**

Pentru a inversa selecția curentă, atingeți butonul Inver*sarea selectiadin* ecranul *Bază de date » Selectat*.

# **Eliminarea selecției**

Pentru a elimina toate selecțiile, atingeți butonul St*erge selectia* din ecranul *Bază de date » Selectat*.

# <span id="page-20-1"></span>**H.5 Acțiuni suplimentare cu elementele selectate**

*Dacă nu este selectată nicio înregistrare, butoanele de acțiune din acest meniu sunt estompate.*

# **Ștergerea**

Pentru a șterge înregistrările selectate, atingeți butonul *Șterge* din ecranul *Bază de date » Selectat*. Pentru a preveni ștergerea accidentală, pe ecran apare un dialog de confirmare.

## **Ieșire**

Pentru a trimite înregistrările selectate pentru ieșire, atingeți butonul *Unidir (Ieșire)* din ecranul *Bază de date » Selectat*. Figura 29: **Meniul Bază de date » Selectat cu trei înregistrări selectate, indicate în bara de stare**

### **Imprimarea**

- ▶ Data și ora
- $\triangleright$  ID probă
- ▶ ID pacient
- ▶ Starea:
	- ο neimprimat
	- ο netransferat
- Valori:

autologin

Pentru a imprima înregistrările selectate, atingeți butonul *Tiparesete* din ecranul *Bază de date » Selectat*.

## **Către Lista de lucru**

Atingeți acest buton pentru a plasa înregistrările de măsurare selectate în Lista de lucru. Această funcție poate fi utilizată pentru a repeta măsurătorile eșuate sau incerte..

## **Inversarea selecției**

Atingeți acest buton pentru a inversa selecția: Selectați fiecare înregistrare care nu a fost selectată și deselectați înregistrările care au fost selectate. Un mesaj de informare ("I103: Selecția este inversată") este afișat pentru a confirma acțiunea.

# **Selectați toate**

Atingeți acest buton pentru a selecta toate înregistrările din baza de date. Un mesaj de informare ("I102: Toate probele sunt selectate") este afișat pentru a confirma acțiunea.

# **Eliminarea selecției**

Atingeți acest buton pentru a anula selecția. Ecranul va fi deplasat automat înapoi la meniul *Bază de date* menu.

# <span id="page-20-2"></span>**H.6 Filtrarea: Găsirea de rezultate specifice**

Pentru a restrânge lista de rezultate, LabUReader Plus 2 dispune de un motor de filtrare sofisticat. Următorii parametri sunt disponibili ca și criterii de filtrare:

ο recomandare privind sedimentele

- ο negativ
- ο pozitiv
- 
- ο fals
- ο cu comentariu
- ο auto-măsurat

# Baza de date » Filtru 05-05 16:24 ID proba ID pacient **Filtru OPRIT**

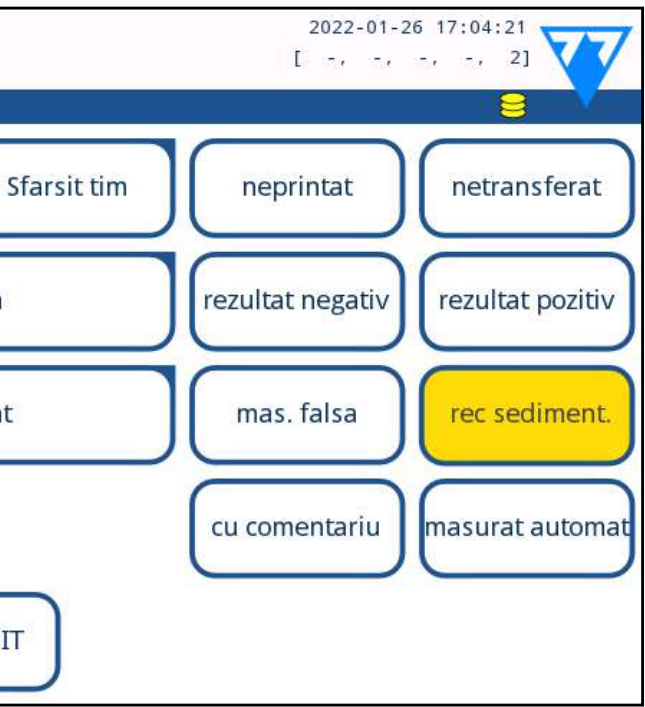

Figura 30: **Baza de date » Meniul de filtrare cu filtre** 

**active**

Pentru a activa un filtru, atingeți butonul dorit. Filtrele active sunt marcate cu un fundal portocaliu. Pe prima pagină a ecranului *Filtru*, filtrele active din a doua

« **pagina anterioară pagina următoare** »

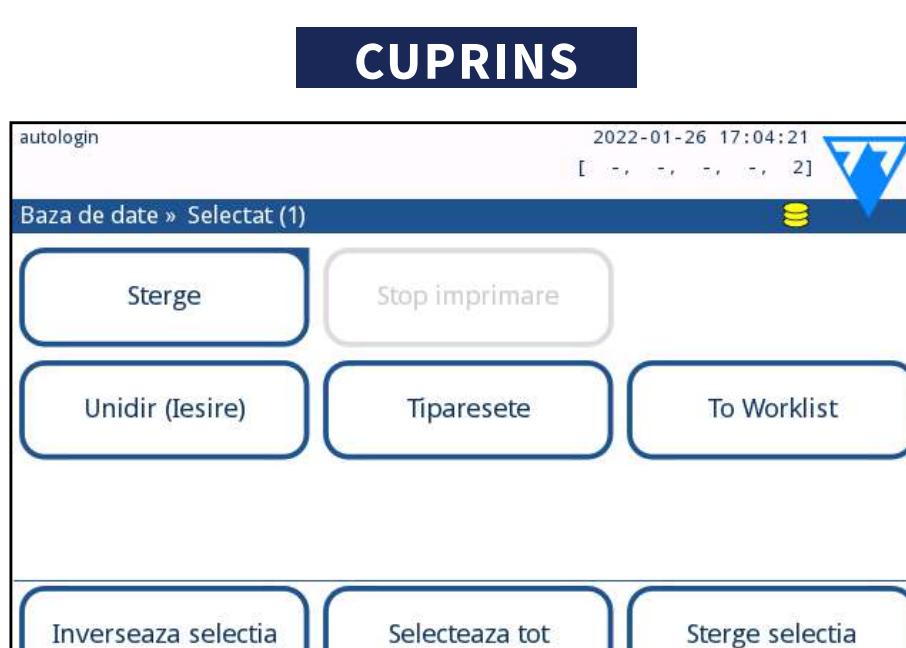

<span id="page-21-0"></span>pagină sunt listate deasupra butoanelor de navigare. Pentru a dezactiva filtrarea, atingeți butonul *Filtru OPRIT*. Pentru a reveni la lista de rezultate, atingeți *Revenire*.

### **Selectarea datei și orei**

Pentru a selecta perioada de filtrare, definiți separat data și ora de început și de sfârșit pe ecranele F*iltru » Start timp și Filtru » Sfârșit timp*.

La introducere, câmpul *Ziua* este activ. Pentru a modifica valoarea câmpului active, utilizați butoanele *+* și *-.* Pentru a modifica câmpul activ, utilizați săgețile *sus* și *jos*.

Butonul *Astăzi* va seta începutul/ sfârșitul zilei curente.

Butonul *Pornire* va seta ora exactă la care a fost pornit analizorul.

1 Pentru a configura setările controlului de calitate al sistemului, selectați *Main Menu» Setări » Opțiuni QC*. ☞*[I.1](#page-21-1) [Meniul Opțiuni control de calitate on page 22](#page-21-1)*

Atingeți *Anulare* pentru a anula modificările și a reveni la ecranul de prezentare generală a filtrării, păstrând valoarea de filtrare anterioară.

Atingeți *Aplicare* pentru a aplica modificările și a reveni la ecranul de prezentare generală a filtrării

Atingeți *Șterge* pentru a șterge filtrul de începere/terminare și pentru a reveni la ecranul de prezentare generală a filtrării.

2Setarea numărului de LOT de control pentru urină și a

3Efectuarea testării pentru controlul de calitate la intervale

# **Efectuați următorii pași pentru a efectua controlul**

<span id="page-21-1"></span>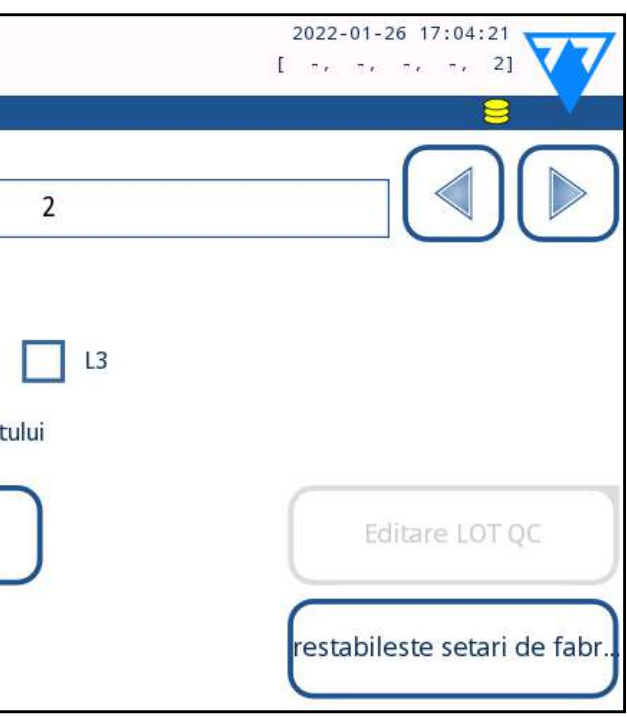

# **calității:**

*Numărul de control LOT al urinei și limitele de acceptare pot fi stabilite în același loc.*☞*[I.1.1 Editarea informați](#page-22-0)[ilor despre controlul de calitate LOT on page 23](#page-22-0)* Ecranul de Măsurare QC poate fi accesat prin butonul Măsurare QC din ecranul principal. ☞*[I.2 Testarea pentru](#page-23-1) [controlul de calitate on page 24](#page-23-1)*  $\overline{Z}$  Toate măsurătorile de control de calitate sunt stocate  $\bigcup$ într-o bază de date separată; pentru a le accesa, atingeți butonul *Rezultate QC* de pe ecranul *Măsurare QC.* ☞*[I.3](#page-23-2) [Reapelarea rezultatelor pentru controlul de calitate on page 24](#page-23-2)* **I.1 Meniul Opțiuni control de calitate**

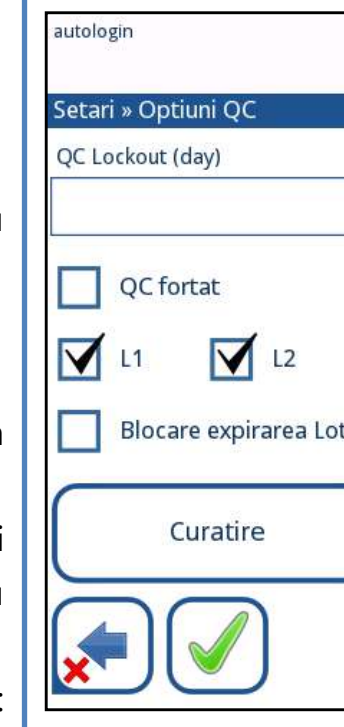

# Figura 31: **Meniul Opțiuni control de calitate**

În ecranul *Main Menu » Setări » Opțiuni QC* pot fi configu-

# I **Testarea pentru controlul de calitate**

Performanța sistemului (analizor și bandelete de testare) trebuie monitorizată în mod regulat pentru a asigura obținerea unor rezultate fiabile. Pentru a determina frecvența controlului de calitate, consultați politica privind controlul de calitate din unitatea dumneavoastră.

Există următoarele posibilități pentru efectuarea testărilor de control de calitate:

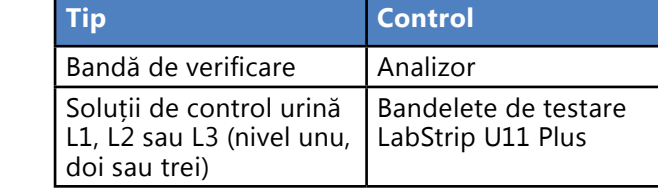

*În comerț sunt disponibile mai multe controale. Soluțiile de control pot varia în ceea ce privește numărul de niveluri sau componente, necesitatea reconstituirii, disponibilitatea pentru utilizare sau tipul și volumul recipientului. 77 Elektronika Kft. recomandă utilizarea controalelor Quantimetrix Corporation Dipstick deoarece aceste soluții de control asigură dezvoltarea cromatică necesară cu bandeletele de testare LabStrip U11 Plus strip. Controalele altor producători pot oferi colorații nespecifice ale plăcilor de testare.*

**După apariția unui eveniment accidental (picături, vărsări, stropiri), chiar dacă nu se observă daune vizibile, verificați performanța cititorului cu banda de verificare.** Utilizarea controalelor pentru urină este recomandată cu fermitate, în special în următoarele situații:

- ▶ la deschiderea unui flacon nou cu bandelete de testare
- ▶ atunci când rezultatele testării sunt incerte
- ▶ atunci când sunt pregătiți operatori noi pentru utilizarea sistemului

Soluțiile de control al urinei sunt analizate cu ajutorul unei bandelete de testare a urinei obișnuite, în mod identic cu proba pacientului.

Procedura de control de calitate poate fi împărțită în 3 faze: 1Configurarea sistemului: Setarea nivelului de control al urinei, a controlului de calitate forțat, pentru blocarea controlului de calitate.

 $\angle$  limitelor de acceptabilitate. Odefinite.

rate setările de control al calității analizorului:

- ▶ activează/dezactivează blocarea controlului de calitate,
- ▶ setează intervalul de blocare a controlului de calitate în zile,
- ▶ tipul de blocare a controlului de calitate (avertizare sau forțată),
- ▶ definiți tipul de soluție de control (2 sau 3 niveluri),
- ▶ editați datele soluțiilor controlului de calitate LOT.

**Blocare expirarea Lotului** oferă posibilitatea de a asigura o verificare a controlului de calitate la fiecare interval determinat, folosind soluții de control.

Dacă este activat modul de blocare, instrumentul va fi eliberat pentru măsurători pentru intervalul de timp determinat, după ce a fost efectuată cu succes o verificare a controlului de calitate.

# **Pentru a activa blocarea controlului de calitate și a seta intervalul**:

▶ forțată **V** Forced QC

- ▶ utilizați săgețile dreapta și stânga sau
- ▶ atingeți în interiorul căsuței de text gri, utilizați introducerea de date numerice și aplicați.

*Dacă se modifică perioada de blocare a controlului de calitate, apare o fereastră pop-up cu perioada de blocare modificată.*

- ▶ L1: negativ/normal
- ▶ L2: pozitiv/anormal,
- ▶ L3: înalt pozitiv/anormal

**Blocare expirare Lotului**: Dacă este activată, trebuie introdusă data expirării. Sistemul va ține evidența datei de expirare pentru fiecare dintre soluțiile controlului de calitate LOT și va afișa un mesaj de eroare ori de câte ori un operator încearcă să efectueze o măsurare a controlului de calitate folosind o soluție a cărei dată de expirare este depășită.

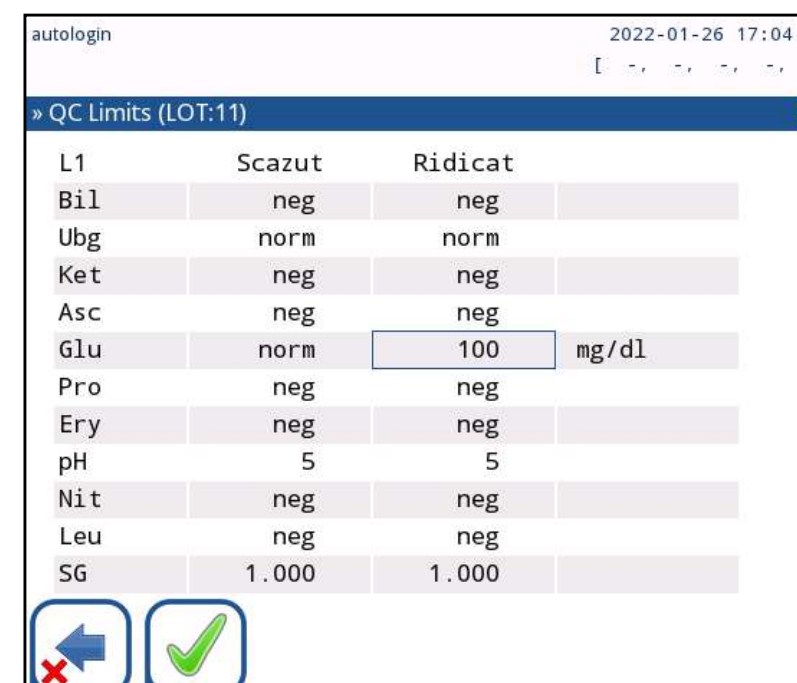

 $\omega$ *Dacă se aplică o securitate puternică pentru utilizatori (*☞*[K.15.3 Gestionarea setărilor de securitate on page 34](#page-33-0)) utilizatorii normali nu pot modifica setările controlului de calitate, astfel încât se va forța politica controlului de calitate stabilită de administratorul de sistem. Cu toate acestea, dacă analizorul este blocat și utilizatorul trebuie să efectueze imediat o măsurătoare fără a efectua mai întâi verificarea controlului de calitate, modul de blocare*  « **pagina anterioară pagina următoare** » 23/46 **Example 23/46 Example 23/46** 23/46 **Pagina următoare** » 23/46 *poate fi dezactivat numai de către un administrator.*

Figura 32: **Un exemplu de setare a unei verificări forțate L2 a calității**

Modul de blocare poate fi

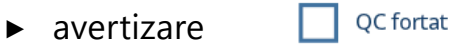

Dacă limita este depășită, fundalul barei de stare se schimbă în portocaliu și se afișează un mesaj de avertizare.

Dacă limita de timp este depășită, fundalul barei de stare se schimbă în roșu și se afișează un mesaj de eroare. În acest caz, funcția de măsurare va fi blocată până când se efectuează o nouă verificare reușită a controlului de calitate.

Verificarea controlului de calitate poate fi setată pentru

controlați verificările soluției de control, fie individual, fie în orice combinație, bifând caseta de verificare a acestora.

# <span id="page-22-0"></span>**I.1.1 Editarea informațiilor despre controlul de calitate LOT**

**Evaluarea controlului de calitate se bazează pe introducerea manuală a datelor. Verificați întotdeauna de două ori valorile și intervalele înainte de a începe procedura controlului de calitate.** 1În meniul *Main Menu » Setări » Opțiuni QC*, atingeți butonul *Editare LOT QC* pentru a seta numerele LOT și limitele de acceptare ale soluțiilor de control al calității pentru urină.

2Selectați nivelul de control (L1, L2, L3) în ecranul *Editare LOT »selectat strip* și atingeți butonul *Înainte*.  $\overline{Z}$ În ecranul următor, setați codul LOT (și data de expirare) și apăsați butonul *Înainte*. Dacă un cod LOT este deja stocat pentru nivelul curent, valoarea acestuia va fi afișată ca valoare implicită în caseta de introducere.

4Pe ultimul ecran se stabilesc limitele de acceptare pentru nivelul selectat de LOT.

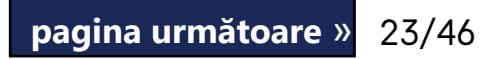

# **Modificarea limitelor**

Nivelul selectat apare în colțul din stânga sus al tabelului. Codul LOT este afișat în bara de navigare. Coloanele tabelului reprezintă: parametru, limită inferioară, limită superioară, unitate de măsură. Celula selectată este marcată cu margini negre. Utilizați săgețile pentru a naviga și a modifica selecția curentă. Valoarea limitei inferioare și a limitei superioare a elementului selectat poate fi mărită sau micșorată cu ajutorul butoanelor  $(+)$  și  $(-)$ . Când se termină introducerea, atingeți ușor butonul *OK* pentru a stoca valorile. Analizorul revine la ecranul *Opțiuni QC*. Repetați pașii anteriori pentru toate nivelele.

<span id="page-23-0"></span>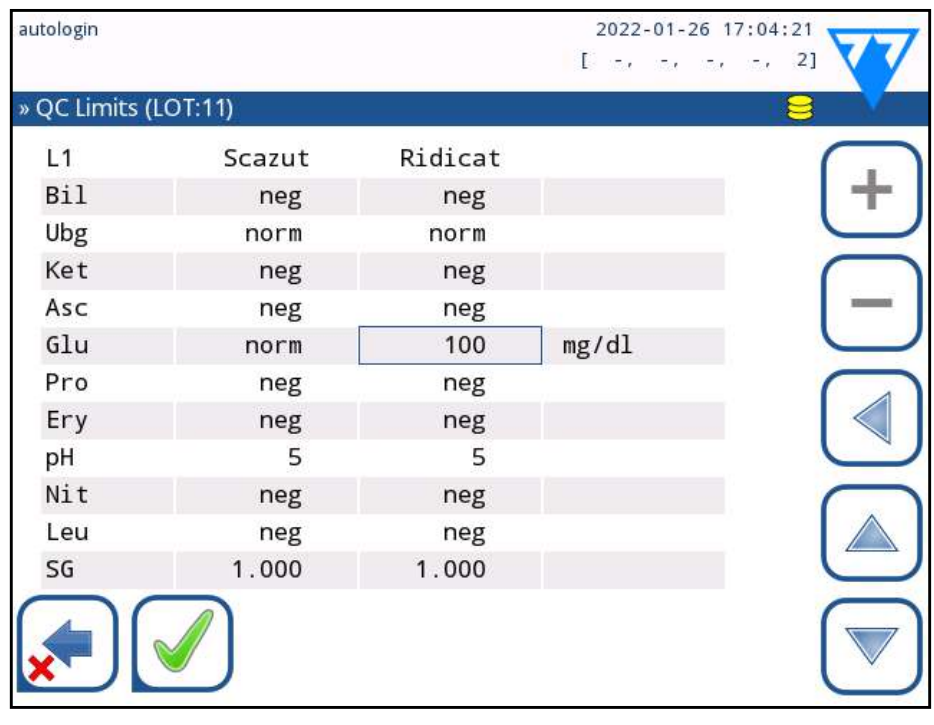

Figura 33: **Meniul Limite control de calitate (accesibil prin Editare control de calitate LOT)**

# <span id="page-23-1"></span>**I.2 Testarea pentru controlul de calitate**

Pentru a efectua o măsurare de control al calității, accesați *Main Menu » Măsurare QC*. Codurile de culoare ale butoanelor de măsurare a controlului de calitate sunt următoarele:

- ▶ Opțiunea de blocare a controlului de calitate este dezactivată:
	- ο gri: nu a fost măsurat,
	- ο verde: a fost efectuată o măsurătoare validă în meniul Măsurare QC
	- ο roșu: a fost efectuată o măsurătoare nevalidă în meniul Măsurare QC
- ▶ Opțiunea de blocare a controlului de calitate este activată:
	- ο gri: nu a fost măsurat
	- ο verde: a fost efectuată o măsurătoare validă în limita de timp
	- ο roșu: a fost efectuată o măsurătoare nevalidă în limita de timp

 $\bigoplus$   $V$ ă recomandăm să utilizați seturile de soluții de control *Dipper, Dropper sau Dip&Spin de la Quantimetrix Inc. pentru a efectua QC-Check. Controalele altor producători pot oferi rezultate anormale din cauza colorațiilor nespecifice ale discurilor de testare.*

- $\blacktriangleright$  ... Soluția 1" pentru controlul negativ,
- "... Soluția 2" pentru controlul pozitiv,
- ▶ sau "... Soluția 3" în cazul nivelului 3 pentru un control pozitiv ridicat.

Controlul de calitate poate începe fie cu un control negativ, fie cu un control pozitiv. Aplicați controlul pe bandă în conformitate cu instrucțiunile soluțiilor de control și ale bandeletelor de testare LabStrip U11 Plus.

 $\odot$ *Codul controlului de calitate LOT poate fi modificat și aici. Dacă se atribuie un nou cod LOT, trebuie să se stabilească și limitele de acceptare ale acestuia, astfel încât tabelul de limite va apărea pe ecranul următor.*

Așezați bandeleta de testare în zona de livrare a bandeletei și atingeți următorul buton în funcție de nivelul de control:

24/46 « pagina anterioară de constructurale de constructurale de constructurale de constructurale de constructurale de constructurale de constructurale de constructurale de constructurale de constructurale de constructural Timpul de blocare rămas și data sunt afișate în ferestrele cu « **pagina anterioară pagina următoare** » informații ale ecranului *Main*.

Când controlul de calitate LOT și limitele sale au fost deja setate la setările controlului de calitate, analizorul oferă codul controlului de calitate LOT. Atingeți butonul *Înainte*.

După măsurare, rezultatul controlului de calitate este afișat împreună cu rezultatul evaluării.

- ▶ Dacă măsurarea controlului de calitate este reușită, după ID-ul rezultatului controlului de calitate se afișează textul REUȘIT. Revenind la ecranul principal al controlului de calitate, fundalul butonului pentru soluția măsurată se schimbă în verde.
- ▶ Dacă măsurarea controlului de calitate este eșuată, după ID-ul rezultatului controlului de calitate se afișează textul EȘUAT, cu roșu. Revenind la ecranul principal al controlului de calitate, fundalul butonului pentru soluția măsurată se schimbă în roșu.

Se repetă aceeași procedură cu cealaltă soluție sau celelalte soluții.

După ce toate nivelurile de soluție necesare au fost măsurate cu succes (toate butoanele "...Soluție..." sunt verzi), analizorul este eliberat până când se atinge timpul de blocare și apare o fereastră pop-up cu timpul de blocare modificat.

*Valoarea negativă maximă afișată este -90. Aceasta poate însemna că au trecut mai mult de 90 de zile de la atingerea limitei sau că nu s-a efectuat niciodată un control de calitate reușit.*

# <span id="page-23-2"></span>**I.3 Reapelarea rezultatelor pentru controlul de calitate**

Toate măsurătorile pentru control de calitate sunt stocate în memoria controlului de calitate, care este separată de memoria pentru măsurătorile pacienților. LabUReader Plus 2 are memorie pentru 5000 de măsurători de control de calitate. Consultați. ☞*[H Reapelarea rezultatelor on page 19](#page-18-1)* pentru mai multe informații privind modul de reapelare și vizualizare a rezultatelor dintr-o bază de date.

*În acest capitol sunt descrise numai informațiile suplimentare specifice bazei de date control de calitate.*

În vizualizarea listă, rezultatele bune au text negru, în timp ce rezultatele eșuate au text roșu. În ecranul cu rezultatele controlului de calitate, textul REU-ȘIT este afișat după ID-ul rezultatului controlului de calitate corect, în timp ce textul roșu EȘUAT este afișat după ID-ul rezultatului controlului de calitate eșuat. Pentru rezultatele eșuate ale soluției controlului de calitate, rezultatele din afara câmpului de control sunt, de asemenea, marcate cu roșu.

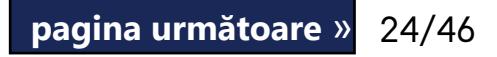

# <span id="page-24-0"></span>J **Opțiunile Meniului principal**

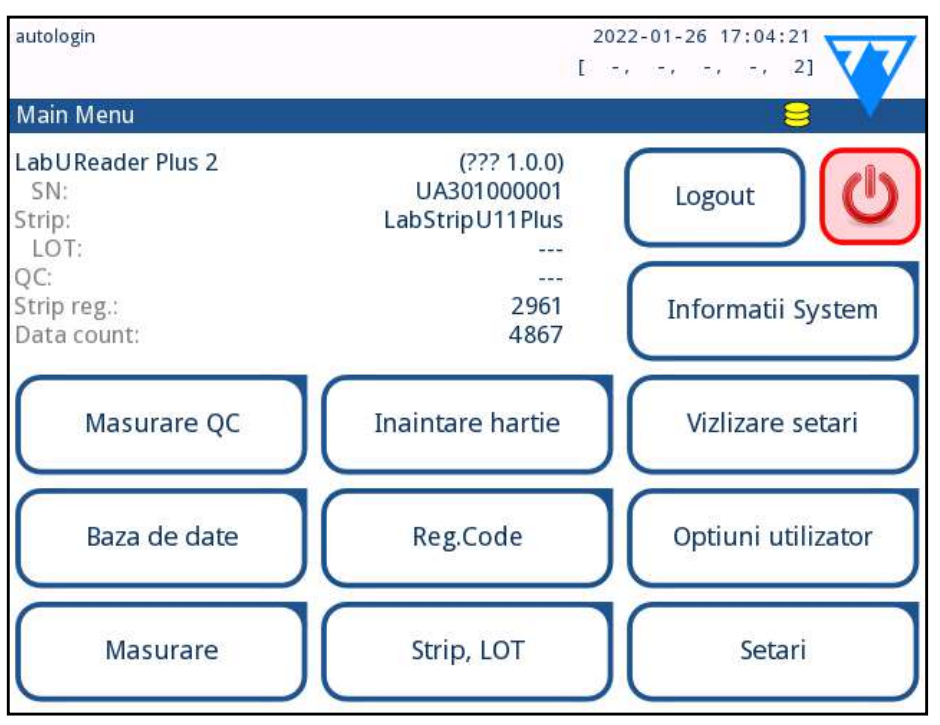

# Figura 34: **Opțiunile Meniului principal**

Ecranul Meniul principal afișează următoarele informații:

- ▶ Informații despre tipul de bandeletă de testare și codul de LOT
- ▶ Setările de ieșire

- Cod de înregistrare
- Strip LOT
- ▶ Vizlizare setari
- ▶ Optiuni utilizator (caracteristici automate, sunet, luminozitate LCD),
- ▶ Setările instrumentului.

Următoarele funcții pot fi, de asemenea, accesate din acest ecran:

# **J.1 Cod de înregistrare**

 $\overline{\phantom{a}^{\prime\prime}\phantom{\phantom{\overline{a}}}}$  Vă rugăm să rețineți că un flacon de benzi de testa**re și calibrare sunt corelate.**

Codul de înregistrare codificat conține informații legate de bandă, permițând analizorului LabUReader Plus 2 să controleze evaluarea cu precizie::

- ▶ data de expirare a LOT,
- ▶ informații de calibrare pentru un anumit LOT (posibilă ajustare a sensibilității pentru fiecare tampon determinată de producător),

▶ număr maxim de măsurători permise cu calibrarea dată.

**Calibrarea este necesară pentru a obține rezultate adecvate.**

Ecranul *Cod de înregistrare* arată data de expirare și contorizările rămase.

Următoarele caractere speciale pot fi introduse împreună cu numerele: cratimă "-", punct ".", bară oblică "/", spațiu "\_" și paranteze rotunde  $\mu$ ("  $\mu$ )".

La deschiderea unui nou transport sau a unui flacon de bandă, cardul de înregistrare/calibrare se găsește în pachet. Codul unic de înregistrare este aplicat pe cardul de înregistrare și este valabil pentru 1/10/20 fiole.

Pentru a introduce codul numeric pe card, atingeți butonul *Nou cod de înregistrare*. Fie introduceți numărul de 15 cifre, fie introduceți informațiile folosind un cititor de coduri de bare. După înregistrarea cu succes, numărul de teste disponibile este setat la valoarea codului de înregistrare.

*Benzile de testare nou înregistrate nu se adaugă la numărul de benzi de testare neutilizate rămase de la o înregistrare anterioară. Numărul de benzi de testare rămase de la o înregistrare anterioară va fi resetat. Puteți, totuși, să reînregistrați un cod de înregistrare introdus anterior pentru a utiliza benzile de testare neutilizate în lotul corespunzător.*

> **Schimbare parolă:** Operatorul activ poate modifica parola atingând butonul Schimbare parolă. Mai întâi, sistemul solicită parola curentă, apoi trebuie repetată de două ori noua parolă. Sistemul confirmă că modificarea a fost

# **J.2 LOT bandeletă**

Apăsați butonul LOT bandeletă din ecranul Opțiuni pentru a seta informațiile LOT ale bandeletei. De asemenea, este posibil să setați data de expirare după codul LOT.

25/46 <mark>« pagina anterioară de de la constructura de la constructura de la constructura de la constructura de la constructura de la constructura de la constructura de la constructura de la constructura de la constructura de</mark> « **pagina anterioară pagina următoare** »

Aceste informații sunt stocate la fiecare măsurare, până când sunt modificate manual.

*Vă rugăm să rețineți că valorile codului LOT și ale datei de expirare nu sunt verificate semantic de către software. Vă rugăm să verificați de două ori codul LOT pentru a evita greșelile de scriere.*

# **J.3 Vizualizare setări**

Ecranul *Vizualizare setări* afișează toate setările, inclusiv opțiunile utilizatorului. Utilizați butoanele jos și sus pentru a parcurge setările. Setările analizorului pot fi tipărite cu ajutorul butonului.

# **J.4 Opțiuni utilizator**

Majoritatea setărilor de pe ecranul Opțiuni utilizator sunt legate de procedura de testare, cu excepția Sunet și Luminozitate LCD.

▶ **Auto print**: Dacă este activată, analizorul tipărește automat raportul fiecărei măsurători.

*Imprimarea automată este activată în mod implicit.*

▶ **Auto Transfer:** Dacă este activat, analizorul transferă automat rezultatul la ieșirea definită (de exemplu, prin

portul serial către un LIS).

*Transferul automat este dezactivat în mod implicit*

▶ **Sunet:** Dacă este activat, analizorul confirmă acțiunile de atingere cu un semnal sonor scurt**.**

▶ **Luminozitatea LCD:** Utilizați butoanele stânga și dreapta pentru a modifica luminozitatea afișajului LCD sau faceți clic pe câmpul de introducere pentru a seta valoarea luminozității LCD de pe o tastatură numerică.

- 
- 
- efectuată cu succes.

*În cazul operatorului cu "conectare automată", acest* 

*buton nu apare.*

# **Lungimea minimă a parolei este de 3 caractere.**

*Aceste caracteristici pot fi modificate de orice operator și sunt stocate în sistem ca parte a setărilor contului opera-*

*torului.*

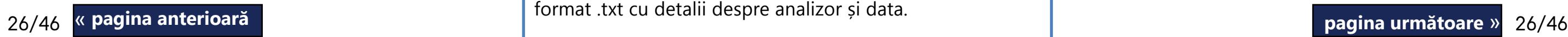

# <span id="page-25-2"></span><span id="page-25-0"></span>K **Setările instrumentului**

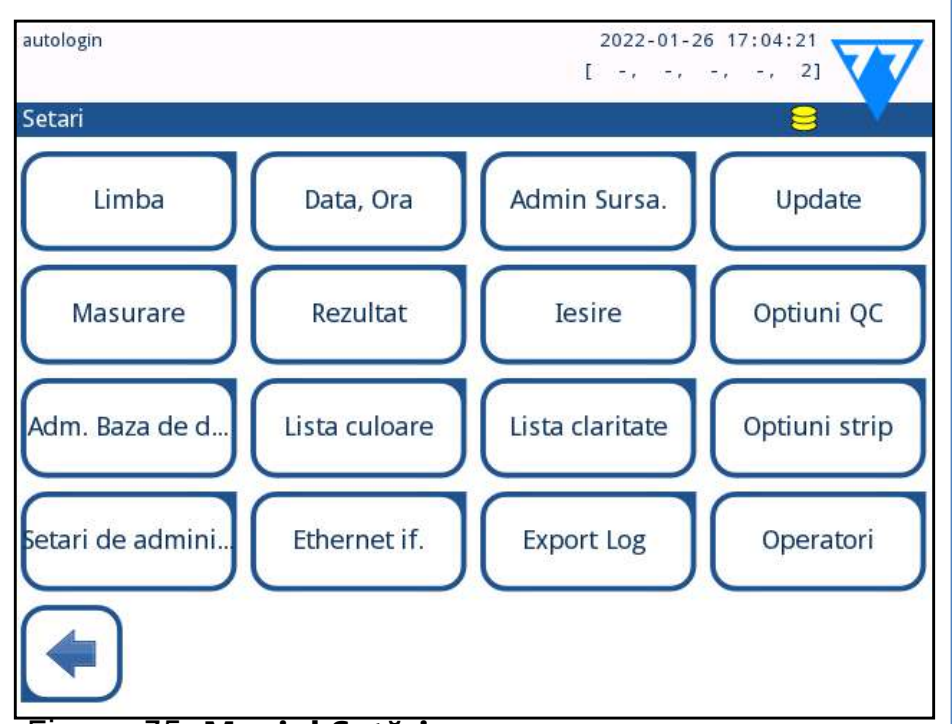

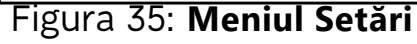

LabUReader Plus 2 permite modificarea setărilor pentru a se adapta cerințelor individuale ale locului de muncă. Setările instrumentului pot fi accesate din *Main Menu » Setări*.

*Lista setărilor disponibile poate varia în funcție de nivelul de utilizator autentificat.*

*Pentru a naviga între paginile de setări, utilizați săgețile înapoi și înainte.*

# **Confirmarea modificărilor**

Pentru a confirma modificările efectuate în ecranul *Opțiuni utilizator* sau *Setări*, atingeți mai întâi *Aplicare* și părăsiți ecranul cu *Înapoi*.

(j) *La nivel de sistem, setările nu pot fi restabilite în timp ce imprimarea sau transferul este în curs.*

Nu este salvată nicio modificare

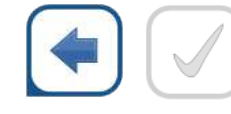

Înapoi & Aplicare

Modificări care nu au fost încă salvate

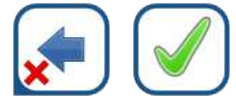

Renunțare & Aplicare

Pentru a anula modificările pur și simplu atingeți *Renunțare și înapoi* înainte de a aplica modificările.

1Introduceți o unitate flash USB în mufa sa din spatele  $\perp$  analizorului.

# **Restabilirea valorilor implicite**

Pe fiecare ecran de setări există un buton (numit *Restabileste setari de fabr*.), care poate fi utilizat pentru a restabili valorile implicite pentru ecranul respectiv.

Pentru a restabili TOATE setările la nivel de sistem, accesați *Setări de admini*.....

 $\bigoplus$  Butoanele Salvare și Restabilire sunt gri atunci când nu *este introdusă nicio unitate flash USB sau nu există setări salvate pe aceasta.* 

Setările pot fi restabilite pe baza setărilor utilizatorului supraveghetor, dacă comutatorul "Implicit prin setările de "supraveghetor"" este activ pe pagina Gestionare setări.

# **Salvarea și restaurarea setului de setări**

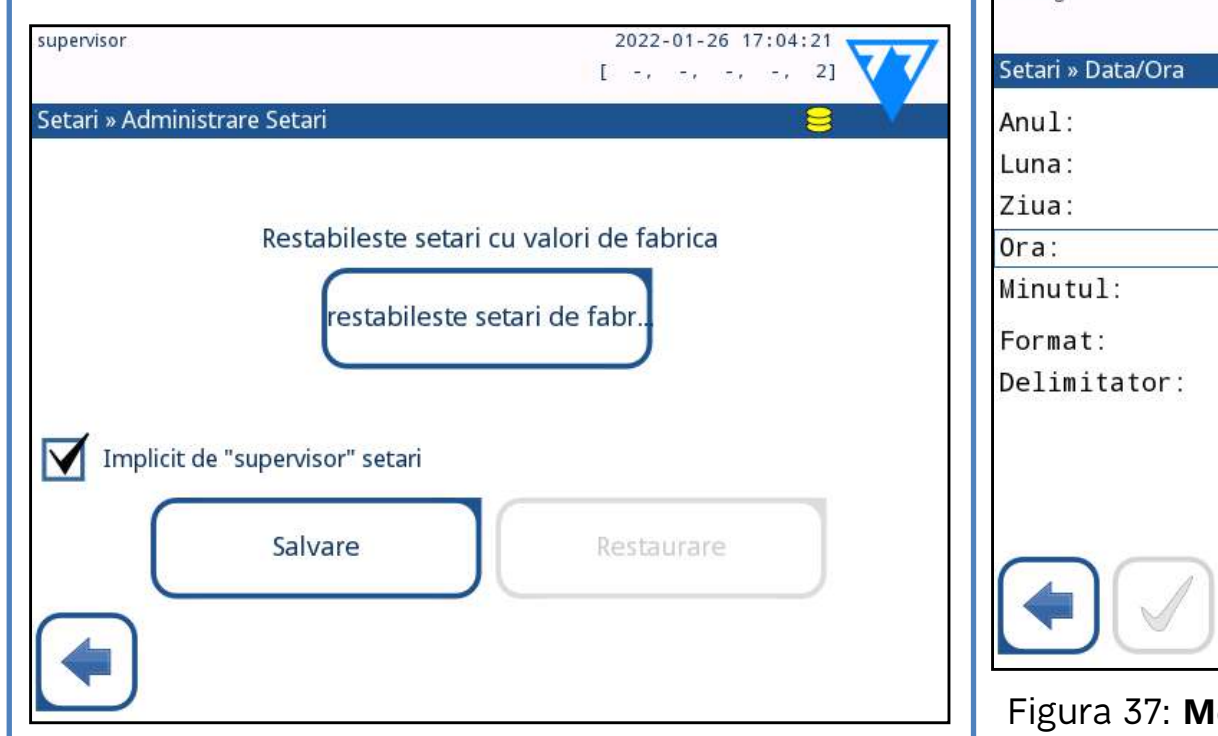

# Figura 36: **Gestionare Meniu setări**

Utilizatorii de la nivelul de supraveghetor pot descărca setările pe o unitate flash USB și le pot încărca pe unul sau mai multe alte analizor/analizoare cu această funcție.

# **K.1 Limba**

Pentru a modifica limba de operare, selectați limba dorită din listă și aplicați modificarea.

2Accesați ecranul Setări » Administrare Setari... și faceți clic pe Salvare. Analizorul salvează setările actuale într-un format .txt cu detalii despre analizor și data. « **pagina anterioară pagina următoare** »

 $\mathbf Z$ Încărcați setările făcând clic pe butonul Restabilire din  $\bigcup$ ecranul Setări/Gestionare setări.

*Dacă traducerea se face parțial în limba selectată, textele netraduse apar în limba engleză.*

# **K.2 Data, ora**

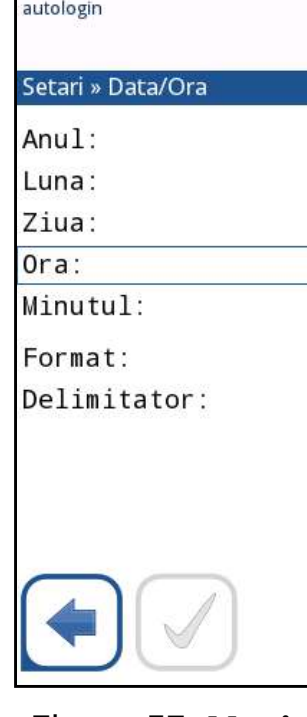

Data și ora sunt afișate pe antet și sunt înregistrate împreună

Pentru a modifica câmpul activ, utilizați săgețile sus și jos.

cu rezultatele testului. nele + și -. Formatele de date disponibile:

<span id="page-25-1"></span>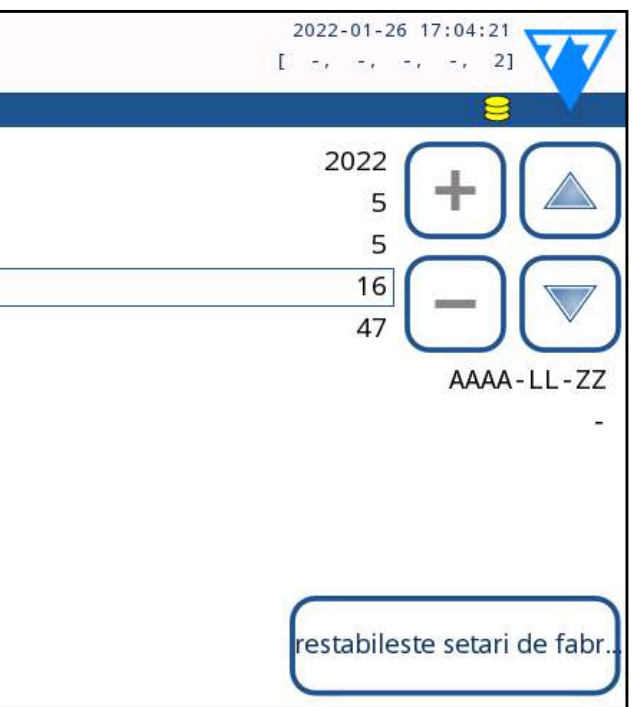

## eniul Data/Ora

Pentru a modifica valoarea câmpului active, utilizați butoa-

AAAA-LL-ZZ (implicit, standard ISO 8601)

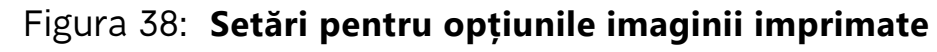

<span id="page-26-1"></span><span id="page-26-0"></span>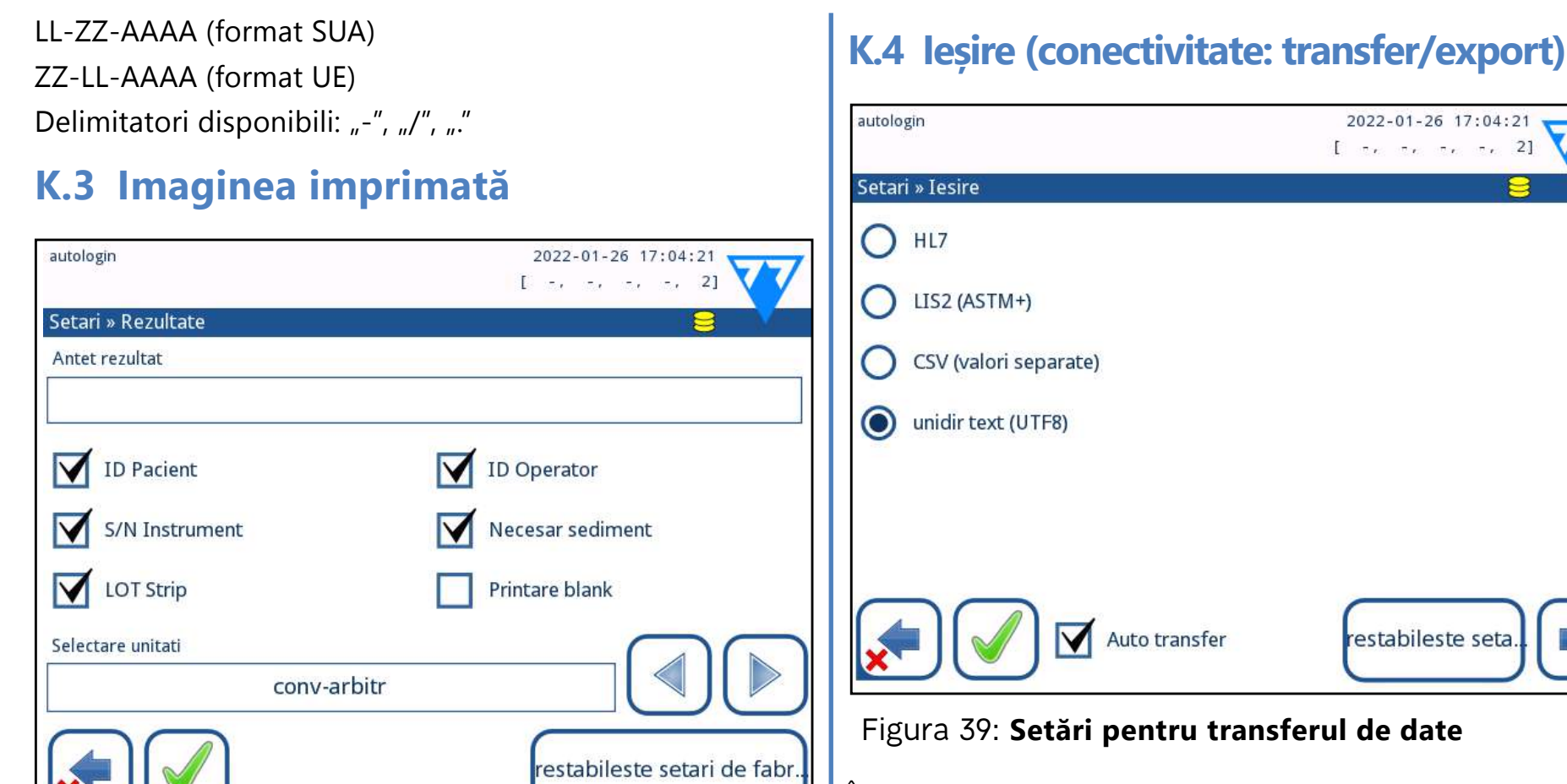

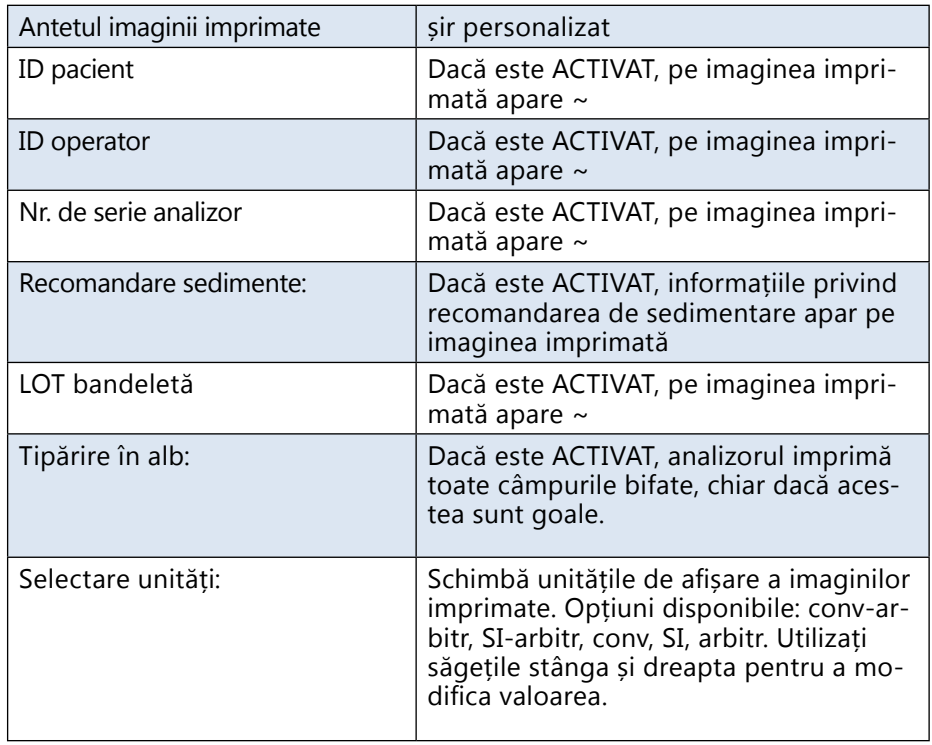

 $27/46$  « pagina anterioară de construction de construction de construction de construction de construction de construction de construction de construction de construction de construction de construction de construction d ▶ Pentru portul serial: Ratele de transfer selectabile sunt 2 400, 4 800, 9 600, 19 200, 38 400, 57 600 și 115 200 « **pagina anterioară pagina următoare** » biți pe secundă. Valoarea definește viteza comunicației

În setările *Ieșire*, utilizatorul poate defini modul în care LabUReader Plus 2 se va conecta la alte sisteme sau dispozitive de stocare a datelor.

Analizorul oferă mai multe posibilități de transfer al rezultatelor prin intermediul unei interfețe (serial, USB sau fișier):

- ▶ protocol bidirecțional bazat pe protocolul standard NCCLS LIS2-A2 sau protocolul HL7,
- ▶ protocol unidirecțional, atunci când datele sunt transferate într-un flux de date unidirecțional, fie în format CSV, fie în format UTF8

Câmpul de intrare *Tip de ieșire* este utilizat pentru a defini portul de comunicare (selecția disponibilă se bazează pe protocolul de ieșire) pe ecranele de ieșire. Atingeți săgeata spre *stânga* și spre *dreapta* pentru a vă deplasa prin listă.

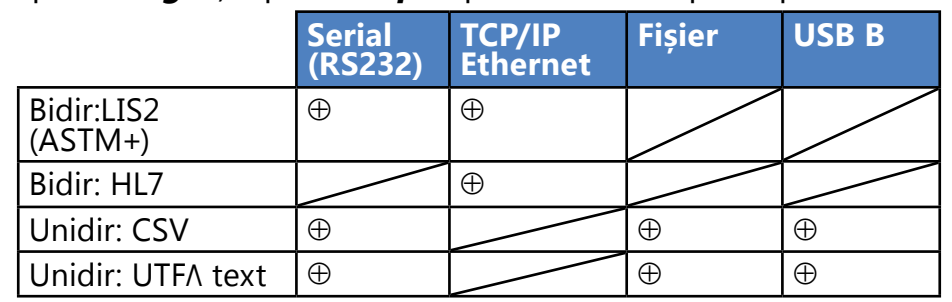

seriale. Specificația interfeței seriale este de 1 (un) bit de stop, fără paritate.

▶ Pentru opțiunea Ieșire:fișier: Datele transferate vor fi salvate direct într-un fișier în folderul rădăcină al unei unități flash USB conectate printr-un port USB tip A. Numele implicit al fișierului este udr2(%Y%m%d-%H%M%S). (Șirul de substituenți dintre paranteze indică momentul măsurării, unde %Y reprezintă anul, %m, luna, %d, ziua, %H, ora, %M, minutul și %S, secunda.) Extensia fișierului este .csv sau .txt, în funcție de protocolul de ieșire selectat.

*O cale pentru fișierul salvat poate fi specificată pe unitatea flash USB prin introducerea numelui folderului preferat între bare (/) ca primă parte a numelui de fișier.*

**Aveți grijă ca configurația porturilor de comunicare să fie corectă, altfel transferul de date nu va funcționa. Dacă este necesar, consultați administratorul de sistem pentru a configura corect porturile de comunicare.**

▶ Datorită diferitelor reglementări din laboratoare, analizorul permite operatorilor cu nivel de administrator sau superior să configureze transferul automat al rezultatelor în mod neschimbabil pe ecranul *Setări » Ieșire*. Atunci când această casetă *Auto transfer* este bifată, caseta *Transfer automat* din ecranul *Optiuni utilizator* rămâne bifată,

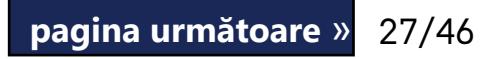

gri și nefuncțională.

# <span id="page-27-0"></span>**K.4.1 Protocolul bidirecțional (LIS2-A2)**

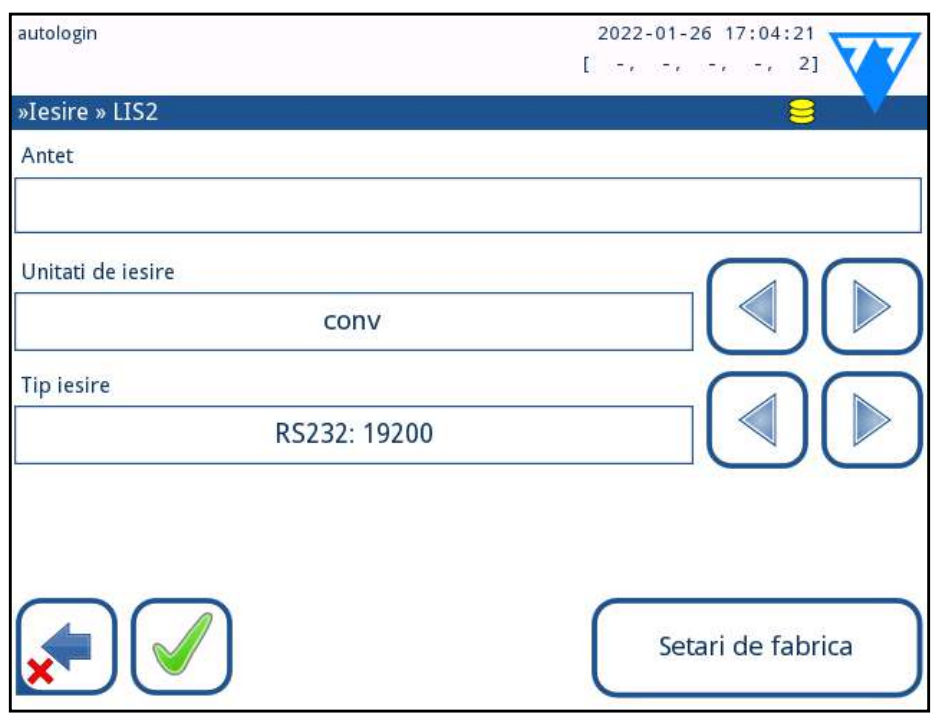

### Figura 40: **Setări de transfer LIS2**

Protocolul de transmisie digitală bidirecțională a LabUReader Plus 2 în ceea ce privește solicitările și rezultatele de la distanță între LabUReader Plus 2 și sistemele informatice se bazează pe standardul aprobat NCCLS LIS2A2.

Dacă se selectează TCP/IP (Ethernet), setați adresa IP a serverului și portul separat prin simbolul ":".

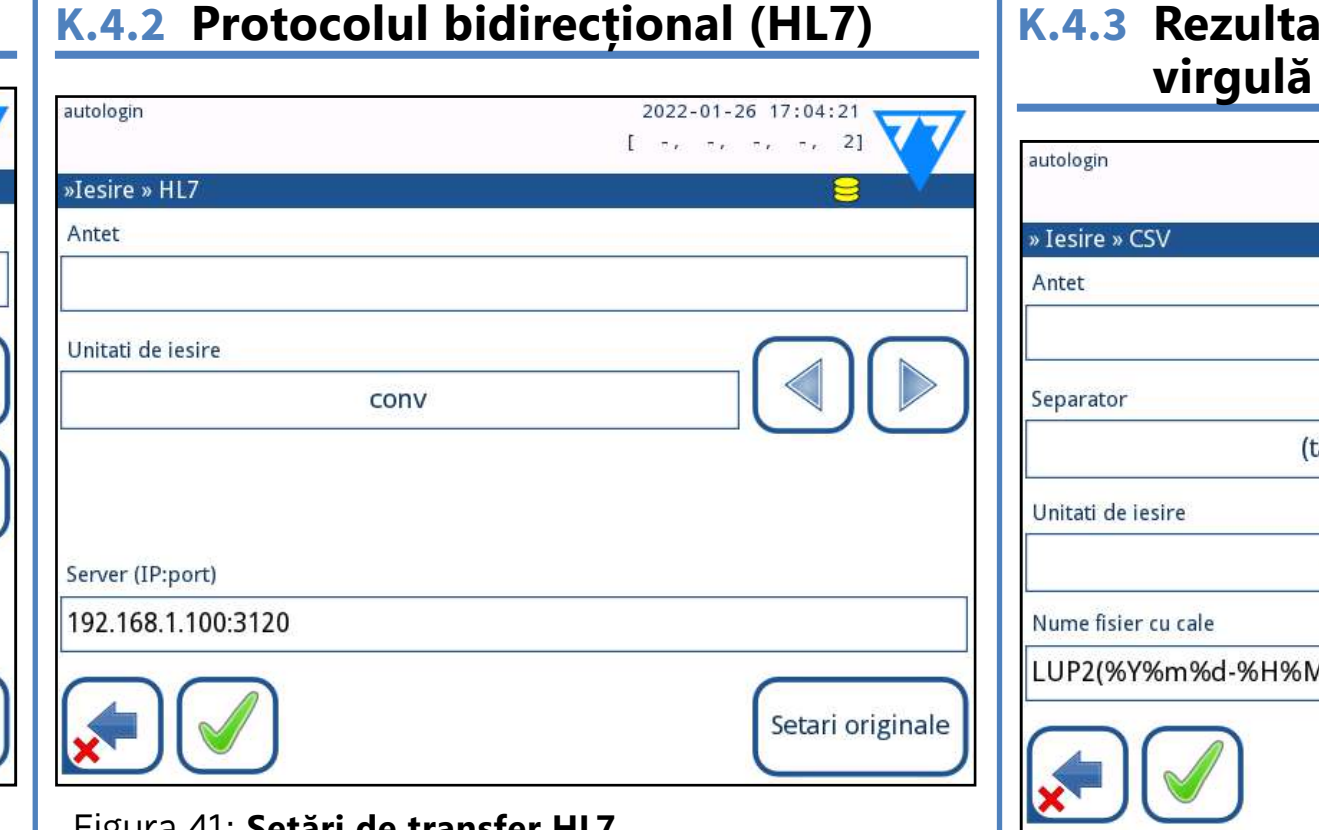

Acesta permite LabUReader Plus 2 și orice sistem LIS standard să stabilească o legătură logică pentru comunicarea textului pentru a trimite rezultatele și solicitările într-o formă standardizată și interpretabilă.

Se poate seta un antet personalizat, iar în câmpul de intrare *Tip de ieșire* se poate defini tipul de ieșire: Serial, USB B, TCP/IP (Ethernet) viteza de comunicare serială (numai pentru portul serial).

### Figura 41: **Setări de transfer HL7**

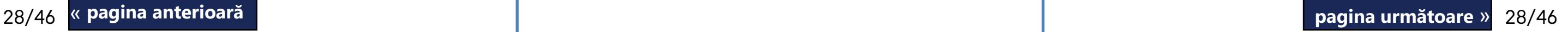

HL7 este acronimul de la Health Level 7; este un colectiv de standarde informatice din domeniul sănătății care permite schimbul, integrarea, partajarea și recuperarea datelor de măsurare prin intermediul LabUReader Plus 2 și al unei rețele adecvate.

În acest ecran, se poate defini un antet personalizat și unitățile preferate pentru rezultate. Introduceți IP-ul și portul serverului.

*Suportul pentru protocolul HL7 se află în faza introductivă. Contactați producătorul pentru detalii despre standardul sau standardele HL7 specifice pe care le acceptă analizorul.*

# **K.4.3 Rezultate cu valori separate prin**

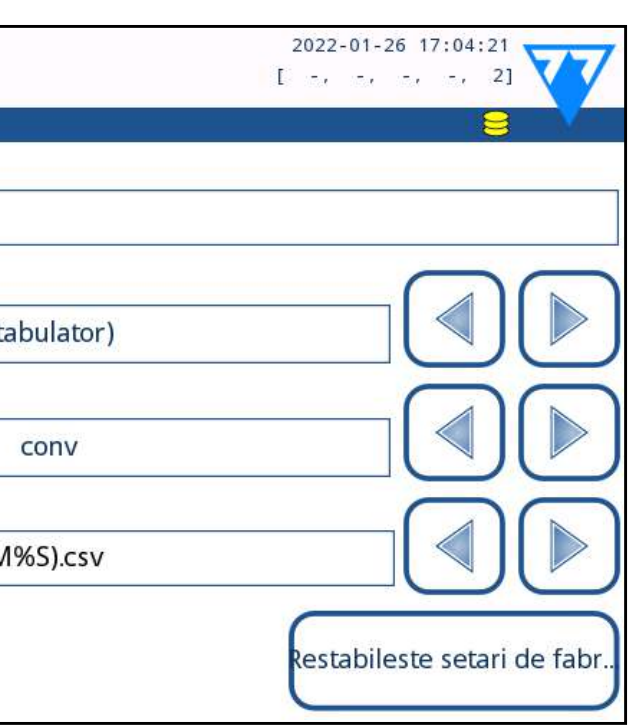

# Figura 42: **Opțiuni de export CSV**

Dacă este selectat acest protocol de rezultate, sistemul va transfera rezultatele analizei sub formă de text simplu cu extensia de fișier .csv. În fișierul text, fiecare înregistrare de rezultate este separată de un capăt de linie, iar fiecare câmp dintr-o înregistrare este separat de un caracter de separare predefinit (opțiuni: tabulator, punct și virgulă, virgulă). Fișierul rezultat poate fi deschis de un editor de foi de calcul, cum ar fi Microsoft Excel.

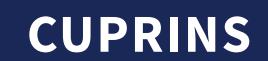

# <span id="page-28-0"></span>**K.4.4 Text unidir. UTF8**

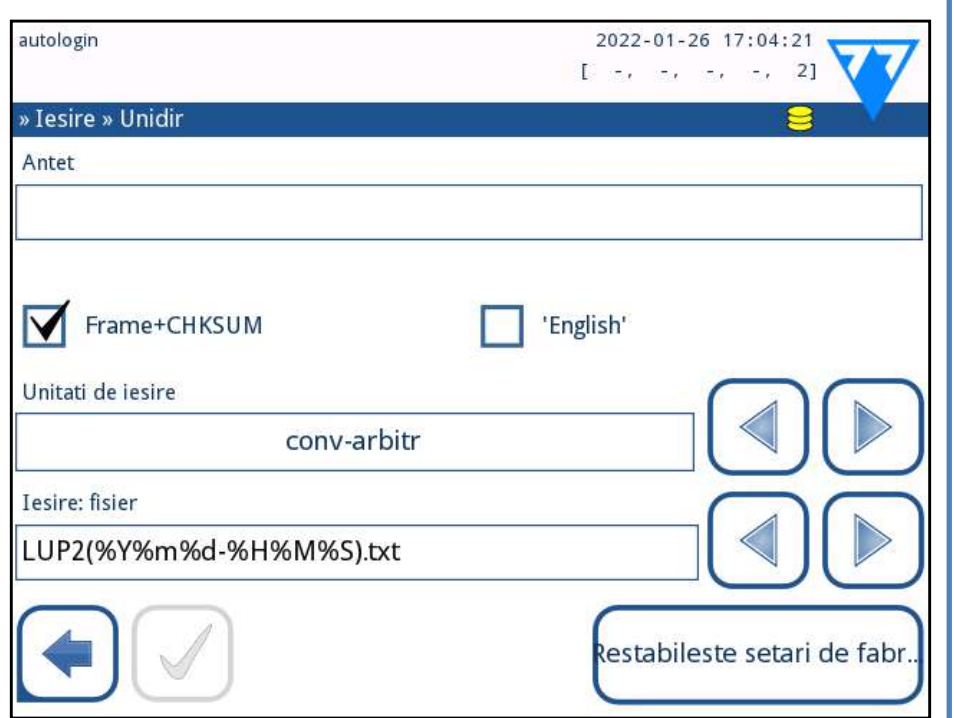

## Figura 43: **Setări de export Unidir**

Dacă este selectat acest protocol de rezultate, sistemul va transfera rezultatele analizei sub formă de caractere Unicode. Opțiunile sunt aceleași ca pentru celelalte două protocoale. Cu toate acestea, caseta de validare Frame+CHKSUM este unică pentru acest ecran. Dacă funcția este bifată, sistemul va adăuga un "caracter text de început" (STX) la începutul și un "caracter text de sfârșit" (ETX) la sfârșitul șirului transferat, precum și o sumă de control din două cifre, astfel încât datele transferate să poată fi verificate.

# **K.5 Măsurătoare**

Descrierea detaliată a ecranului *Measurement* poate fi găsită în ☞*[G.6.2 Personalizarea procesului de analiză on page 17](#page-16-1)*

# <span id="page-28-1"></span>**K.6 Opțiuni bandeletă**

- ▶ Ecranul de opțiuni pentru bandeletă afișează tipurile de bandeletă disponibile și diferitele câmpuri de analit de pe bandeletă.
- ▶ Selectarea unui câmp este indicată de un cursor negru pe rând.
- ▶ Utilizați săgețile sus și jos pentru a schimba câmpul activ
- Atingeți  $\Box$  sau  $\Box$  pentru a crește sau a reduce sensibilitatea câmpului selectat.

*Sensibilitatea poate fi setată între -2 și +2 din interfața cu utilizatorul.*

> Atingeți butonul Deplasare (1). Acesta va fi activ, iar fundalul său va fi schimbat în portocaliu. 3Utilizați săgețile sus și jos pentru a deplasa poziția câm- $\bigcup$ pului selectat. Dacă se află în poziția dorită, atingeți butonul Deplasare (1) pentru a dezactiva mișcarea și eliberați-l. Pentru a exclude un anumit câmp din vizualizarea rezultatelor, deplasați câmpul sub linia -Invizibil-. Câmpurile de sub această linie nu vor fi listate în rezultate.

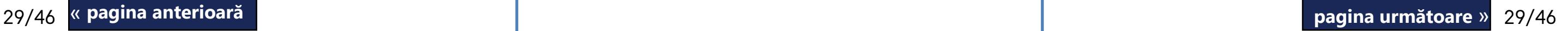

▶ Atingeți butonul SED pentru a atribui o recomandare de analiză a sedimentelor la câmpul selectat. Când câmpul este marcat cu SED, toate rezultatele care conțin o valoare pozitivă a câmpului selectat vor primi în baza de date un indicator "se recomandă examinarea sedimentelor". Informațiile pot fi afișate, de asemenea, pe imaginea imprimată. Valoarea indicatorului este stocată în baza de date, astfel încât baza de date poate fi filtrată și pentru această opțiune (a se vedea ☞*[H.6 Filtrarea: Găsirea de re](#page-20-2)[zultate specifice on page 21](#page-20-2)*).

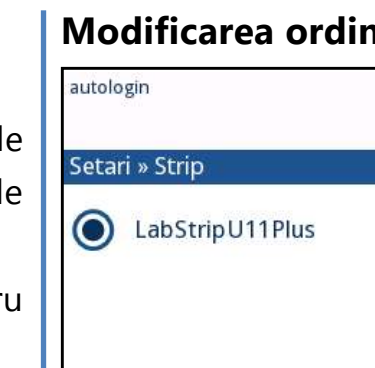

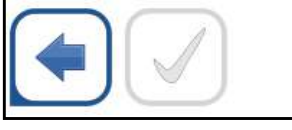

1 Selectați câmpul.

### **Modificarea ordinii afișate a câmpurilor:**

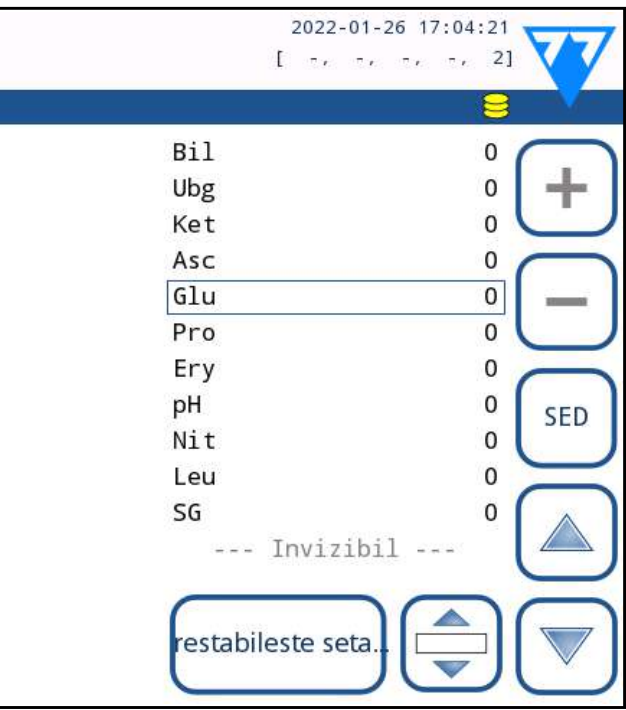

Figura 44: **Meniul de opțiuni pentru bandeletă cu un exemplu de câmp invizibil**

*Sistemul va măsura și va stoca rezultatele pentru analiții invizibili numai atunci când aceștia sunt readuși deasupra liniei ---Invizibil--- .*

# <span id="page-29-2"></span><span id="page-29-0"></span>**K.7 Gestionarea energiei**

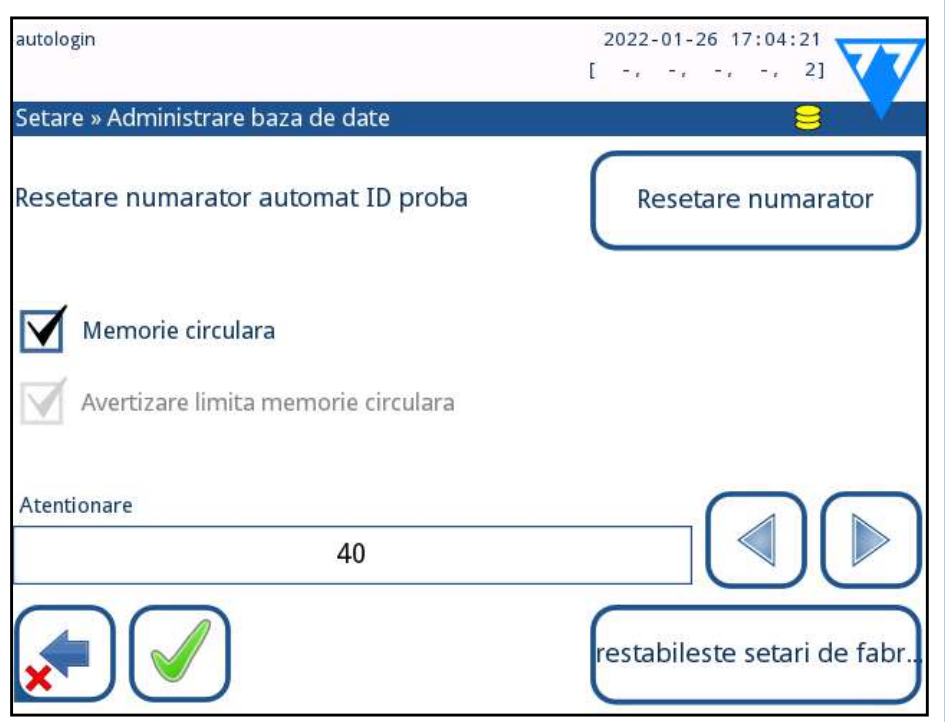

## Figura 45: **Meniul Gestionarea bazei de date**

În ecranul *Administrare baza de date*, utilizatorul poate defini modul în care LabUReader Plus 2 gestionează stocarea înregistrărilor.

Pot fi specificate următoarele setări:

- ▶ Contorul automat de ID probă poate fi resetat atingând butonului de resetare a contorului. Execuția necesită confirmare.
- ▶ Memorie cu înregistrare circulară activă sau inactivă: Memoria cu înregistrare circulară activă va înregistra în mod continuu, scriind peste datele vechi atunci când memoria este plină. Memoria cu înregistrare circulară inactivă va opri înregistrarea atunci când memoria este plină.
- Avertisment la...: Dacă este activată, dispozitivul afișează un avertisment înainte ca datele vechi să fie suprascrise.
- ▶ Avertizare prealabilă: Definiți numărul de înregistrări pentru care dispozitivul afișează un avertisment înainte ca memoria să fie plină. Adăugarea de noi înregistrări este în continuare posibilă, dar nu este necesar să se elibereze memoria bazei de date prin ștergerea datelor.

Pentru a exporta fișierele jurnal, setările analizorului și informațiile despre versiune în scopuri de diagnosticare: 1Conectați unitatea flash USB la unul dintre conectorii USB A din partea din spate a analizorului. Așteptați până când apare pictograma hard disk  $\bigcirc$  pe linia de stare. Pictograma arată că unitatea flash USB a fost recunoscută de sistem.  $\bigcap$  Apăsați butonul Jurnalul a fost exportat din ecranul Setări.

# **K.8 Opțiuni control de calitate**

Descrierea detaliată a ecranului Opțiuni control de calitate poate fi găsită în ☞*[I.1 Meniul Opțiuni control de calitate on page](#page-21-1)* 

> 3Apare o fereastră de informații (Jurnalul este în curs de ex-**O** portare. Vă rugăm să așteptați.). Informațiile dispar atunci când exportul de jurnal se încheie. Scoateți unitatea flash USB

*[22](#page-21-1)*

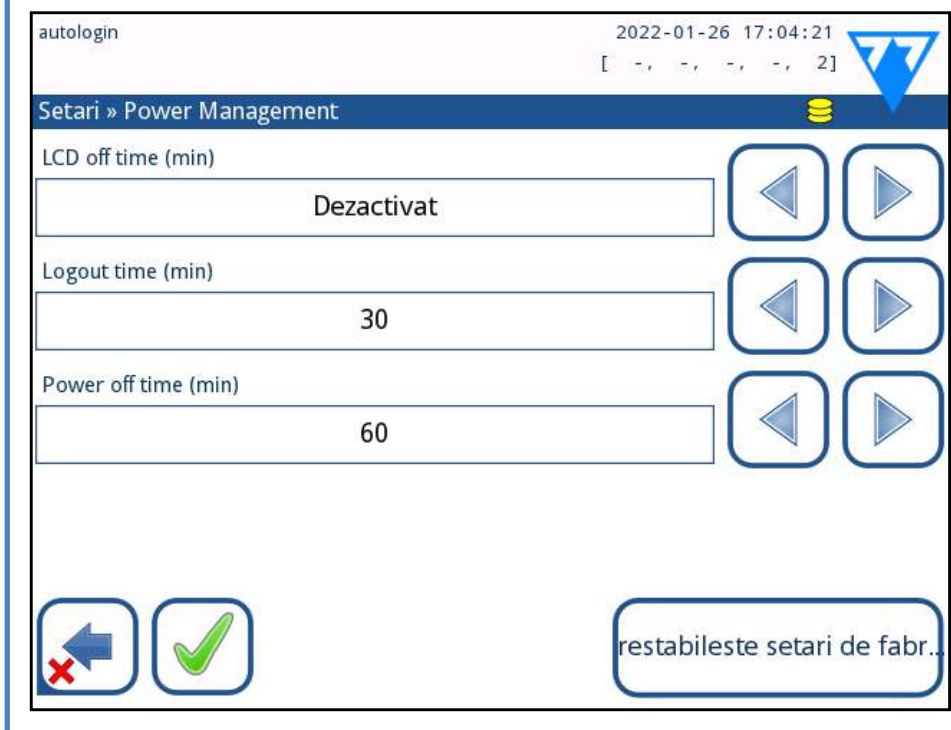

# **K.9 Gestionarea energiei**

### Figura 46: **Meniul Gestionarea energiei**

În ecranul Gestionarea energiei pot fi activate și setate următoarele opțiuni:

- ▶ Timp până la oprire LCD (economizorul de ecran pornește)
- ▶ Timp până la deconectare (deconectează utilizatorul activ)
- ▶ Timp până la oprire (oprește analizorul)

Analizorul va efectua aceste activități dacă a fost inactiv pentru timpul dat.

Utilizați săgețile stânga, dreapta pentru a modifica valorile:

- ▶ Timp până la oprire LCD: Dezactivat, 5, 10, 15, …, 60
- ▶ Timp până la deconectare: Dezactivat, 10, 20, 30, …, 120
- ▶ Timp până la oprire: Dezactivat, 20, 40, 60, …, 180

# **K.10 Export jurnal**

*Exportați întotdeauna și trimiteți fișierele jurnal către service în cazul unor erori nerezolvabile.*

Modul economizor de ecran și caracteristica de oprire automată ajută la reducerea consumului de energie inutil, reducând astfel amprenta economică a analizorului. « **pagina anterioară pagina următoare** »

# <span id="page-29-1"></span>**K.11 Editarea listei de culori și claritate**

Unitățile LabUReader Plus 2 Pro oferă posibilitatea de a personaliza valorile din lista de culori și claritate a urinei în conformitate cu listele standard stabilite prin politica instituției

dumneavoastră.

Lista de culori poate fi editată în ecranul *Setări » Listă culori*, în timp ce lista de claritate poate fi editată în ecranul *Setări* 

30/46 <mark>« pagina anterioara de contra contra contra contra contra contra contra contra contra contra contra contra contra contra contra contra contra contra contra contra contra contra contra contra contra contra contra con</mark>

## *» Listă claritate*.

Pentru a modifica o valoare: 1Atingeți butonul elementului (de exemplu, galben-pai **L** sau transparent), 2Modificați textul,

3După introducerea noului nume, atingeți butonul **OK,**   $\bigcup$ ceea ce duce utilizatorul înapoi la listă. Elementele modificate vor fi marcate cu un fundal portocaliu. Pentru a accepta modificările, atingeți butonu **Aplicare.** Pentru a restabili lista originală, atingeți butonul **Restabileste setari de fabr...**.

# <span id="page-30-0"></span>**K.12 Configurarea interfeței Ethernet**

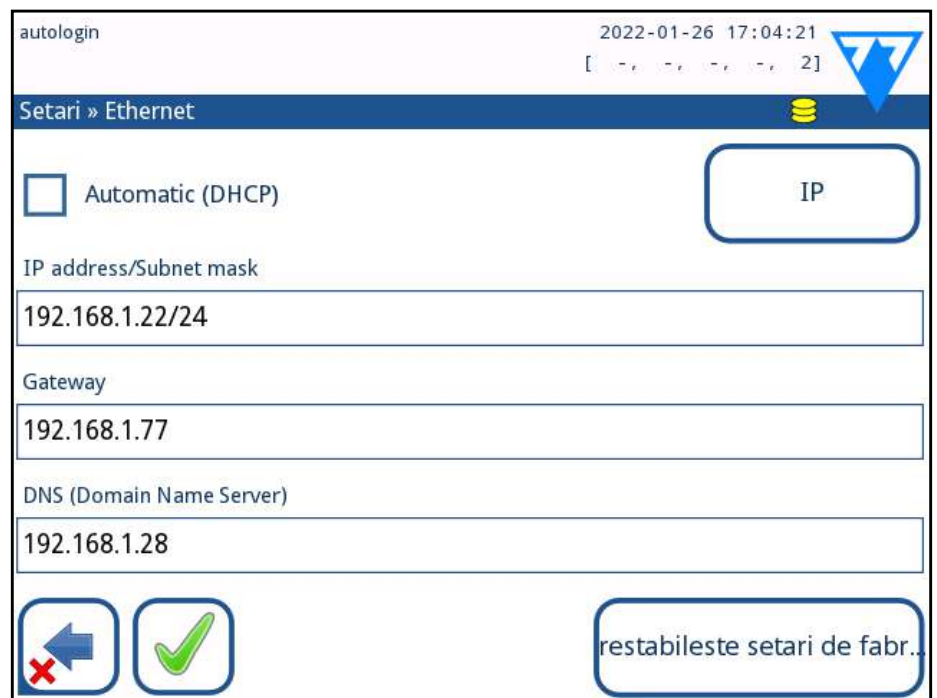

# Figura 47: **Meniul de configurare a conexiunii Ethernet** Pentru a conecta LabUReader Plus 2 la rețea prin interfața Ethernet prin TCP/IP, utilizatorul trebuie să configureze interfața Ethernet.

*Solicitați aceste valori de la administratorul de sistem IT al unității dumneavoastră.* 

*Butonul Wi-Fi apare numai dacă este conectat un adaptor Wi-Fi USB cunoscut de analizor..*

# Configurația poate fi efectuată:

- ▶ automat (DHCP),
- ▶ manual.

Pentru a confirma modificările, atingeți butonul  $\Box$  Aplicare după modificare.

Pentru **configurare automată**, bifați caseta *Automatic (DHCP)*. Prin utilizarea DHCP, conf igurarea TCP/IP se face în mod dinamic și automat la pornirea analizorului. Configurarea dinamică necesită un server DHCP configurat corespunzător în rețeaua dumneavoastră.

Pentru o **configurare manuală**, debifați caseta *Automatic (DHCP*) și atribuiți manual

- ▶ adresa IP/masca de subrețea (adică 192.168.1.5/24 sau 192.168.1.5/255.255.255.0),
- ▶ gateway-ul,

# **K.13 Actualizare**

Consultați *[D.3 Actualizări ale software-ului analizorului on page](#page-10-2) [11](#page-10-2)* pentru detalii privind procesul de actualizare al software-ului.

# **K.14 Setări Wi-Fi**

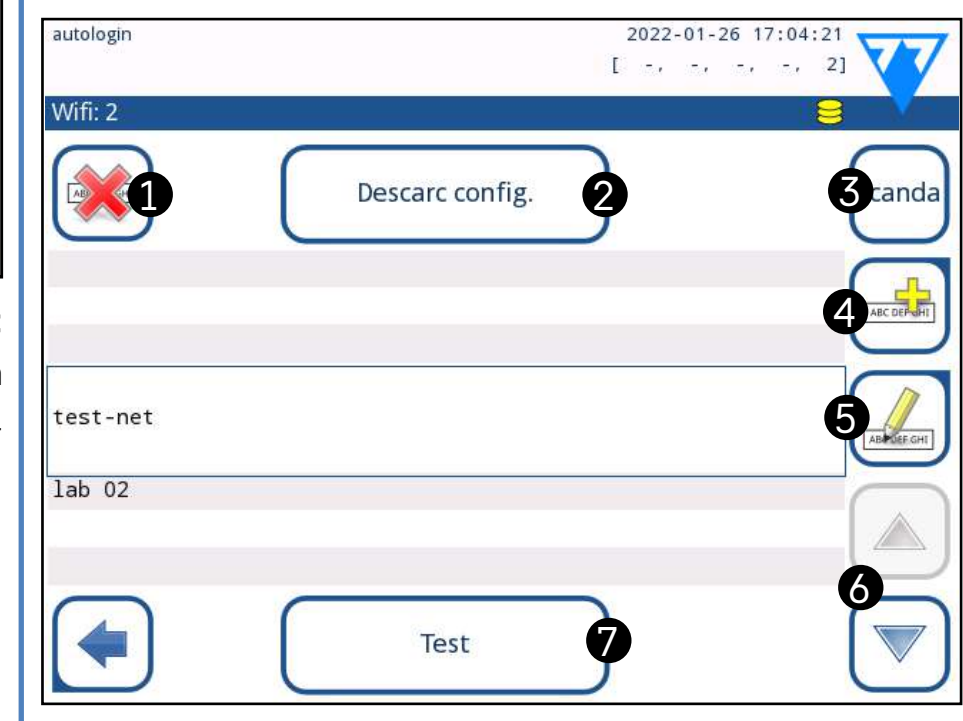

<span id="page-30-1"></span>Figura 48: **Ecranul Wi-Fi (disponibil din ecranul de configurare Ethernet)**

# **K.14.1 Conectarea la o rețea existentă**

1Introduceți un adaptor USB Wi-Fi într-una dintre prizele USB din spatele analizorului. Accesați ecranul *Main Menu » Setări » Ethernet* if. Atingeți butonul *Wi-Fi*.

2Atingeți butonul *Scanare*. Sistemul afișează toate rețelele care se află în raza de acțiune, enumerate în ordinea descrescătoare a intensității semnalului. Utilizați butoanele săgeată *Sus* și *Jos* (numerotate cu 6 în *[Figura 48](#page-30-1)*) tru a poziționa cursorul deasupra rețelei și atingeți butonul *Adăugare element* (numerotat cu 4 în *[Figura 48](#page-30-1)*). Pe ecranul cu tastatură care se afișează, introduceți parola pentru rețeaua selectată și atingeți *OK*.

1Căutați online *[documentația](http://http://www.freebsd.org/cgi/man.cgi?wpa_supplicant.conf%285%29)* privind formatul adecvat pen- $\perp$  tru informațiile de configurare wpa\_supplicant. Creați și grupați un fișier "wpa\_supplicant.conf" și, dacă este nece-

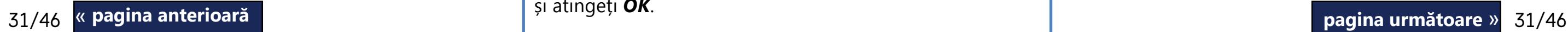

3Atingeți din nou butonul *Scanda* pentru a-l dezactiva. Uti-lizați butoanele săgeată *sus* și *jos* (numerotate 6 în *[Figura](#page-30-1) [48](#page-30-1)*) pentru a poziționa cursorul deasupra rețelei și atingeți butonul *Test*. Un text de stare va fi afișat sub numele rețelei. Atunci când textul de stare apare ca *FINALIZAT*, analizorul este conectat la rețeaua fără fir selectată.

*Pentru un transfer de date bidirecțional funcțional, este necesar un server de recepție.*

# **K.14.2 Adăugarea unei noi conexiuni**

1ntroduceți un adaptor USB Wi-Fi într-una dintre prizele USB din spatele analizorului. Accesați ecranul *Main Menu » Setări » Ethernet if*. Atingeți butonul Wi-Fi.

2Atingeți butonul *Adăugare element* (numerotat 4 în *[Figu](#page-30-1)[ra 48](#page-30-1)*). Pe ecranul cu tastatură care se afișează, introduceți ESSID (nume) și apoi parola pentru noua rețea fără fir.

*O parolă validă are între 8 și 63 de caractere.*

3Utilizați butoanele săgeată *sus* și *jos* (numerotate 6 în *[Figura 48](#page-30-1)*) pentru a poziționa cursorul deasupra rețelei și atingeți butonul *Test* (numerotat 7 în *[Figura 48](#page-30-1)*). Un text de stare va fi afișat sub numele rețelei. Atunci când starea apare ca *FINALIZAT*, analizorul este conectat la rețeaua fără fir selectată.

# **K.14.3 Încărcați rețelele preconfigurate și protocoalele avansate de autentificare**

Software-ul sistemului LabUReader Plus 2 include un utilitar (utilitarul wpa\_supplicant) care poate fi utilizat pentru a configura opțiunile avansate ale rețelei fără fir. Pentru a configura opțiunile preferate, utilizatorul trebuie să furnizeze utilitarului wpa\_supplicant informațiile de configurare necesare într-un fișier text.

# **CUPRINS**

▶ serverul DNS.

<span id="page-31-0"></span>sar, un "certificat" și un fișier "cheie" într-un fișier zip numit **wpa\_supplicant.conf.zip**. Includeți șirul **/usr/local/WIFI/** în numele de cale pentru fișiere. Nu puneți fișierele în dosare înainte de a le comprima.

*Exemple de fișiere de certificate și chei denumite corespunzător:*

*ca\_cert="/usr/local/WIFI/ca.pem" client\_cert="/usr/local/WIFI/user.pem" private\_key="/usr/local/WIFI/user.prv"*

5Ieșiți și intrați din nou în ecranul *WIFI* pentru a activa  $\bigcup$  modificările.

2Copiați fișierul arhivat în directorul rădăcină al unei unități flash USB. Introduceți unitatea flash USB într-o mufă USB din spatele analizorului.

3Introduceți un adaptor USB Wi-Fi funcțional într-o priză USB din spatele analizorului. Accesați ecranul *Main Menu » Setări » Ethernet if*. Atingeți butonul *Wi-Fi*.

4Atingeți butonul *Descarc config*. (numerotat 2 în *[Figura](#page-30-1)  [48](#page-30-1)*) entru a încărca fișierele de configurare arhivate de pe unitatea flash USB. Sistemul dezarhivează și salvează fișierele pe unitatea flash USB în folderul **/usr/local/WIFI**.

# **K.14.4 Editarea sau ștergerea unei rețele fără fir existente**

1Introduceți un adaptor USB Wi-Fi într-una dintre prizele USB din spatele analizorului. Accesați ecranul *Main Menu » Setări » Ethernet if*. Atingeți butonul *Wi-Fi*.

2Utilizați butoanele săgeată *sus* și *jos* (numerotate 6 în *[Figura 48](#page-30-1)*) pentru a poziționa cursorul deasupra rețelei. 3Atingeți butonul *Șterge* sau *Editare* (numerotate cu 1 și, respectiv, 5, în *[Figura 48](#page-30-1)*), după cum este necesar. Urmați

instrucțiunile și mesajele care se afișează.

# <span id="page-31-1"></span>**K.15 Operatori**

 $\perp$  operator nou. *[33](#page-32-0)*).

Ecranul Operatori este utilizat pentru a gestiona setările de securitate ale sistemului și pentru a gestiona operatorii activi. Niciun utilizator nu poate opera analizorul fără un cont unic de operator. Există patru (4) niveluri de conturi de operator, fiecare cu drepturile de utilizator asociate.

> 1 Selectați un cont de operator din listă și intrați în meniul *Setări » Operatori » Drepturi* (☞ *[Figura 50](#page-32-1)*). Atingeți butonul Ștergere parolă pentru a șterge parola asociată contului de operator.

 $\bigoplus$   $_{\operatorname{\mathsf{c}}\check{\mathsf{a}}}$  utilizatorul dorește să atribuie o nouă parolă unui *cont de operator cu o parolă ștearsă, activați setarea "parola nu este obligatorie", salvați modificarea, apoi dezactivați setarea "parola nu este obligatorie" și salvați din nou contul. Data viitoare când un utilizator va încerca să se conecteze la contul de operator, i se va solicita să seteze o parolă.*

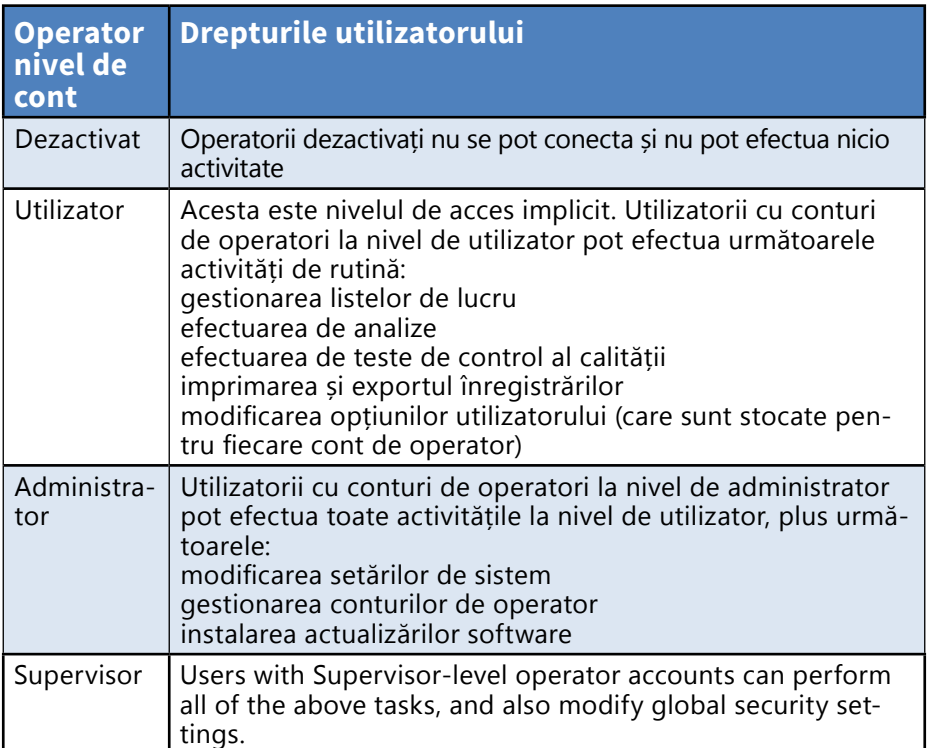

# <span id="page-31-2"></span>**K.15.1 Gestionarea conturilor de operator**

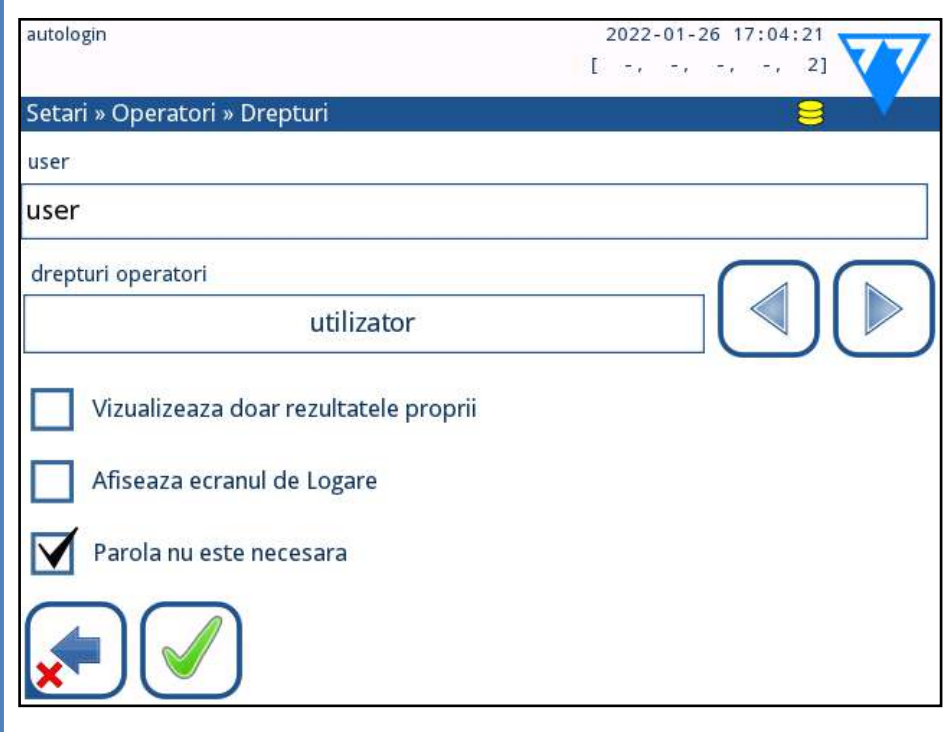

Figura 49: **Meniul de gestionare a contului de operator**

# **Adăugarea de conturi de operator**

*Numai utilizatorii cu conturi de operator la nivel de administrator și supervizor pot adăuga noi conturi de ope-*

1 În meniul Operatori, atingeți butonul Adăugarea unui

*rator.*

2Utilizați tastatura ecranului tactil pentru a introduce un ID operator pentru cont și atingeți Înainte.

3Setați nivelul contului de operator și editați setările suplimentare (☞ *[Personalizarea conturilor de operator on page](#page-32-0)* 

*Niciun utilizator nu poate atribui un nivel de cont mai mare decât nivelul său unui cont de operator pe care îl cre-*

*ează.*

# **Setarea parolelor pentru conturile de operator**

Dacă este necesară o parolă pentru un cont de operator (determinată de setările globale de securitate și de personalizarea contului de operator), utilizatorul care utilizează acel cont trebuie să seteze o parolă la prima conectare la acel cont. Sistemul va solicita utilizatorului să confirme noua parolă și va afișa ecranul de conectare după ce parola a fost setată cu succes.

# **Ștergerea parolelor conturilor de operator**

3Confirmați comanda atingând butonul Aplicare.

### <span id="page-32-0"></span>**Personalizarea conturilor de operator**

În afară de drepturile de utilizator asociate acestora, conturile de operator pot fi personalizate suplimentar de către utilizatorii cu conturi de operator la nivel de administrator și supervizor în meniul *Setări » Operatori » Drepturi* (☞ *[Figura 50](#page-32-1)*).

- ▶ rmătoarele setări suplimentare sunt disponibile pentru fiecare cont de operator:
- ▶ Vizualizați numai propriile rezultate utilizatorii conectați la acest cont de operator pot accesa numai înregistrările pentru măsurătorile pe care le-au efectuat ei înșiși pe analizor.

(j) *Pe ecranul de conectare pot fi afișate până la opt (8) conturi de operator. Conturile de operator cu această setare activată sunt afișate în lista de operatori cu un "(D)".*

*Conturile de operator cu această setare activată sunt afișate în lista de operatori cu un "(S)".*

Parola nu este obligatorie - utilizatorilor care se conectează la acest cont de operator nu li se solicită o parolă.

▶ Afișaj pe ecranul de conectare - numele de utilizator pentru acest cont de operator este afișat pe ecranul de conectare, astfel încât utilizatorul trebuie doar să atingă numele de utilizator și să introducă parola contului (dacă este cazul) pentru a accesa analizorul.

*Conturile de operator la nivel de supraveghetor nu pot*   $\bigcirc$ *fi afișate niciodată în ecranul Conectare.*

*Dacă această setare este activată pentru un cont de operator care are deja o parolă asociată, nu este necesar să ștergeți parola contului înainte ca această setare să devină activă.*

*Conturile de operator cu această setare activată sunt afișate în lista de operatori cu un "(L)".*

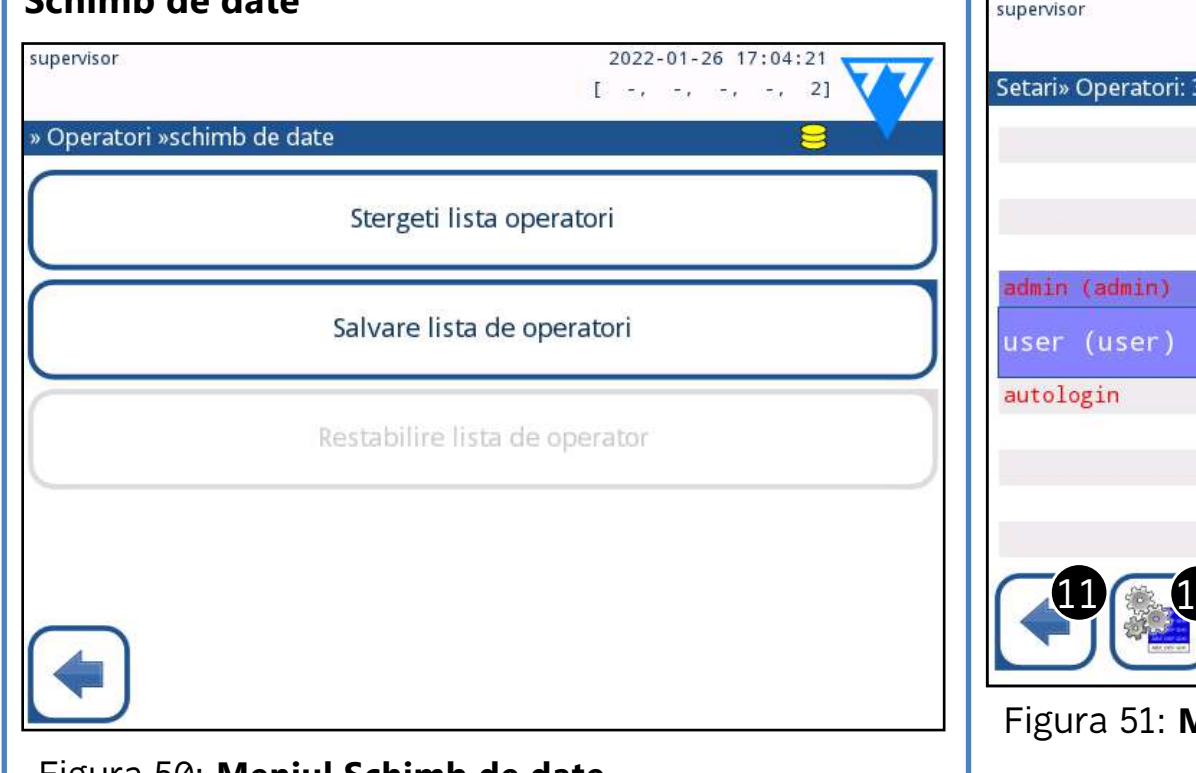

**Schimb de date**

### <span id="page-32-1"></span>Figura 50: **Meniul Schimb de date**

Utilizatorii de la nivelul de supraveghetor pot descărca lista de operator pe o unitate flash USB și le pot încărca pe unul sau mai multe alte analizor/analizoare cu această funcție.

- ▶ Pentru a descărca lista, introduceți o unitate flash USB în mufa acesteia din partea din spate a analizorului. Mergeți la ecranul *Setări » Operatori » Schimb de date* și faceți clic pe *Salvare*. Analizorul salvează lista operatorilor în format .txt cu detalii despre analizor și data.
- ▶ Faceți clic pe butonul *Ștergeți lista operatori* pentru a șterge toți operatorii existenți.
- ▶ Pentru a încărca lista, faceți clic pe butonul Restabilire din ecranul *Setări » Operatori » Schimb de date*.

*Dacă există conturi de operator pe analizor cu același ID ca în lista de pe unitatea flash USB, cel de pe unitatea flash USB suprascrie drepturile operatorilor existenți.*

*Butoanele Salvare listă operatori și Restabilire listă operatori sunt gri atunci când nu este introdusă nicio unitate flash USB sau nu există nicio listă de operatori salvată pe aceasta.*

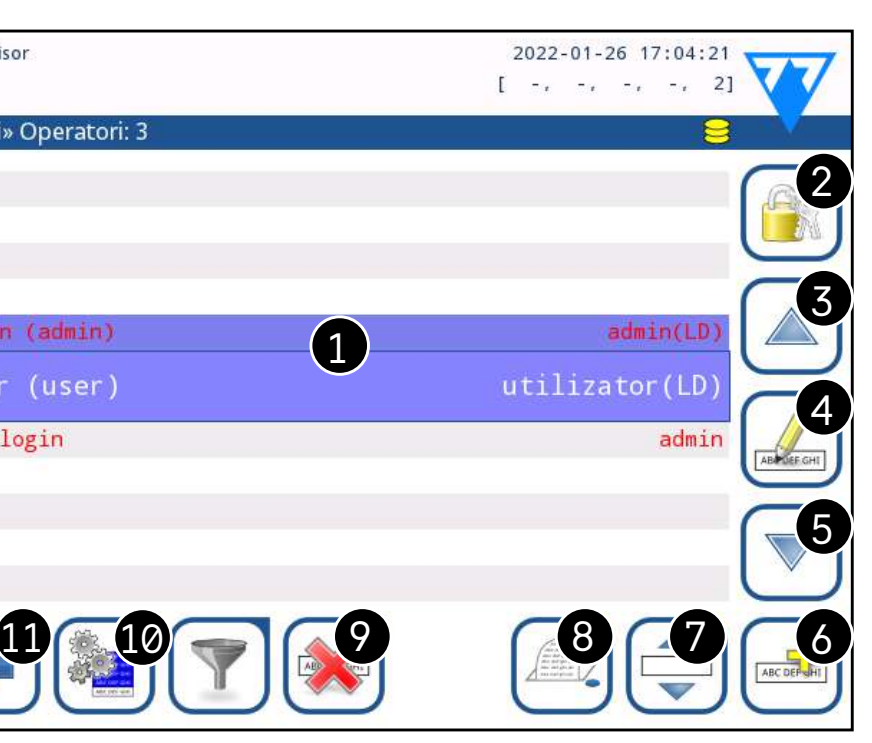

### <span id="page-32-2"></span>Figura 51: **Meniul Operatori**

# **Cheie pentru [Figura 51](#page-32-2):**

*Conturile de operator la nivel de administrator și supervizor sunt afișate cu roșu.*

1. Lista operatorilor 2. Accesați meniul Setări de securitate

*Această funcție este disponibilă numai pentru* 

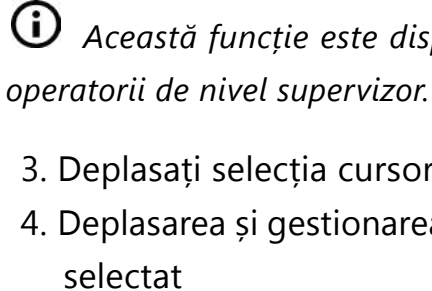

3. Deplasați selecția cursorului de linie în sus 4. Deplasarea și gestionarea conturilor operatorului

5. Deplasați selecția cursorului de linie în jos 6. Adăugarea unui operator nou 7. Comutarea activării reordonării operatorilor din

- 
- 
- listă

*Această funcție este disponibilă numai atunci când este selectat un operator care este afișat pe ecranul de conectare (*☞ *[K.15.1 Gestionarea conturilor de](#page-31-2)  [operator on page 32](#page-31-2)), și dacă există cel puțin doi astfel de operatori. Operatorii sunt afișați pe ecranul de conectare în ordinea specificată în această listă.*

« **pagina anterioară pagina următoare** »

*Butonul devine portocaliu pentru a indica faptul că funcția este activată.*

8. Imprimă lista curentă de operatori

- 9. Șterge contul de operator selectat
- 10. Mergeți la meniul Schimb de date
- <span id="page-33-1"></span>11. Reveniți la ecranul Setări

<sup><sup>1</sup> Drepturile de utilizator ale operatorilor "conectare</sup> automată" și "auto-adăugare" pot fi modificate numai **de către utilizatorii cu un cont de operator la nivel de supervizor.**

# **K.15.2 Conturi de operator predefinite**

Pentru a vă autentifica cu operatorul "conectare automată", lăsați gol numele pentru câmpul ("Introducere Nume operator") și apăsați butonul Aplicare.

### **conectare automată:**

Operatorul "conectare automată" este un operator special predefinit fără nume de utilizator sau parolă. Dacă este acti vat, orice utilizator poate opera analizorul conectându-se cu contul de operator "conectare automată".

Numele operatorului "supervisor" nu se află în lista operatorilor. Utilizatorul se poate conecta la aceasta prin introdu cerea numelui de conectare din ecranul de conectare. Parola implicită a supraveghetorului este "1234". În prezent, parola nu poate fi resetată, nu uitați parola. Ulterior, va exista un utilizator special care poate fi folosit pentru a reseta întregul sistem (ștergerea utilizatorilor, BD). Utilizatorul serviciului va avea, de asemenea, dreptul de a reseta parola supervizorului.

## **auto-adăugare:**

Drepturile de operator "auto-adăugare" definesc tipul de | a se potrivi cel mai bine fluxului de lucru al laboratorului. drepturi pe care le va primi un operator creat de un utiliza tor, atunci când este activată funcția "operatori cu drepturi de auto-adăugare la conectare". Toți operatorii autoadăugați vor moșteni dreptul operatorului "auto-adăugat".

## **supervisor (supraveghetor):**

34/46 <mark>« pagina anterioară de securitate prestabilit de prestabilit de prestabilit prestabilit pagina următoare » 34/46 și</mark> **de securitate prestabilit** « **pagina anterioară pagina următoare**

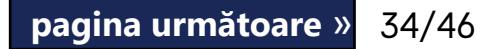

# <span id="page-33-2"></span>**Full database and config clear. :**

Utilizator special pentru a reseta întregul sistem.

Poate fi utilizat în caz de blocare a sistemului (de exemplu, în cazul pierderii parolei supraveghetorului), în cazul unei baze de date corupte sau pentru a crea un sistem nou.

Dacă acest nume este introdus în câmpul nume de conecta re, software-ul va șterge toate datele, setările și conturile de operator. Asigurați-vă că includeți punctul final la sfârșitul propoziției "Full database and config clear." Sistemul vă va cere să confirmați comanda:

**Asigurați-vă că toate datele colectate anterior sunt deja arhivate înainte de ștergere. Acest pas va șterge toate informațiile existente în sistem.**

# **K.15.3 Gestionarea setărilor de securitate**

<span id="page-33-0"></span>*Setările de securitate sunt disponibile numai pentru utilizatorii cu conturi de operator la nivel de supervizor.*

Nivelul de setare a securității globale poate fi setat în meniul *Setări » Operatori » Securitate* ( ☞ *[Figura 51](#page-32-2)*).

LabUReader Plus 2 oferă 5 niveluri diferite de securitate pre stabilite și un nivel "Expert" complet personalizabil, în care pot fi activate sau dezactivate diferite setări de securitate pentru

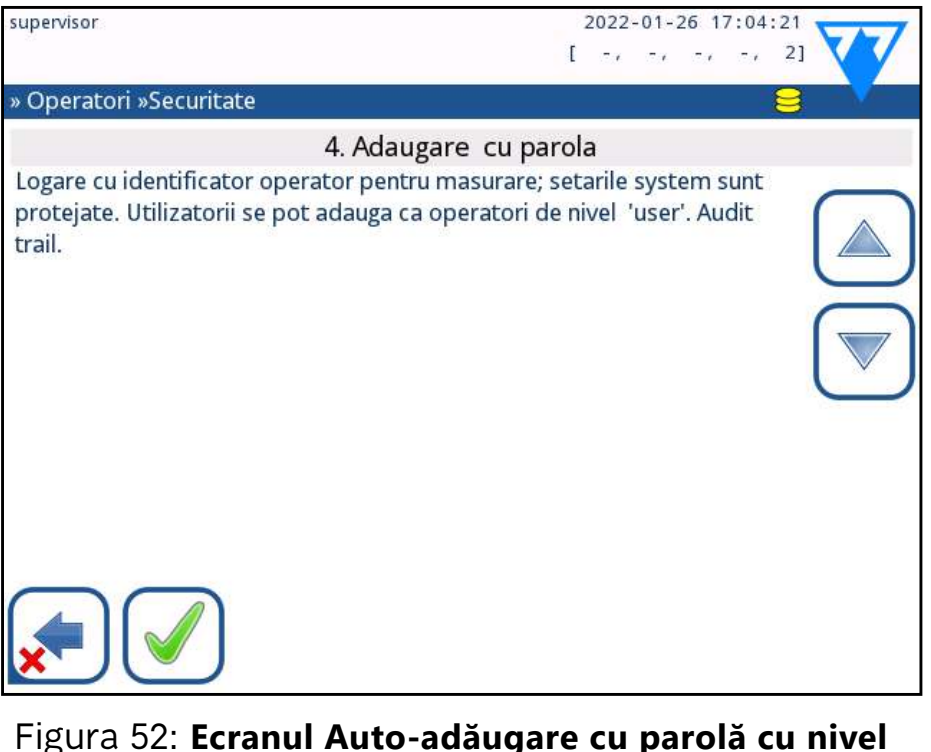

### **1. Sistem deschis**

Autentificare automată fără identificare și parolă pentru măsurători; setările sistemului sunt protejate. Utilizatorii se pot adăuga ca operatori de nivel "utilizator".

Autentificare automată fără identificare sau parolă, modificarea liberă a setărilor. Nu se aplică nicio garanție: Oricine poate efectua teste și modifica setările folosind operatorul "conectare automată".

### **2. Utilizare anonimă**

Utilizatorii se pot adăuga ca operatori de nivel "utilizator" la conectare.

### **3. Auto-adăugare**

### **4. Auto-adăugare cu parolă**

Conectați-vă cu parola operatorului pentru măsurători; setările sistemului sunt protejate. Utilizatorii se pot adăuga ca operatori de nivel "utilizator" la conectare, iar pentru fiecare cont este necesară o parolă. Este activată o pistă de audit care înregistrează activitățile utilizatorilor.

### **5. Securizat**

Securitate totală aplicată: numai utilizatorii înregistrați se pot autentifica. Utilizatorii pot fi înregistrați de către administratori ("admin"). Este activată o pistă de audit care înregistrează activitățile utilizatorilor.

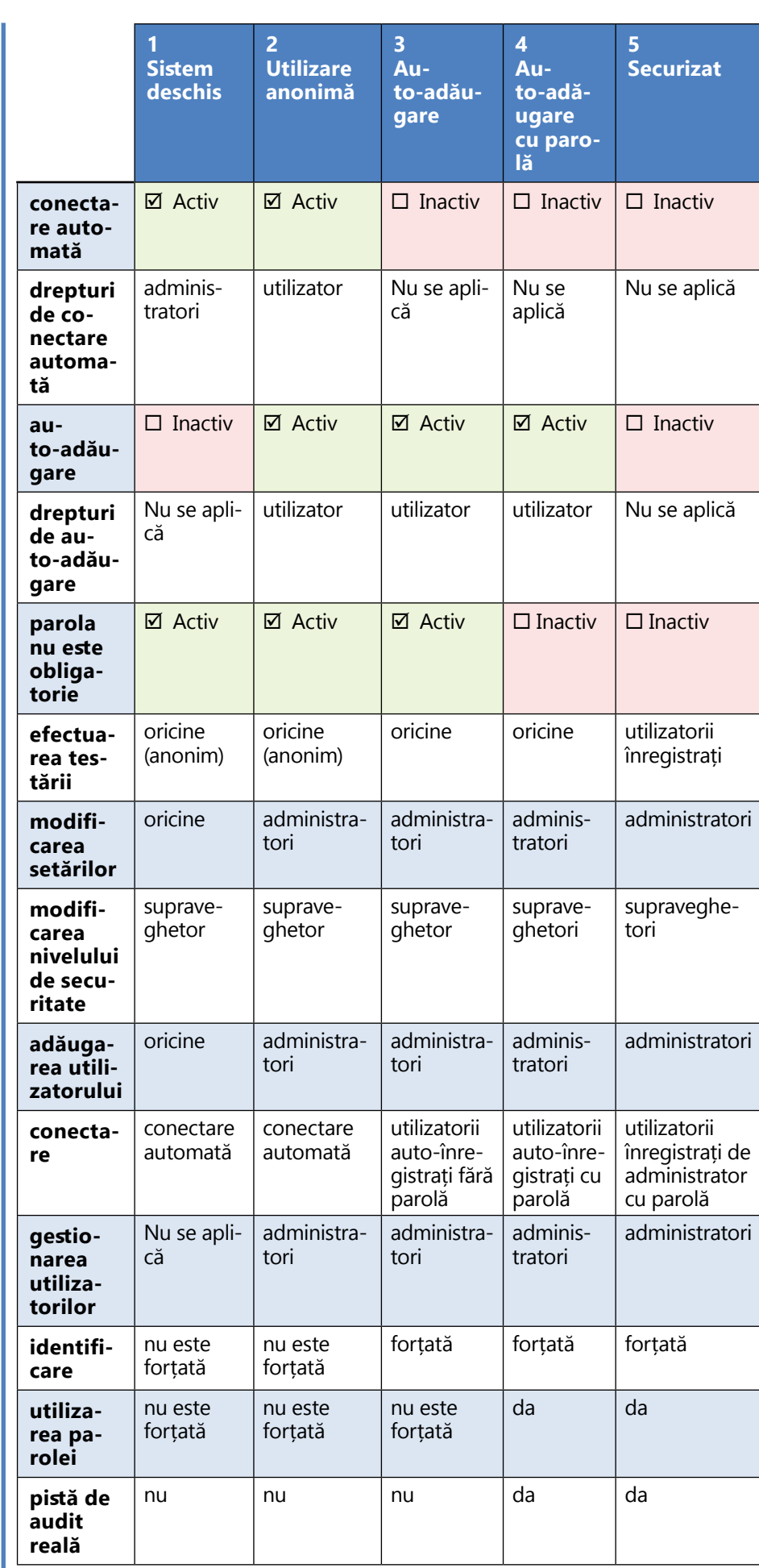

Dacă această opțiune este activată, este activat contul de operator special "auto-adăugare": Utilizatorii pot crea în mod liber un nou cont de operator atunci când se conectează la analizor (dacă numele de utilizator nu există deja în baza de date). Atunci când această opțiune este activată, nivelul contului poate fi setat pentru toate aceste conturi de operator adăugate de sine stătător, precum și pentru a le personaliza (☞ *[Per](#page-32-0)[sonalizarea conturilor de operator on page 33](#page-32-0)*).

35/46 <mark>« pagina anterioară » 35/46 » (1990) (1990) (1990) (1990) (1990) (1990) (1990) (1990) (1990) (1990) (1990) (1990) (1990) (1990) (1990) (1990) (1990) (1990) (1990) (1990) (1990) (1990) (1990) (1990) (1990) (1990) (19</mark> Dacă această opțiune este activată, opțiunea "Afișaj pe ecranul de conectare" devine disponibilă pentru personalizarea contului operatorului (☞ *[K.15.1 Gestionarea](#page-31-2)*  « **pagina anterioară pagina următoare** »

# <span id="page-34-0"></span>**K.15.4 Personalizarea setărilor de securitate**

Pentru a activa personalizarea completă a setărilor de securitate, selectați Personalizat în ecranul *Setări » Operatori » Securitate* și atingeți butonul Personalizare, care îl duce pe utilizator la ecranul » *Operatori » Personalizat*. Următoarele opțiuni pot fi setate independent una de cealaltă pentru un control complet asupra securității sistemului și a autentificării utilizatorilor:

# **Conectare automată:**

Bifați această casetă pentru a activa contul de operator predefinit pentru conectare automată (☞ *[K.15.2 Conturi](#page-33-1) [de operator predefinite on page 34](#page-33-1)*)

# **Operatori cu drepturi de auto-adăugare:**

# **Parola nu este obligatorie:**

Dacă această opțiune este activată, utilizatorii nu sunt invitați să introducă parole atunci când creează noi conturi de operator.

*Dacă o parolă este deja asociată unui cont de operator, utilizatorii pot accesa contul numai dacă fur-*

*nizează parola.*

# **Operatori pe ecranul de conectare:**

### <span id="page-35-0"></span>*[conturilor de operator on page 32](#page-31-2)*)

### **Verificați LIS:**

Dacă este activ, pot fi utilizate numai conturile de operator definite pe LIS (cu excepția conturilor de operator la nivel de supervizor). Dacă această opțiune este activată, opțiunile "Conectare automată", "Operatori cu drepturi de auto-adăugare" și "Parola nu este obligatorie" sunt dezactivate automat.

Dacă este activ, pot fi utilizați operatorii definiți pe LIS.

### **Numai LIS:**

 $\bigodot$  Dacă este activată, "autentificare fără parolă" și "ope*ratori pe ecranul de autentificare" pot fi modificate separat pentru fiecare operator.*

# L **Curățenie și întreținere**

Ca măsură generală de prevenire, păstrați întotdeauna exteriorul aparatului LabUReader Plus 2 curat și fără praf.

# **L.1 Curățarea analizorului**

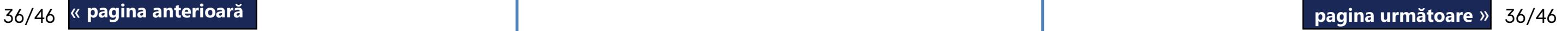

Când analizorul este oprit, ștergeți exteriorul (inclusiv afișajul) cu o cârpă umedă (nu udă) și un detergent neutru. Asigurați-vă că nu intră lichid în analizor.

**Nu utilizați niciun fel de solvent, ulei, vaselină, spray cu silicon sau lubrifiant pe analizor.**

**Asigurați-vă că nu pătrunde lichid în dispozitiv și în compartimentul imprimantei.**

**În cazul unei contaminări excesive, curățați imediat analizorul.**

*Agenți de curățare recomandați și testați: Isorapid (20 g etanol, 28 g 1-propanol, 0,1 g compuși cuaternari de amoniu), Trigene Advance Laboratory 0,5, soluție 1 %, Barrycidal 33 2 %.*

<span id="page-35-1"></span>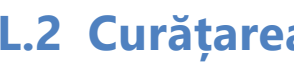

# **L.2 Curățarea elementelor interne**

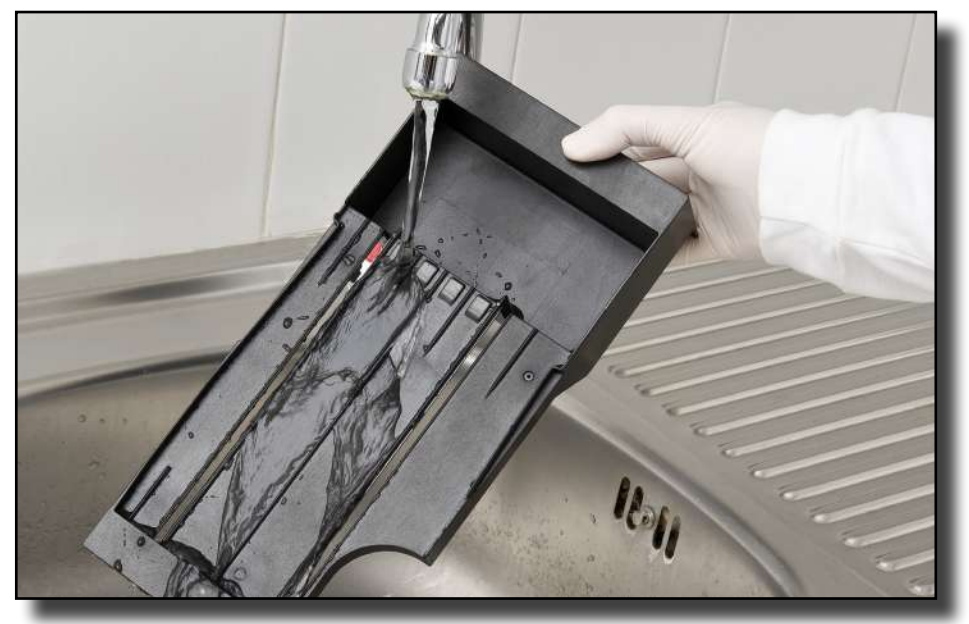

Figura 53: **Clătirea tăvii pentru bandeleta de testare**

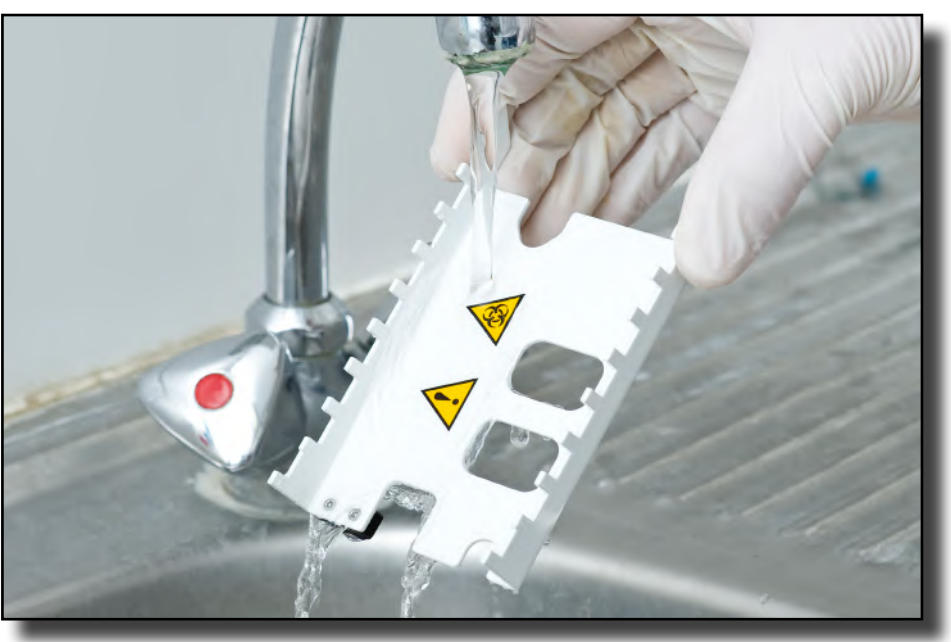

Figura 54: **Clătirea greblei temporizatoare a bandeletei**

<span id="page-36-0"></span>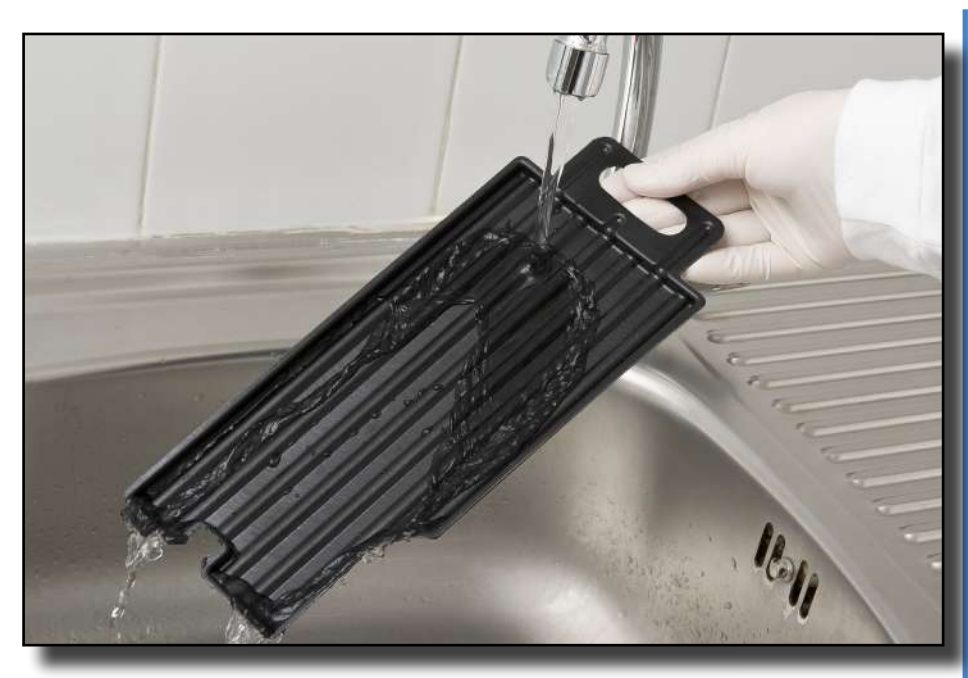

Figura 55: **Clătirea tăviței pentru picături**

Părțile analizorului care pot intra în contact cu probele de urină trebuie curățate în mod regulat.

 $\sqrt{1}$  **Purtați întotdeauna mănuși de protecție când manipulați tăvița pentru bandeleta de testare, grebla temporizatoare a bandeletei sau tăvița de colectare a picăturilor.**

 $\bigwedge$  **Tamponați prin atingerea marginii bandeletei cu un prosop de hârtie pentru a îndepărta urina în exces, pentru a evita o cantitate inutilă de urină care se evaporă în zona de intrare a bandeletei.**

1Opriți aparatul LabUReader Plus 2 și scoateți elementele  $\bm{\bot}$  interne.

La sfârșitul fiecărei zile, curățați elementele interne folosind următoarea procedură:

2Clătiți tăvița pentru bandeleta de testare, grebla tempori-**Z** zatoare a bandeletei și tăvița de colectare a picăturilor sub jet de apă și apoi curățați-le cu alcool izopropilic de 70 %.

3Uscați elementele cu un șervețel fără scame și reintrodu-ceți-le în analizor (☞*[D.2 Configurarea on page 8](#page-7-2)*).

**Asigurați-vă că elementele sunt complet curate și uscate înainte de a le reintroduce.**

# M **Depanarea**

LabUReader Plus 2 va funcționa corect dacă sunt respectate instrucțiunile de utilizare și curățare ale instrumentului. Mesajele de avertizare vor fi afișate atunci când este necesară atenția utilizatorului cu privire la orice anomalie sau rezultat al unei acțiuni efectuate.

Mesajele din interfața cu utilizatorul pot fi clasificate în următoarele grupe:

- 1. Mesaje de eroare
- 2. Mesaje de avertizare
- 3. Mesaje informative

Mesajele de eroare și de avertizare active pot fi listate prin atingerea zonei aferente barei de stare de pe orice ecran.

# **Mesaje de eroare**

Dacă o eroare împiedică utilizarea instrumentului, unele zone de selecție de pe ecran vor fi dezactivate și procedura de testare nu poate fi inițiată. Fundalul barei de stare se schimbă în roșu. Efectuarea acțiunii corective afișate va elimina eroarea și va permite utilizatorului să utilizeze instrumentul și să efectueze teste.

### **Mesaje de avertizare**

Erorile mai puțin grave declanșează mesaje de avertizare. Aceste tipuri de erori nu interzic testarea, dar pot limita anumite funcționalități (de exemplu, transferul, imprimarea) ale sistemului. Fundalul barei de stare se schimbă în galben. Aceste erori nu compromit testarea și performanța de măsurare a sistemului. Rezolvarea acestor erori poate implica repornirea sistemului. Atunci când sunt luate acțiunile corective, mesajul va fi eliminat din sistem.

37/46 37/46 3. Fereastră pop-up: O fereastră pop-up necesită o confirmare « **pagina anterioară pagina următoare** »

## **Mesaje informative**

Oferă feedback cu privire la executarea cu succes a unei acțiuni și/sau oferă informații suplimentare pentru operator. Pe baza prezentării, tipul de afișare a mesajelor este următorul: 1. Linie de stare: Apare permanent în bara de stare

2. Fereastră pop-up cu limită de timp: O fereastră pop-up este afișată doar timp de câteva secunde, apoi dispare în mod automat fără interacțiunea operatorului

din partea operatorului. 4. Vizualizarea rezultatului: Mesajul apare în zona de conținut standard.

# **M.1 Lista erorilor și mesajelor informative**

Dacă apare o eroare, încercați să o rezolvați mai întâi cu ajutorul ghidului de depanare de mai jos. Dacă defecțiunea persistă, adresați-vă reprezentantului dumneavoastră de service. Personalul de service certificat este autorizat să efectueze o depanare suplimentară, să repare piesele care pot fi reparate și să configureze sistemul în conformitate cu manualul de service.

# **Mișcarea neregulată sau lentă a tăvii de test**

Dacă mișcarea mesei de testare este neregulată sau lentă, aceasta poate fi cauzată de acumularea puternică de urină uscată pe masa de testare. Curățați tava de test și introduceți-o așa cum este descris în ☞ *[L.2 Curățarea elementelor](#page-35-1)  [interne on page 36](#page-35-1)* **Analizorul nu pornește**

**the unit.**

Verificați toate conexiunile de alimentare:

- ▶ mufa DC este introdusă corect în analizor,
- 

▶ mufa AC este introdusă corect în sursa de alimentare externă (LED-ul albastru este aprins).

**Cititorul nu imprimă sau imprimarea nu este vizibilă** ▶ Hârtia este terminată (eroare: W30) sau capacul hârtiei nu este închis (eroare: W31): Înlocuiți hârtia și închideți

- capacul hârtiei.
- 

▶ Este încărcată hârtie greșită (nu hârtie termică): Introduceți corect tipul de hârtie corect

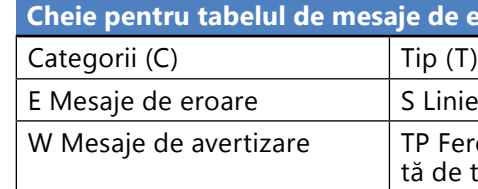

I Mesaje de informare

### $\frac{1}{2}$  Only use the power supply adapter included with

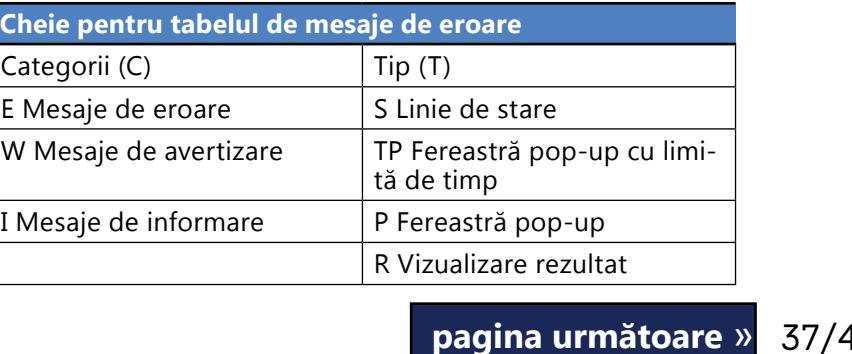

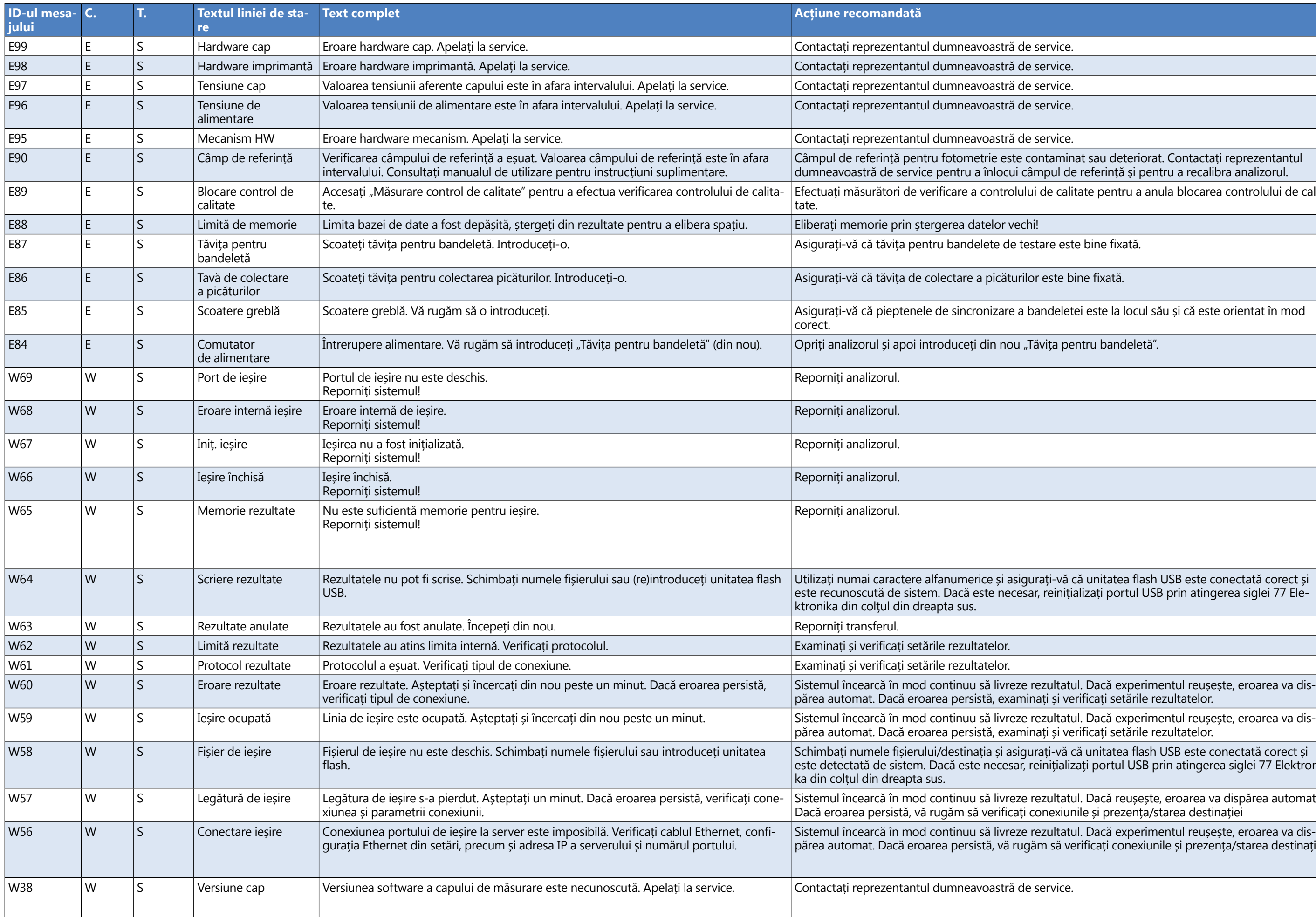

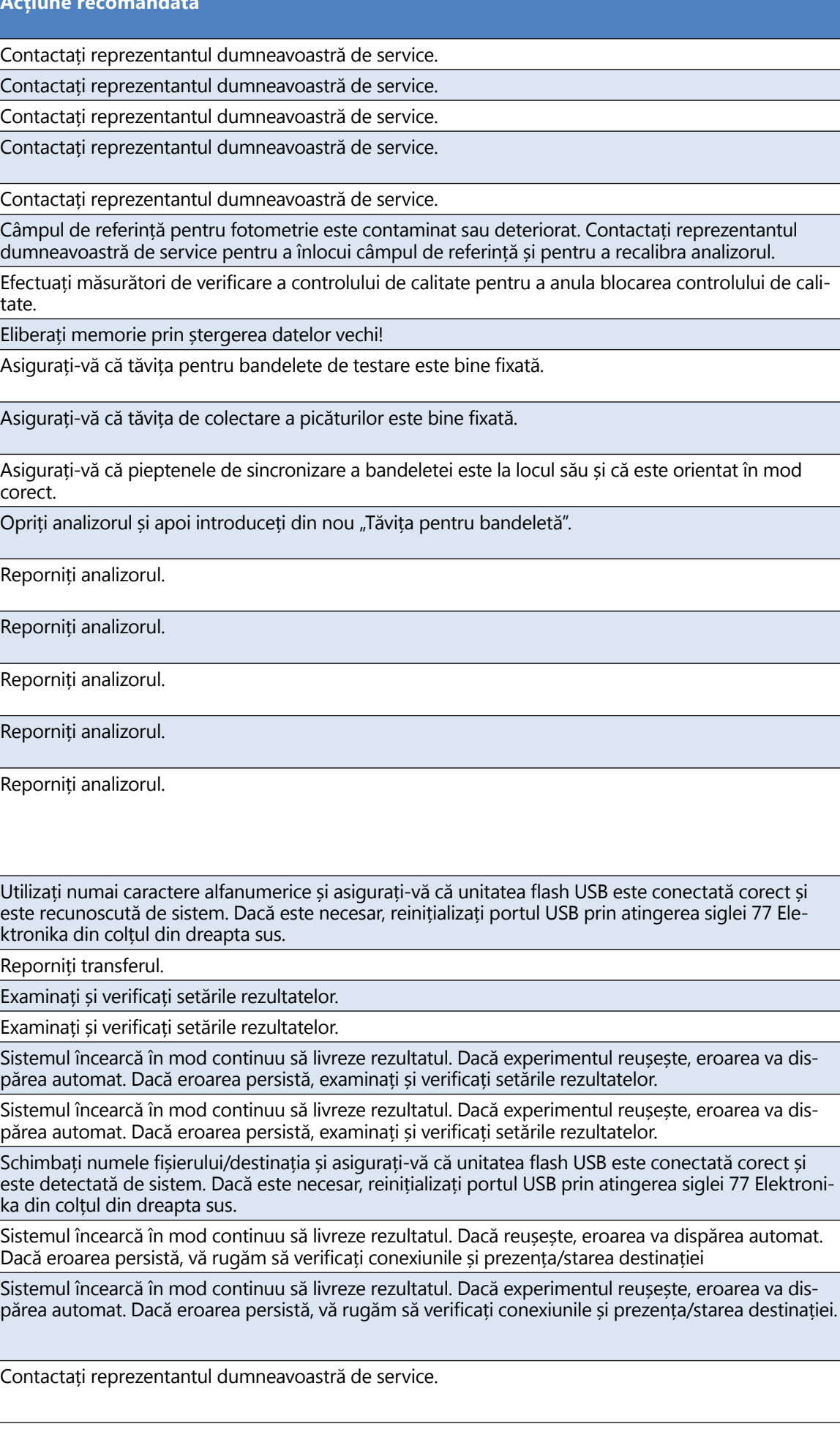

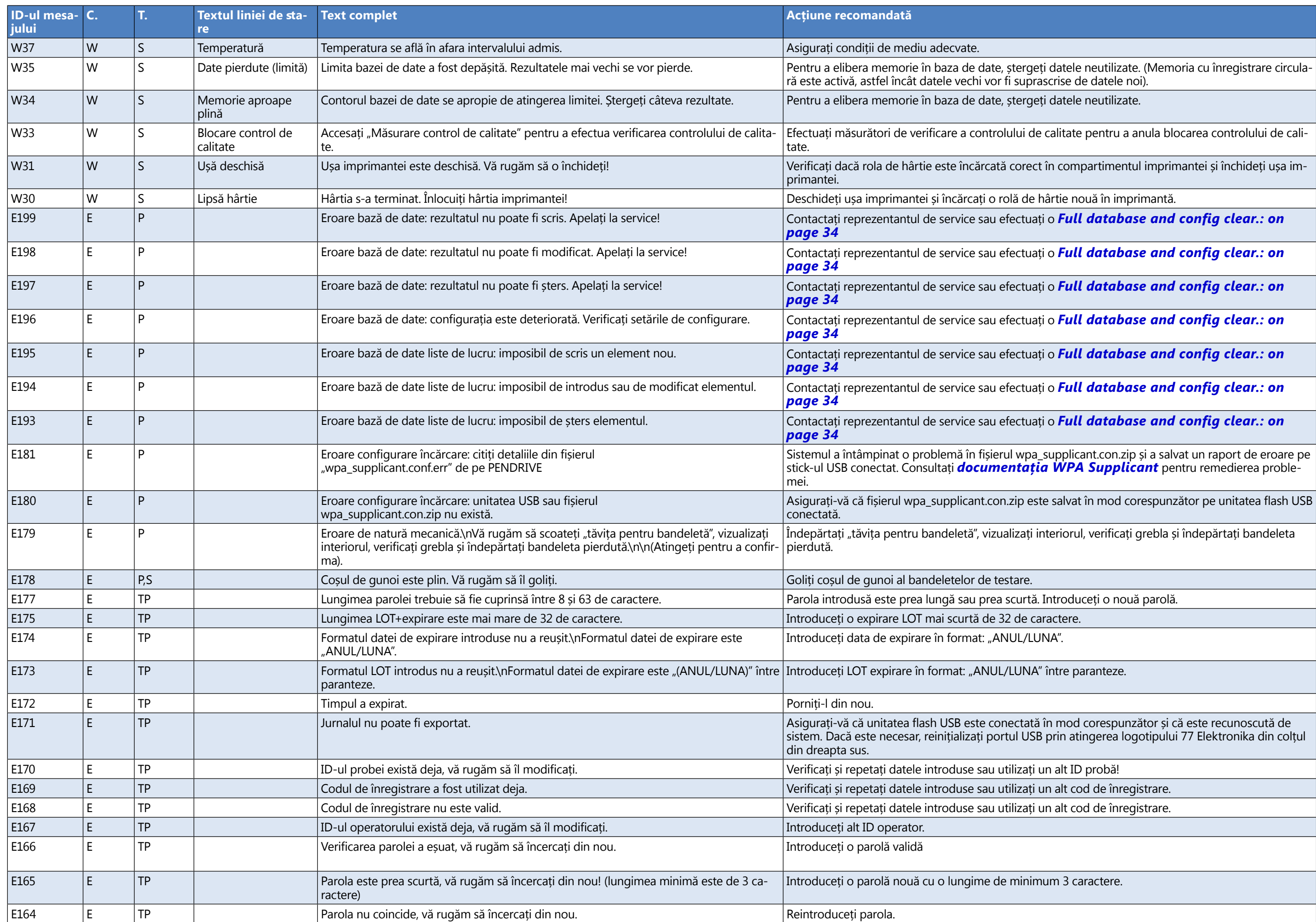

Atingeți butonul Aplicare pentru a salva modificările; în caz contrar, setările speciale ale bandeletei

dresa IP a serverului și mască.

dresa IP a analizorului și mască.

ată în mod corespunzător și că este recunoscută de USB prin atingerea siglei 77 Elektronika din colțul din

epare. Această acțiune ar putea să dureze câteva minu-

cru. Dacă problema apare de mai multe ori, contactați

nul încearcă să se repare.

de date. Dacă problema apare de mai multe ori, con-

nou opțiunile de configurare. Dacă problema apare de de service.

nul încearcă să se repare.

late. Dacă problema apare de mai multe ori, contactați

lema apare de mai multe ori, contactați reprezentantul

tiv este extins cu succes.

a fost inițiat din nou, deoarece măsurarea controlului

a unei măsurători a controlului de calitate, după care cu succes a unei măsurători a c

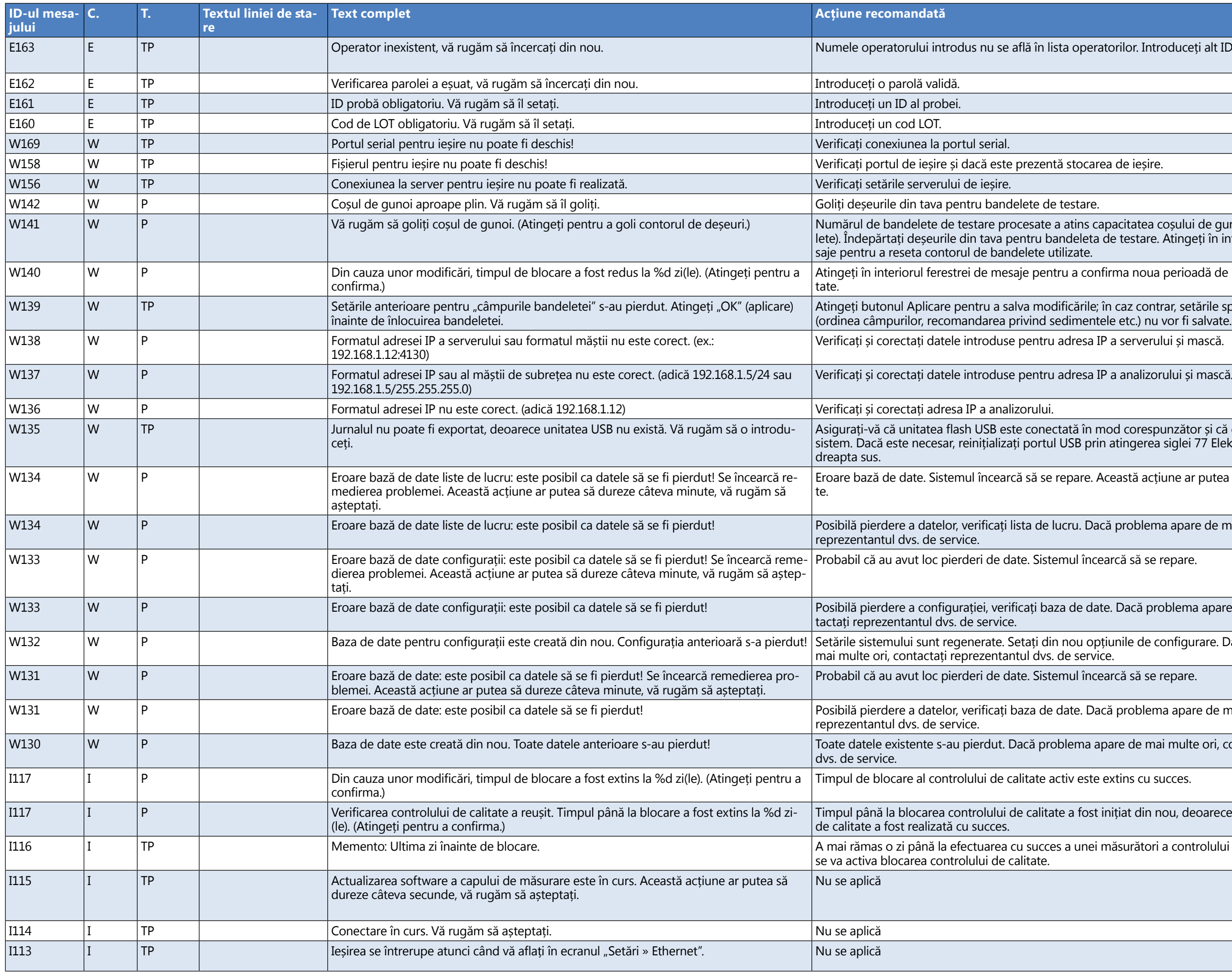

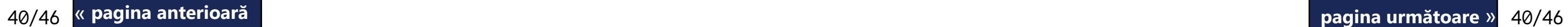

a operatorilor. Introduceți alt ID operator.

atins capacitatea coșului de gunoi (max. 200 de bande-1deleta de testare. Atingeți în interiorul ferestrei de meizate.

u a confirma noua perioadă de blocare control de cali-

### iemului "auto‑adăugare" și "Auto‑adăugare cu parolă<mark>"</mark> *[K.15.3 Gestionarea setărilor de securitate on page](#page-33-0) 34*

de service. de service. de service. nouă bandeletă de testare. tantul dvs. de service. nouă bandeletă de testare. ntantul dvs. de service. nouă bandeletă de testare. ntantul dvs. de service. nouă bandeletă de testare. ntantul dvs. de service. a persistă, contactați reprezentantul dvs. de service. timpul testării. Reduceți intensitatea luminii exterioare sau nu expuneți tava direct la o sursă de lumină puternitestare. testare și pieptenele de sincronizare a bandeletelor stă, contactați reprezentantul dvs. de service.

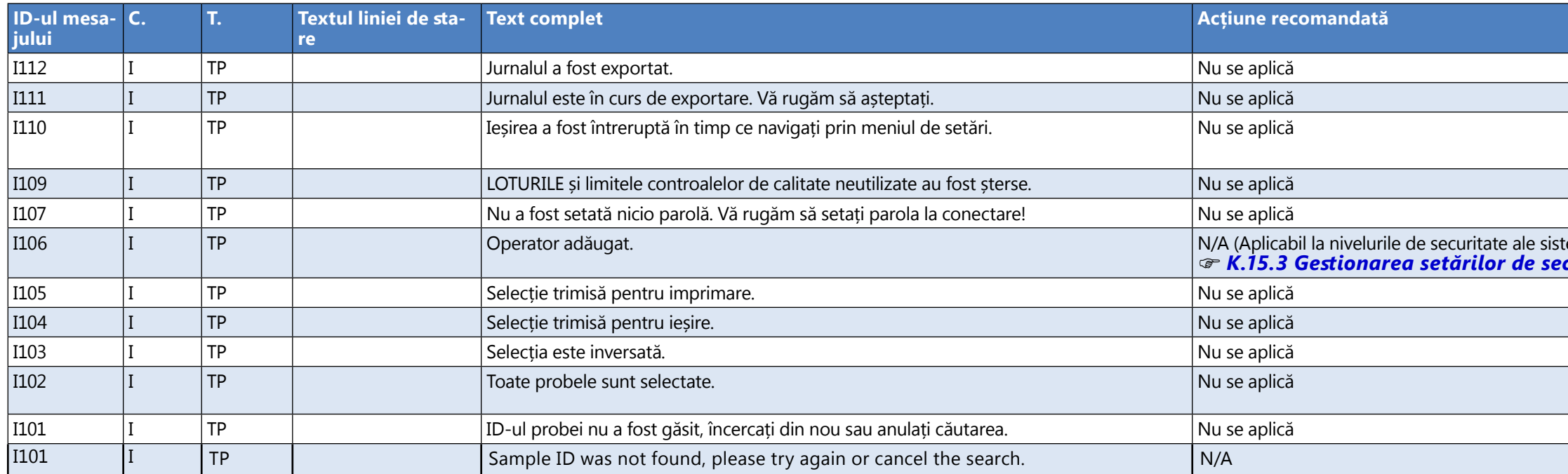

# **M.1.1 Erori ale rezultatelor testării/măsurării**

Aceste coduri de eroare sunt stocate împreună cu rezultatele în baza de date în mod permanent și sunt, de asemenea, afișate după procedura de testare.

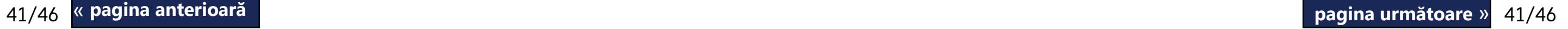

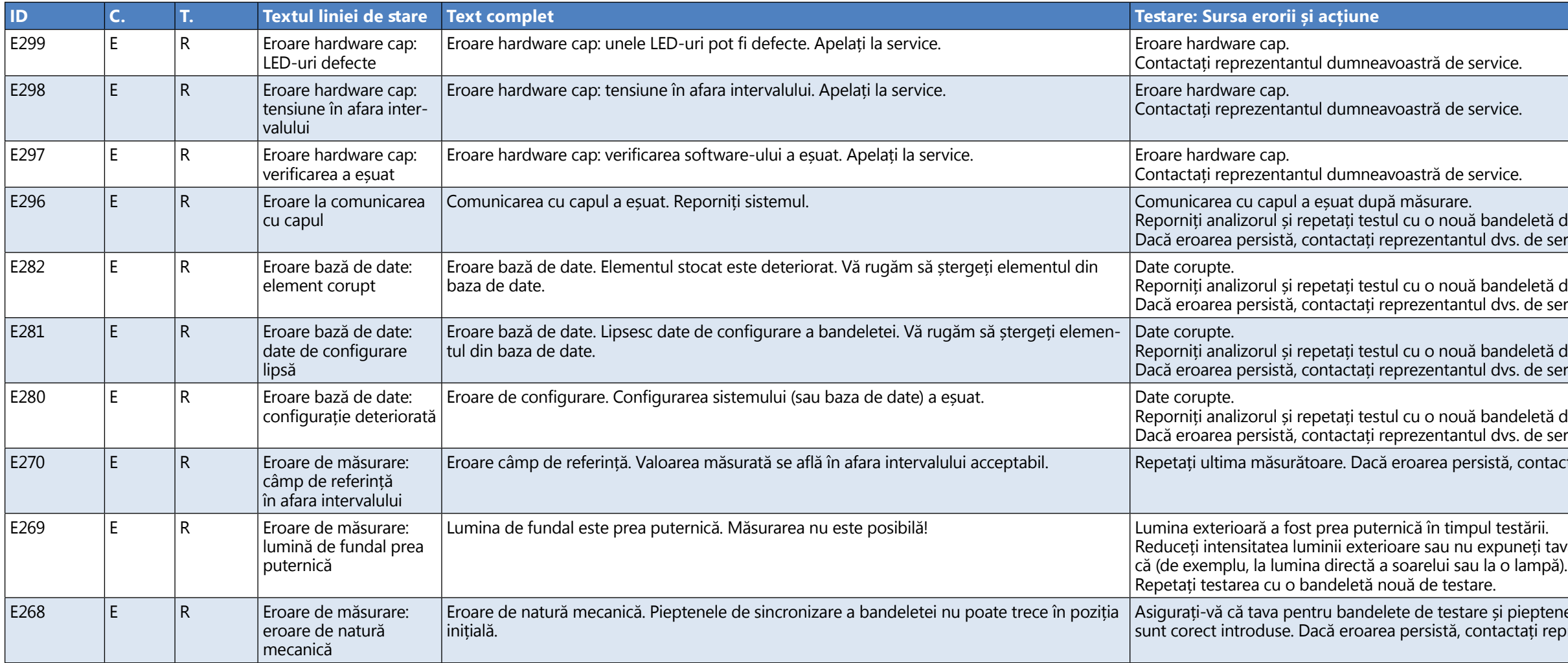

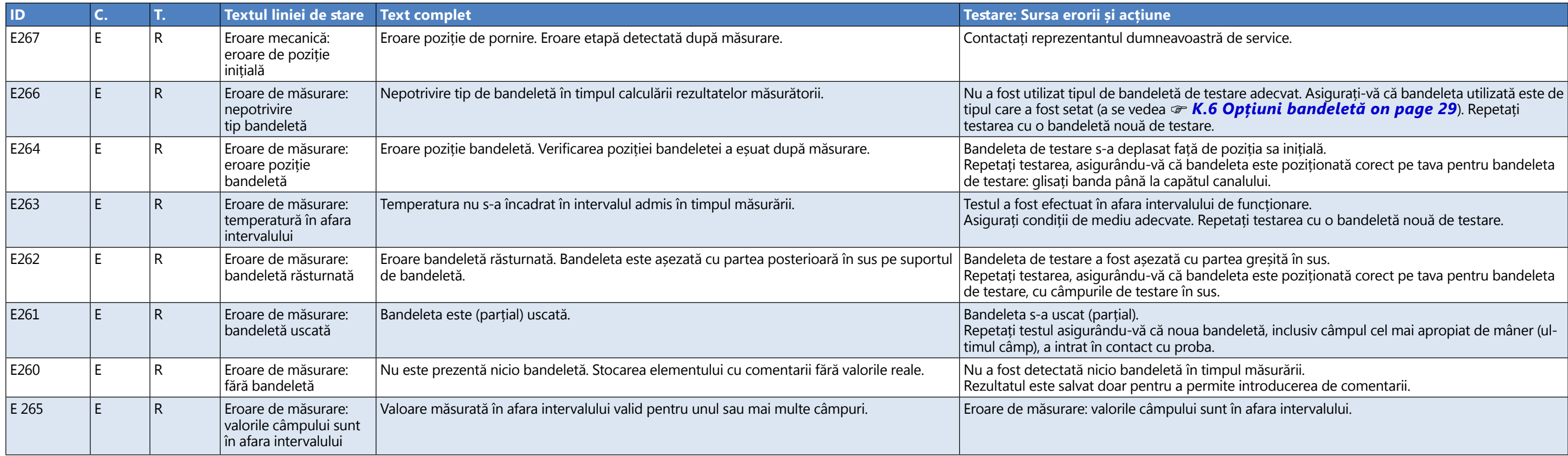

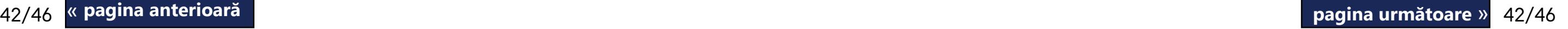

# **M.1.2 Erori de actualizare software**

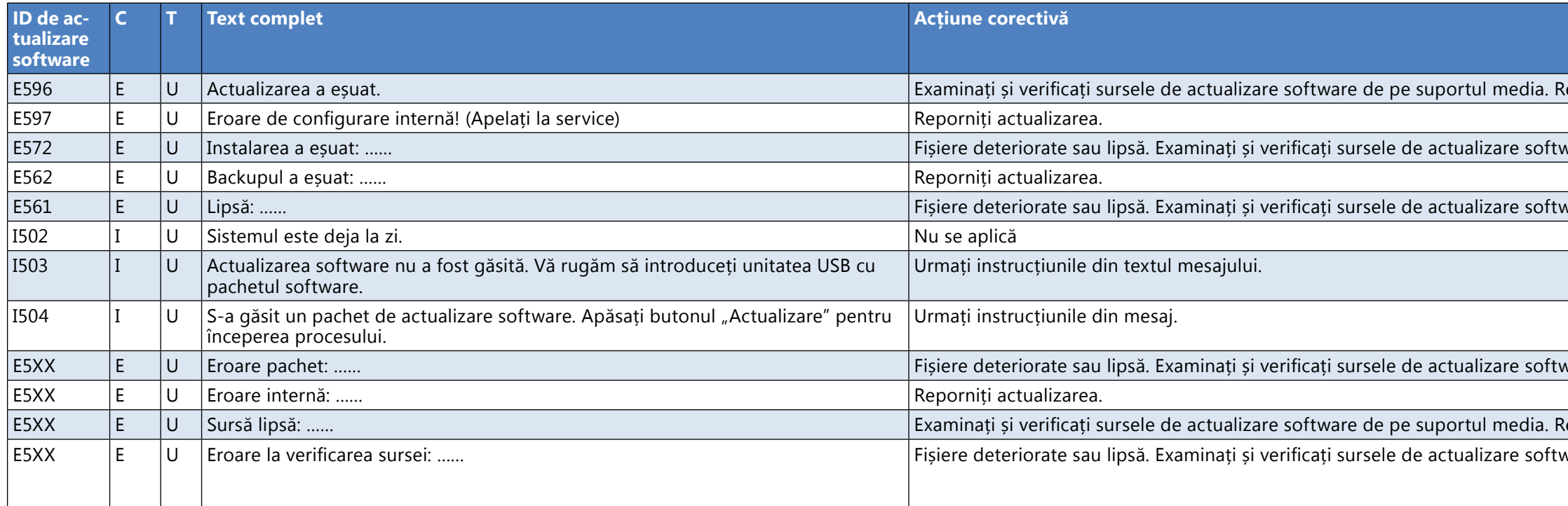

poziția sa inițială. leta este poziționată corect pe tava pentru bandeleta analului.

etați testarea cu o bandeletă nouă de testare.

tea greșită în sus. leta este poziționată corect pe tava pentru bandeleta

deletă, inclusiv câmpul cel mai apropiat de mâner (ul-

te introducerea de comentarii.

t în afara intervalului<mark>.</mark>

eporniți actualizarea.

vare de pe suportul media. Reporniți actualizarea.

ware de pe suportul media. Reporniți actualizarea.

vare de pe suportul media. Reporniți actualizarea.

eporniți actualizarea.

ware de pe suportul media. Reporniți actualizarea.

# <span id="page-42-0"></span>N **Anexe**

# **N.1 Anexa A: Tabelul cu rezultate**

LabUReader Plus 2 imprimă rezultatele cu următoarele trepte de concentrație:

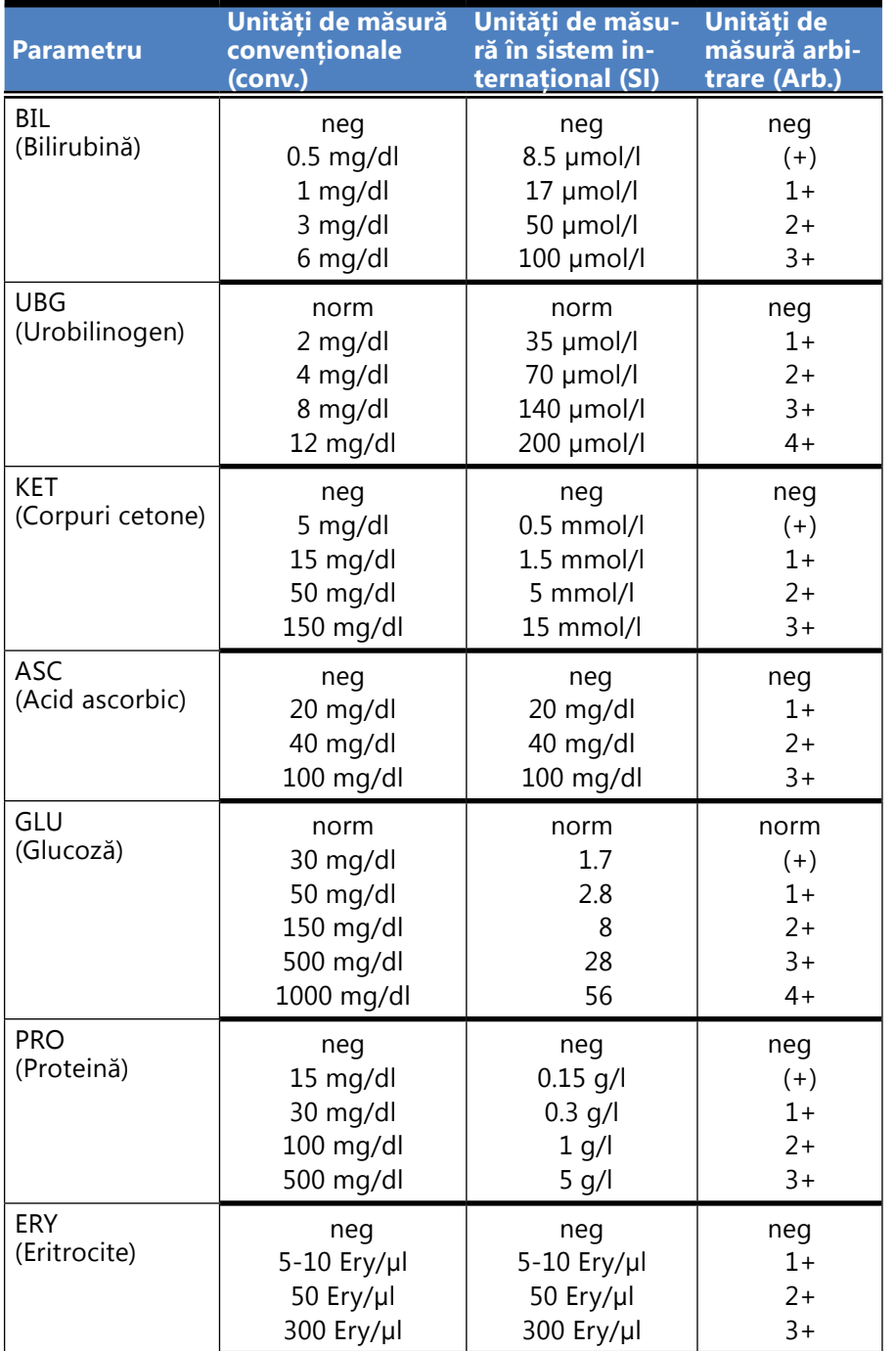

andromas anterioară de la pagina următoare » al 13/46 de la pagina următoare » de la pagina următoare » de la pagina următoare » de la pagina următoare » de la pagina următoare » de la pagina următoare » de la pagina următ **Tip:** Fotometru cu reflectanță cu 4 lungimi de ndă în spectru discret: 505, 530, 620,  $60 \text{ nm}$ aximum 500 bandelete/oră **Afișaj:** Ecran tactil capacitiv LCD VGA de 5,7"  $exolutie: 640 x 480)$ 5 000 de rezultate de testare/ 5 000 de rezultate de control de calitate **Iprimantă termică internă** iametrul rolei max. 60 mm) re: trare: 100...240 V c.a., 50/60Hz șire: 12V c.c ; 5A Temperatură: între +15 și +32°C Umiditate relativă: între 20 % și 85 % (fără ondensare) esiune atmosferică: între 70 kPa și 106 kPa  $m$ peratură: între +5 și +40 $°C$ Umiditate relativă: între 10 % și 85 % (fără ndensare) esiune atmosferică: între 70 kPa și 06 kPa Temperatură: între -25 și +60°C Umiditate relativă: între 10 % și 85 % (fără ondensare) esiune atmosferică: între 70 kPa și 16 kPa  $52$  (tastatură externă, cititor de coduri de bare) erială RS232 SB tip B SB tip A hernet/Wi-Fi reconizată: **5 ani sau 100 000 de măsurători** « **pagina anterioară pagina următoare** »

# **N.2 Anexa B: Specificații**

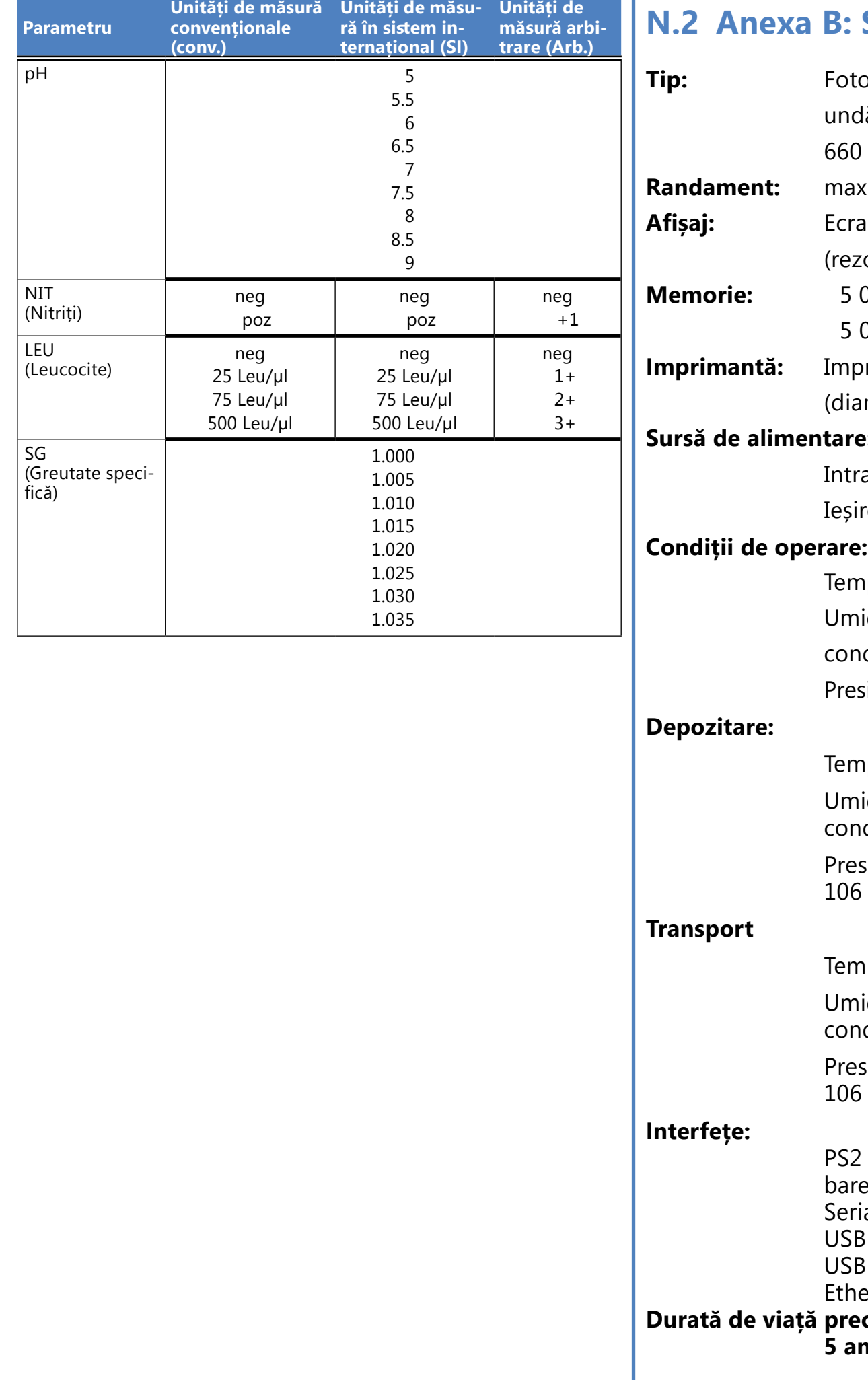

# <span id="page-43-0"></span>**N.3 Anexa C: Setări implicite ale analizorului**

### **Opțiuni utilizator**:

Pornire automată: ACTIV Imprimare automată: ACTIV Transfer automat: INACTIV Sunet: ACTIV Luminozitate LCD (%): 100 **Măsurătoare**: culoare: INACTIV claritate: INACTIV Setare ID probă: INACTIV Setare ID pacient: INACTIV Unități de măsură de afișare: conv-arbitr Bandeletă: LabStrip U11 Plus Bil 0 Ubg: 0 Ket: 0 Asc: 0 Glu: 0 Pro: 0 Ery: 0 pH: 0 Nit: 0 Leu: 0 SG: 0 **Imaginea imprimată:** ID operator: ACTIV ID pacient: ACTIV Nr. de serie analizor: ACTIV Recomandare sedimente: ACTIV LOT bandeletă: ACTIV Întotdeauna necompletată: INACTIV Unități de măsură de imprimare: conv-arbitr Ieșire: text unidir (UTF8)

Antet: necompletat

Chenar+sumă de control: ACTIV Unități de măsură de ieșire: conv-arbitr Rată de transfer: 9600

### **Opțiuni control de calitate:**

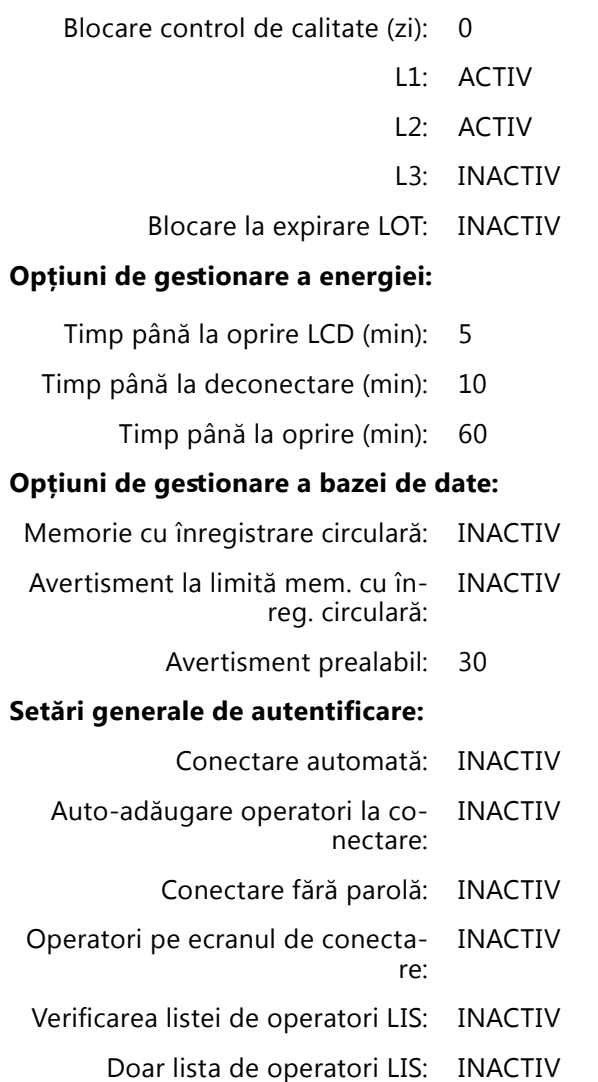

*Setările generale de autentificare nu se modifică când se restaurează setările implicite.*

# <span id="page-43-1"></span>**N.4 Appendix D: Safety information**

Dispozitivul LabUReader Plus 2 fost proiectat și fabricat cu respectarea următoarelor regulamente internaționale și a părăsit fabrica într-o stare sigură. Urmați instrucțiunile și acordați atenție avertismentelor din acest manual pentru a menține analizorul

Dispozitivul este conform cu cerințele privind protecția, stipulate în IEC 61010-1:2010, IEC 61010-2-101:2002 and IEC

într-o stare sigură. 61326-1:2005, IEC 61326-2-6:2005.

Acest analizor a fost proiectat și fabricat pentru a respecta următoarele reglementări internaționale "Cerințe de siguranță pentru echipamentele electrice de măsurare, control și utilizare în laborator" și a părăsit fabrica într-o stare sigură. Pentru a menține analizorul într-o stare perfectă și sigură, este la latitudinea utilizatorului să respecte toate instrucțiunile și avertismentele incluse în acest manual.

Produsul este conform cu prevederile regulamentelor

UE aplicabile.

Conform IEC 61326-2-6 iutilizatorul este responsabil să garanteze asigurarea și menținerea unui mediu electromagnetic compatibil pentru acest instrument, astfel încât dispozitivul să funcționeze în mod corespunzător. Nu utilizați acest dispozitiv în imediata vecinătate a surselor de radiații electromagnetice puternice (de exemplu, surse RF intenționate neecranate), deoarece acestea pot interfera cu funcționarea corespunzătoare. Mediul electromagnetic trebuie evaluat înainte de utilizarea dispozitivului.

ThisAcest echipament a fost proiectat și testat în conformitate

Analizorul trebuie operat numai cu sursa de alimentare pre-

cu CISPR 11 clasa A. văzută (protecție de clasa a II-a). asemenea, live.

Deschiderea capacelor sau îndepărtarea unor părți ale instrumentului, cu excepția cazului în care acest lucru poate fi realizat manual, fără utilizarea vreunei unelte, poate expune componentele purtătoare de tensiune. Conectorii pot fi, de

# **Nu încercați să întrețineți sau să reparați un instrument deschis care poartă tensiune.**

Dacă bănuiți că instrumentul nu mai poate fi utilizat în siguranță, opriți-l și luați măsuri pentru a vă asigura că nimeni nu va încerca ulterior să-l folosească. Asigurați-vă că numai membrii instruiți ai personalului operează analizorul LabU-Reader Plus 2.

Calculatoarele personale care sunt conectate la dispozitiv trebuie să îndeplinească cerințele EN 60950, UL 60950/CSA C22.2 nr. 60950 pentru echipamentele de procesare a datelor. Conectați numai dispozitivele externe prevăzute cu tensiuni scăzute de siguranță la interfețele corespunzătoare (seriale, PS2, USB, Ethernet) pentru a evita riscul de șoc electric sau riscul de deteriorare a dispozitivelor sau a analizorului.

Retineti că instrumentul poate fi infectios. Dezinfectați sau sterilizați toate echipamentele înainte de reparare, întreținere sau scoatere din laborator (consultați *[N.4.2 Disposal of the](#page-44-1)  [analyzer on page 45](#page-44-1)*).

Dacă instrumentul urmează să fie scos din funcțiune în întregime și eliminat, acesta trebuie eliminat în conformitate cu reglementările legale relevante și în coordonare cu autoritatea locală, dacă este cazul.

**Datele și informațiile conținute în acest manual sunt exacte la momentul tipăririi. Orice modificări substanțiale vor fi încorporate în următoarea ediție. În caz de conflict între acest manual și informațiile furnizate în prospect, prospectele vor avea prioritate.**

# **N.4.1 Raportarea incidentelor**

Informați reprezentantul de service al 77 Elektronika Kft. și autoritatea locală competentă despre orice incidente grave care pot apărea în legătură cu utilizarea acestui produs.

# **N.4.2 Informații despre eliminarea ca deșeuri**

45/46 45/46 destinat să înlocuiască sau să completeze procedurile dum-« **pagina anterioară pagina următoare** » Aceste informații rezumă liniile directoare stabilite pentru manipularea pericolelor biologice de laborator. Utilizați acest rezumat numai pentru informații generale. Nu este

# sau spital.

<span id="page-44-1"></span>**Nu eliminați dispozitivele LabUReader Plus 2 uzate sau oricare dintre componentele acestora ca deșeuri solide municipale.**

**În lipsa dezinfecției și a sterilizării, dispozitivul și oricare dintre componentele sale sunt considerate deșeuri clinice infecțioase (cod EWC 180103\*). De obicei, deșeurile infecțioase netratate sunt incinerate. Urmați instrucțiunile și reglementările locale privind gestionarea deșeurilor pentru eliminarea dispozitivului și a componentelor acestuia ca deșeuri.**

*77 Elektronika va accepta dispozitivele DocUReader 2 PRO pe care nu mai doriți să le utilizați, dacă dezinfectați sau sterilizați dispozitivul înainte de a-l trimite prin poștă așa cum este scris mai jos. Înainte de a trimite dispozitivul dezinfectat la H-1116 Budapesta, Fehérvári út 98., Ungaria, asigurați-vă că*

*Conectați-vă la Serviciul de asistență din secțiunea Pentru distribuitori a site-ului nostru web (<www.e77.hu>) folosind numele de utilizator și parola contului dumneavoastră 77 Elektronika. 2. Faceți clic pe butonul RMA și urmați instrucțiunile.*

# **Dezinfectați sau sterilizați toate componentele demontate:**

▶ Scufundați componentele într-o baie germicidă de înălbitor cu clor (soluție de hipoclorit de sodiu 5:100) timp de două (2) minute la temperatura camerei (20°C sau 68°F)

**Purtați mănuși de protecție din cauciuc și ochelari de protecție atunci când manipulați înălbitor cu clor și lucrați într-o încăpere bine ventilată.**

▶ Sterilizați componentele (în conformitate cu DIN EN ISO 1764) într-o autoclavă timp de 7 minute la 132°C (270°F) sau timp de 20 de minute la 121°C (250°F).

# <span id="page-44-0"></span>**N.4.3 Protejați-vă de pericolele biologice**

Probele de urină trebuie manipulate la nivelul de biosecuritate 2, conform recomandărilor pentru orice material potențial infecțios din Centers for Disease Control and Prevention manual, *Biosafety in Microbiological and Biomedical Laboratories*, 20091 . Se pot aplica măsuri de precauție universale (sau standard) dacă urina este contaminată cu sânge sau dacă este cerut de politica de control al infecțiilor a unității dvs. Pentru a preveni contaminarea accidentală într-un laborator clinic, respectați cu strictețe următoarele proceduri:

▶ Purtați mănuși pentru a proteja mâinile de expunerea la materiale periculoase. Schimbați mănușile atunci când sunt contaminate, integritatea mănușilor este compromisă sau atunci când este necesar. Nu spălați și nu refolosiți

▶ Scoateți mănușile și spălați-vă mâinile după ce lucrați cu materiale potențial periculoase și înainte de a părăsi

▶ Purtați echipament de protecție personală de laborator, cum ar fi paltoane, halate, halate sau uniforme atunci când lucrați cu posibili contaminanți periculoși. Scoateți îmbrăcămintea de protecție înainte de a pleca în zonele

- mănușile de unică folosință.
- laboratorul.
- non-laboratoare.
- 
- în timp ce vă aflați în laborator.
- mecanice de pipetare.
- 
- de stropi sau aerosoli.
- 

▶ Purtați protecție pentru ochi și față când este posibilă formarea de stropi sau aerosoli.

▶ Nu mâncați, beți, fumați, nu manipulați lentile de contact, nu aplicați produse cosmetice și nu depozitați alimente

▶ Nu pipetați niciun lichid pe gură; utilizați numai analizoare

▶ Manipulați întotdeauna obiectele ascuțite cu precauții.

▶ Efectuați procedurile cu atenție pentru a minimiza crearea

▶ Decontaminați suprafețele de lucru după terminarea lucrărilor și după orice deversare sau stropire de material potențial infecțios cu dezinfectant adecvat.

1 *<http://www.cdc.gov/biosafety/publications/bmbl5>*/

- <span id="page-45-0"></span>▶ Aruncați materialele contaminate, inclusiv echipamentul personal de protecție folosit, conform procedurilor de control al riscurilor biologice ale laboratorului dumneavoastră. Materialele potențial infecțioase trebuie plasate într-un recipient durabil, etanș în timpul colectării, manipulării, procesării, depozitării sau transportului într-o unitate..
- ▶ Supraveghetorul de laborator trebuie să se asigure că personalul de laborator primește o instruire adecvată cu privire la sarcinile lor, măsurile de precauție necesare pentru prevenirea expunerilor și procedurile de evaluare a expunerii.
- ▶ În timpul lucrărilor de service, țineți mâinile și degetele departe de gură, nas și ochi.
- ▶ Spălați-vă mâinile după lucru.
- ▶ Materialele reziduale trebuie manipulate sau eliminate în conformitate cu reglementările locale de siguranță.

Û *Asigurați-vă că citiți și înțelegeți avertismentele și simbolurile de siguranță din acest manual.*

Numărul și adresa sunt, de asemenea, listate pe site-ul nostru (www.e77.hu) în secțiunea "For Distributors".

# **N.5 Anexa E: Asistența și procedura de comandă**

# **Asistența**

Conectați-vă la "Helpdesk" din secțiunea "For Distributors" a site-ului nostru web (www.e77.hu) folosind numele de utilizator și parola contului dumneavoastră 77 Elektronika. Apăsați butonul "New Issue" din colțul din stânga sus. În caseta de text "Description", furnizați cât mai multe informații despre problemă. De asemenea, puteți include fotografii sau clipuri video care evidențiază problema ca atașamente. Când ați terminat, apăsați "Send" în partea de sus a ecranului. Veți primi e-mailuri de notificare privind actualizarea stării pe măsură ce problema raportată este procesată.

77 Elektronika oferă asistență completă în service pentru produsele sale. Nu ezitați să contactați personalul nostru de service prin telefon în timpul programului de lucru, la linia de asistență telefonică pentru service sau la adresa de e-mail de asistență.

▶ Bandă de verificare gri (2 buc) S-UD21150002 ▶ Labstrip U 11 Plus ANA-9901-1

# **Prin telefon sau e-mail**

Puteți contacta personalul de service calificat 77 Elektronika în timpul programului de lucru la linia telefonică de service și la adresa de e-mail a personalului de service:

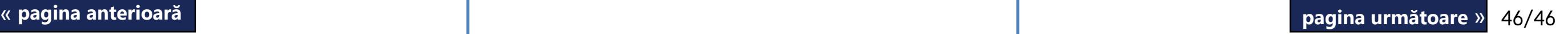

# **+36 1 371 0546**

## **service@e77.hu**

# **Prin intermediul biroului de asistență**

# **Procedura de comandă**

Orice componentă care poate fi înlocuită, accesorii și consumabile ale dispozitivului pot fi comandate direct de la 77 Elektronika.

- 
- 

*Nu folosiți telefonul pentru a plasa comenzi. Utilizați formele de contact scrise enumerate mai jos și includeți întotdeauna numărul articolului piesei sau pieselor pe care le solicitați.*

> Trimite comanda prin fax la +36 1 206 1481 sau prin e-mail la service@e77.hu.

Personalul nostru de service vă va contacta pentru a vă confirma comanda cât mai curând posibil.